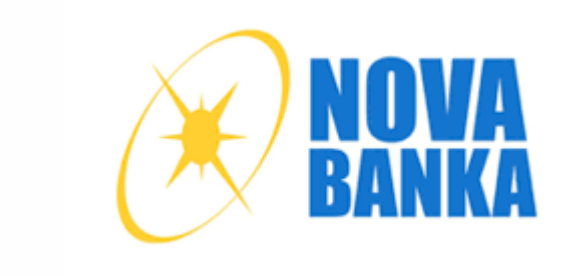

# KORISNIČKO UPUTSTVO ZA ELEKTRONSKO BANKARSTVO SMART NOVA

Samostalno odjeljenje za digitalno bankarstvo, Septembar, 2020.

## **SADRŽAJ**

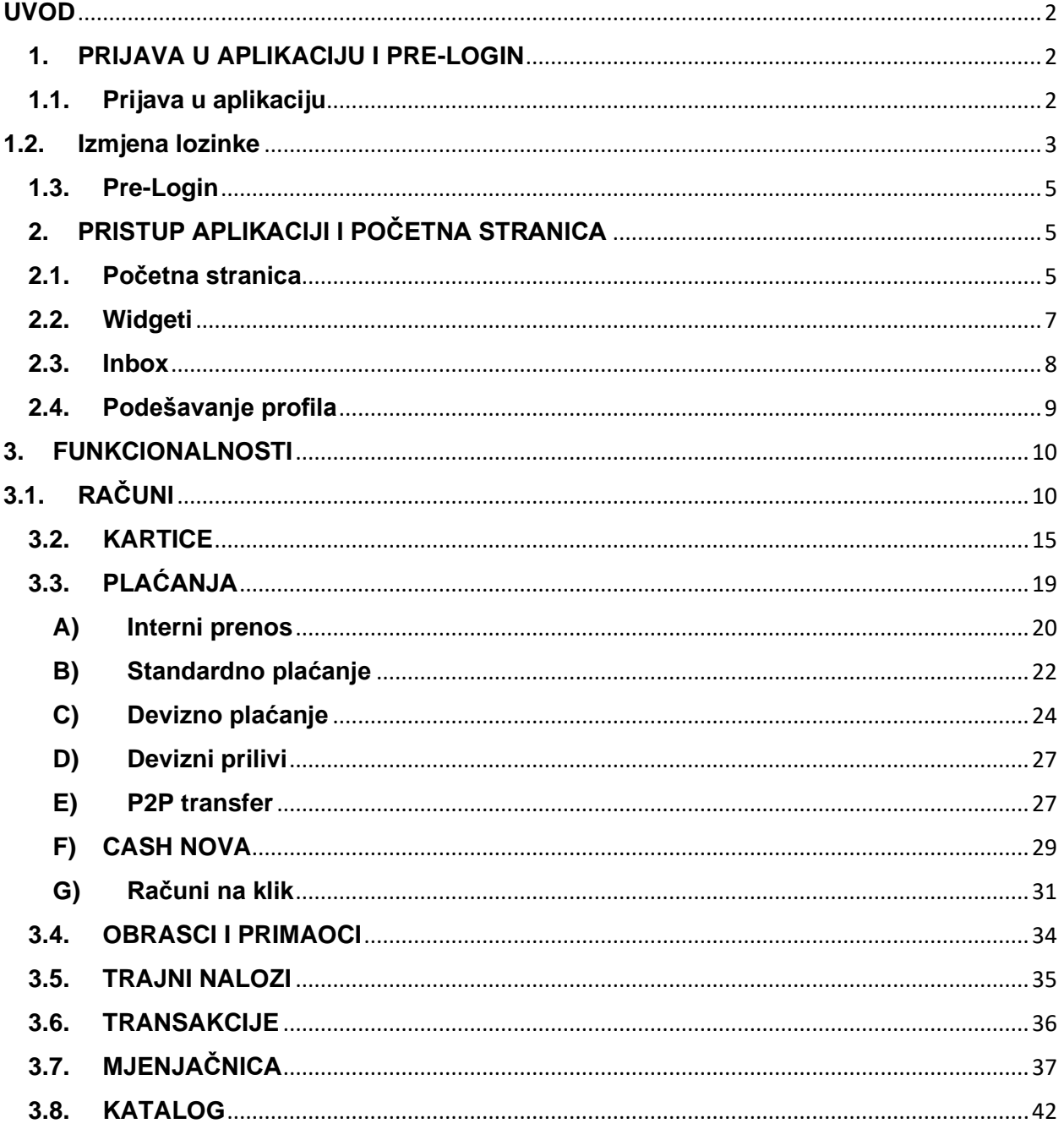

#### <span id="page-2-0"></span>**UVOD**

Smart Nova elektronsko bankarstvo Nove banke za fizička lica je usluga koja Vam omogućuje jednostavno poslovanje sa Bankom, bez potrebe odlaska u poslovnice, uz direktan pristup računima i mogućnost obavljanja transakcija 24 sata dnevno, uz znatno niže naknade za realizaciju. Elektronsko bankarstvo pruža mogućnost obavljanja transakcija uz maksimalnu sigurnost i zaštitu, uz primjenu najsavremenijih zaštitnih tehnologija.

Korisnik usluge elektronskog bankarstva može biti svako fizičko lice, rezident, koje je klijent Banke. Korisnik ove usluge možete postati tako što ćete popunjen i potpisan obrazac Zahtjeva dostaviti u najbližu poslovnicu Nove banke. Obrazac Zahtjeva možete preuzeti u poslovnicama Banke ili na web stranici banke [www.novabanka.com.](http://www.novabanka.com/)

Ovo korisničko uputstvo ima za cilj da olakša korištenje nove aplikacije Smart Nova elektronskog bankarstva Nove banke. Uputstvo je koncipirano na način da sadrži opisane korake u procesu korištenja trenutno dostupnih funkcionalnosti, te će se sa razvojem novih funkcionalnosti objavljivati i nove verzije ovog Uputstva. Za sva dodatna pitanja i nedoumice vezane za korištenje elektronskog bankarstva, korisnik se može obratiti na besplatan info telefon 0800 500 11 (za pozive iz inostranstva +387 51 333 300) ili na jednu od mail adresa: [nova.kontakt@novabanka.com](mailto:nova.kontakt@novabanka.com) i [digital@novabanka.com.](mailto:digital@novabanka.com)

#### <span id="page-2-1"></span>**1. PRIJAVA U APLIKACIJU I PRE-LOGIN**

#### <span id="page-2-2"></span>**1.1. Prijava u aplikaciju**

Smart Nova aplikaciji za elektronsko bankarstvo se može pristupiti preko web stranice Nove banke [www.novabanka.com.](http://www.novabanka.com/) Na home page-u, u gornjem desnom uglu se nalazi opcija **E-BANKARSTVO.**

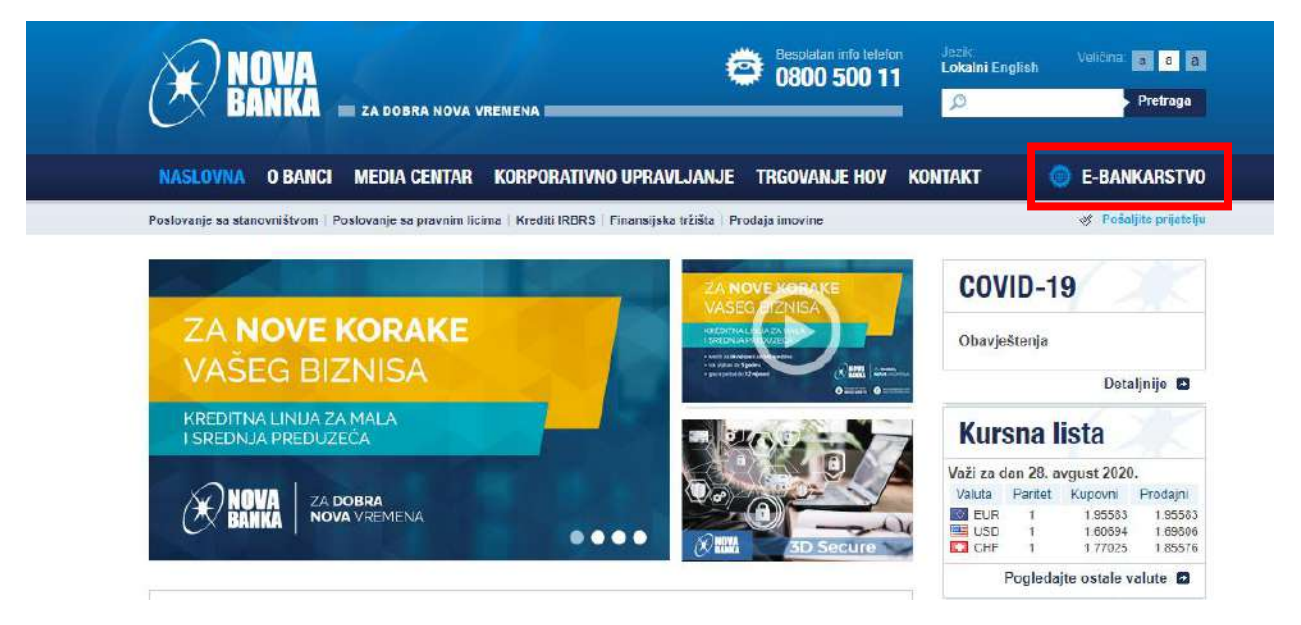

Klikom na ovu opciju otvara se sljedeća stranica, na kojoj je potrebno da se unesu podaci za korisničko ime i šifru.

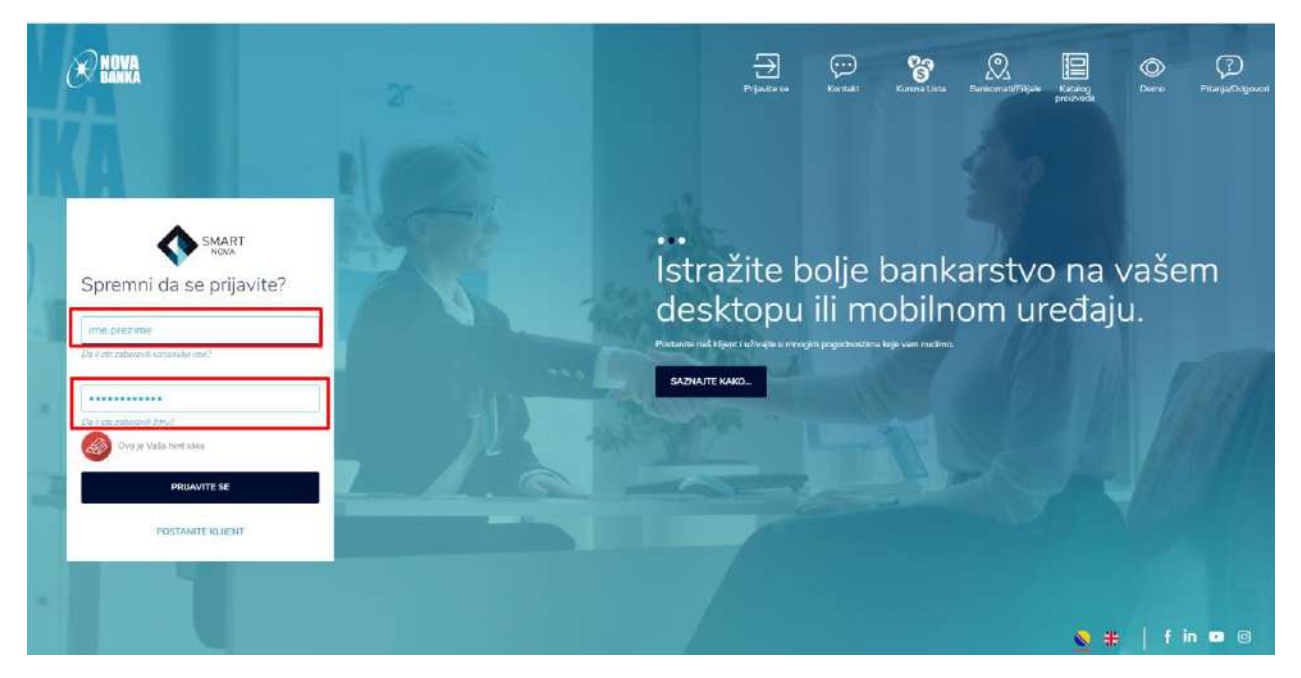

**Korisničko ime** klijent dobija putem e-maila od Banke i služi za identifikaciju korisnika za vrijeme korištenja usluge elektronskog bankarstva.

**Šifru** korisnik dobija putem SMS poruke na mobilni uređaj.

<span id="page-3-0"></span>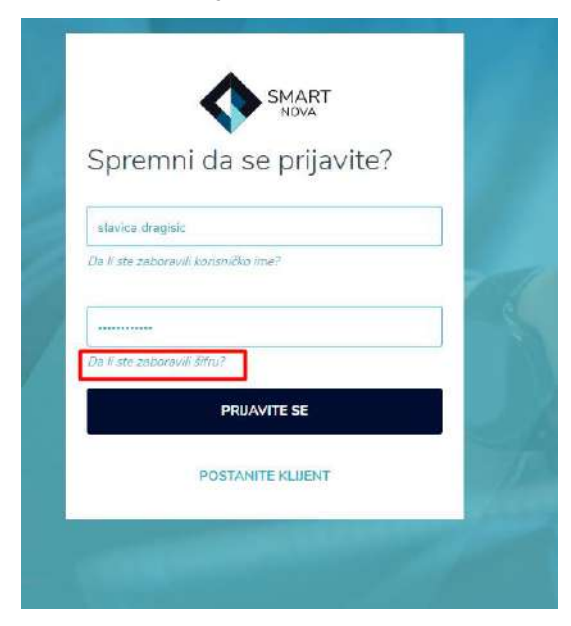

### **1.2. Izmjena lozinke**

U situaciji kada korisnik zaboravi svoju lozinku, omogućeno je kreiranje nove lozinke kroz opciju *"Da li ste zaboravili šifru"?*

Klikom na ovu opciju otvara se prozor na kojem korisnik popunjava polje za unos korisničkog imena i polje za unos matičnog broja.

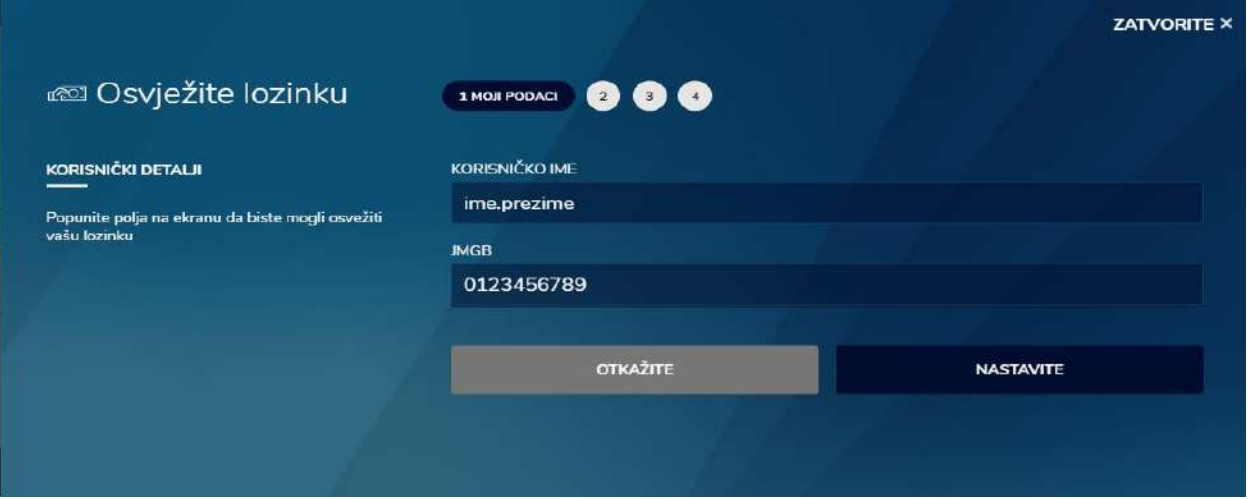

U sljedećem koraku korisnik unosi novu lozinku. Nova lozinka mora da sadrži kombinaciju slova, brojeva i specijalnih znakova, da bi izmjena bila prihvaćena.

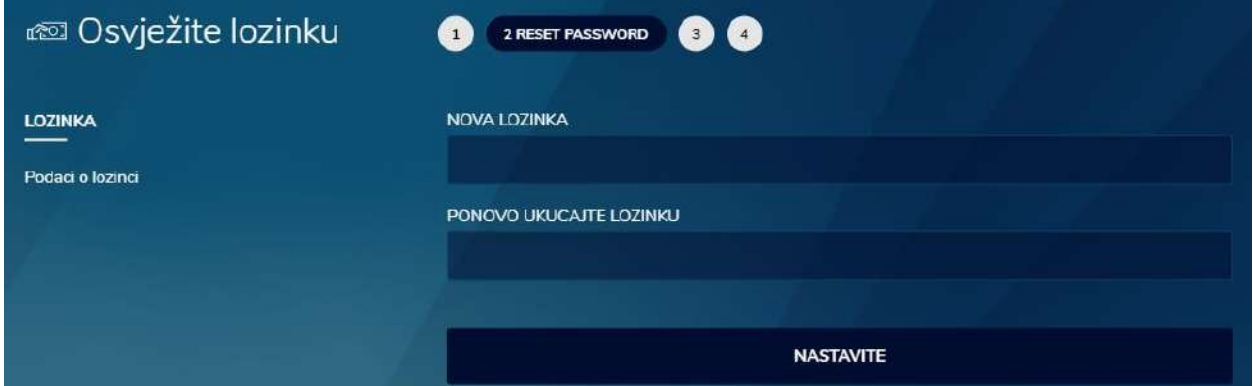

Nakon unosa nove lozinke otvara se prozor gdje korisnik klikom na dugme POŠALJITE JEDNOKRATNU LOZINKU putem SMS-a dobija jednokratnu lozinku, koju unosi u polje JEDNOKRATNA LOZINKA i na taj način potvrđuje izmjenu lozinke.

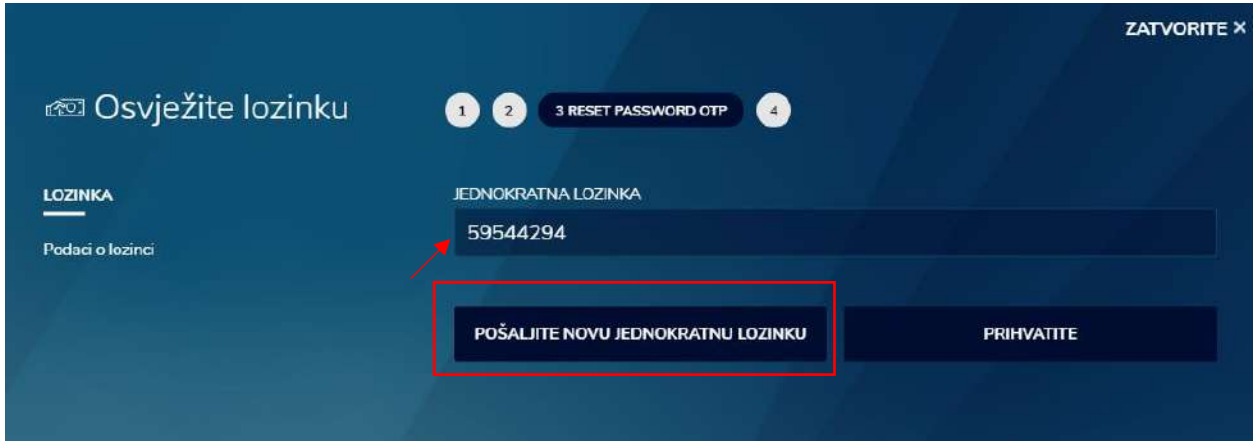

Nakon izvršenih izmjena, korisnik pri narednom logovanju koristi lozinku koju je sam definisao kroz prethodne korake.

#### <span id="page-5-0"></span>**1.3. Pre-Login**

U Pre-Login dijelu dostupan je pregled svih bitnih kontakata Nove banke kroz opciju *Kontakti.*  Kroz opciju *Bankomati/Filijale* omogućen je pregled svih lokacija filijala i poslovnica banke, te lista bankomata. U opciji *Mjenjačnica* prikazana je lista valuta na dan, dok je kroz opciju *Katalog proizvoda* omogućen uvid u neke od proizvoda koji se nalaze u ponudi Nove banke. *Demo* opcija Vam pruža kratak uvid u funkcionalnosti same web aplikacije, dok se odgovori na neka od najčešće postavljenih pitanja mogu dobiti putem opcije *Pitanja/Odgovori.*

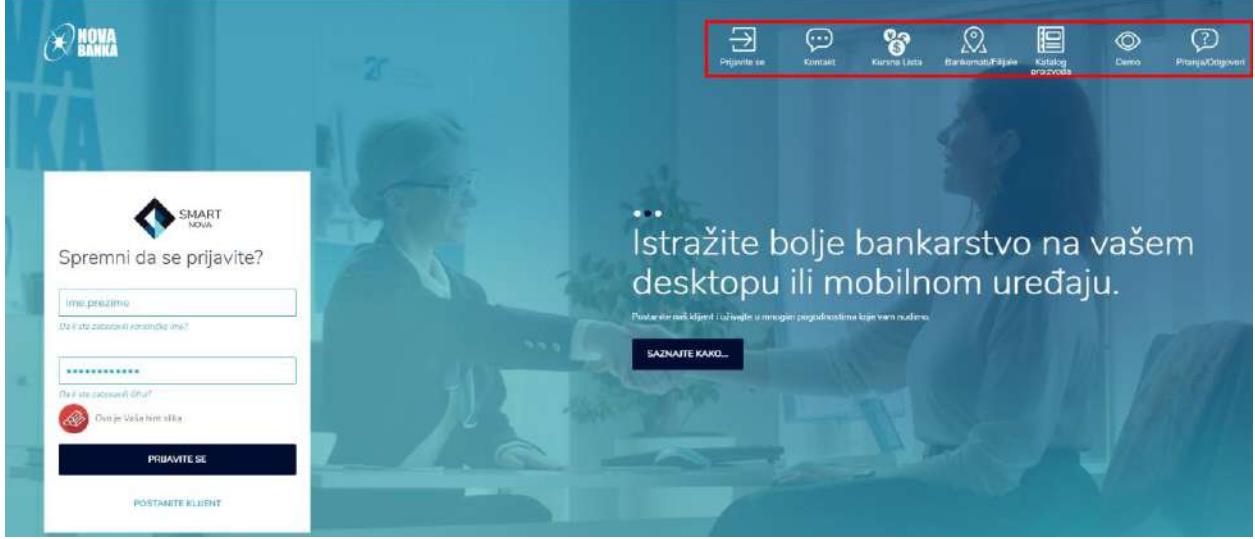

## <span id="page-5-1"></span>**2. PRISTUP APLIKACIJI I POČETNA STRANICA**

### <span id="page-5-2"></span>**2.1. Početna stranica**

Nakon aktiviranja aplikacije i uspješnog logovanja na aplikaciju, otvara se početna stranica sa menijem za pristup svim funkcionalnostima.

Početna stranica sadrži sljedeće sekcije:

- prikaz osnovnog menija na vrhu stranice
- ispod osnovnog menija je prikazan izbornik računa, gdje su prikazani svi dostupni računi koje imate otvorene u Novoj banci, zajedno sa trenutno raspoloživim stanjem po računima
- prikaz centralnog ekrana sa widgetim-a koji sadrže razne podatke

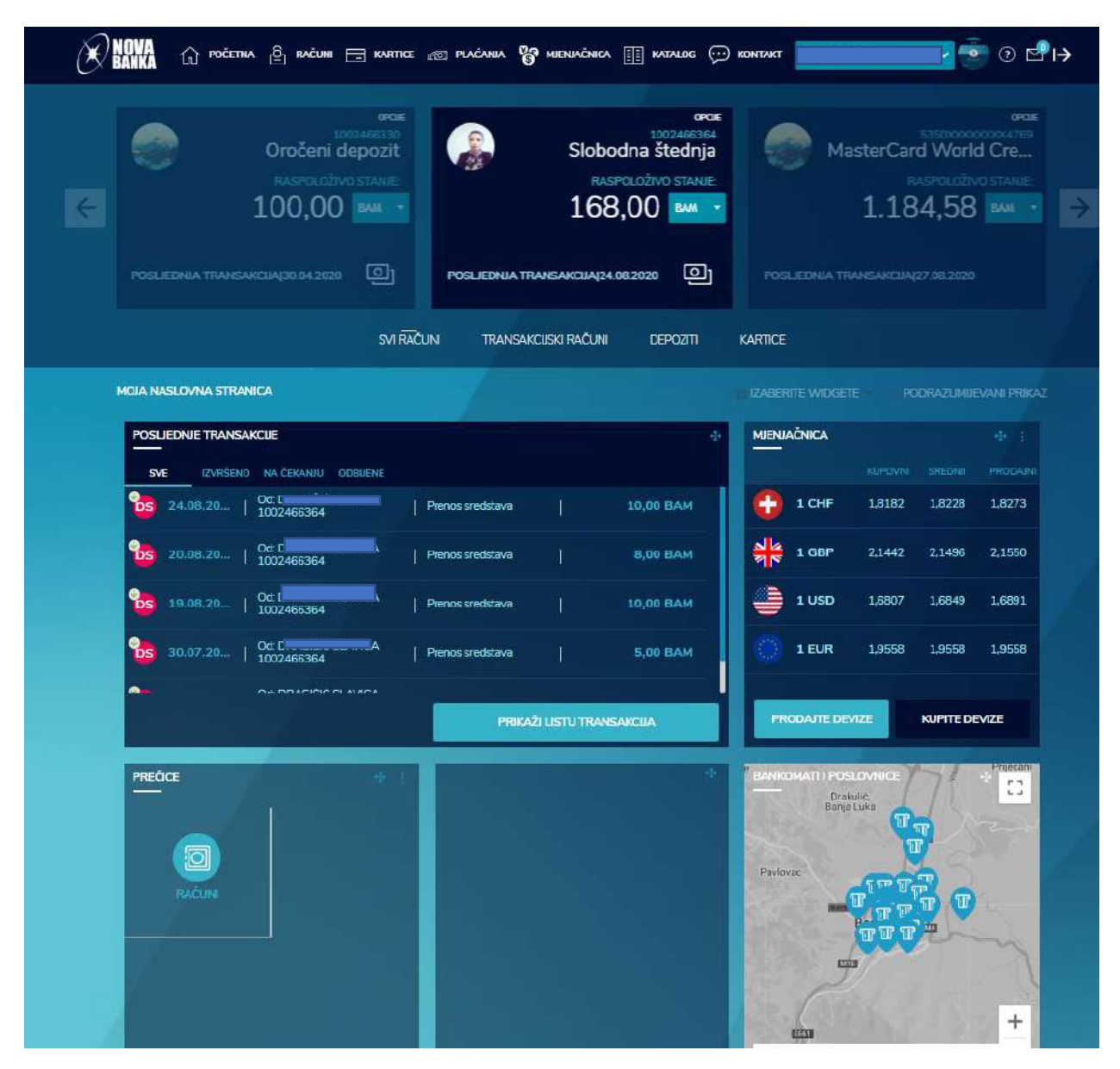

Izbornik računa Vam omogućuje pregled liste dostupnih računa u horizontalnom obliku i u obliku liste.

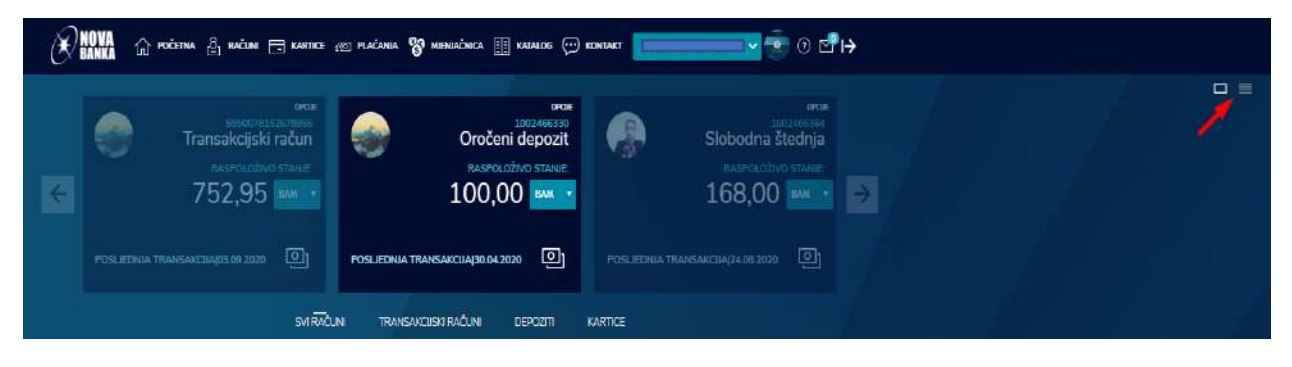

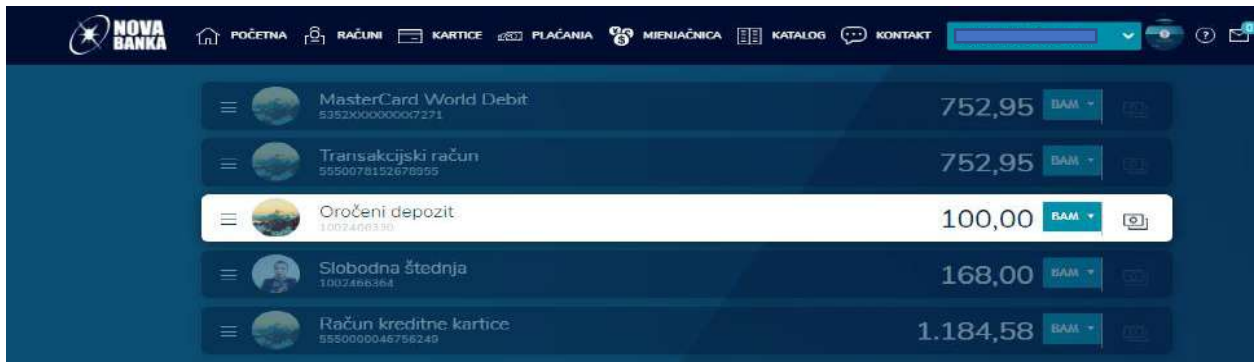

#### <span id="page-7-0"></span>**2.2. Widgeti**

**Widgeti** na početnoj stranici se nalaze na centralnom dijelu stranice, ispod izbornika računa a obuhvata sljedeće widgete:

- 1. Lokator lokacija bankomata i filijala
- 2. Listu transakcija
- 3. Mjenjačnicu
- 4. Prečice
- 5. Poruke
- 6. Widget koji sadrži neke nove ponude Banke

Omogućena je izmjena po widgetima, što znači da možete pomjerati i mijenjati poziciju widgeta (krstić u gornjem desnom uglu widgeta služi za pomjeranje widgeta), uključivanje i isključivanje widgeta, kao i opcija reseta koja vraća widgete na početke postavke.

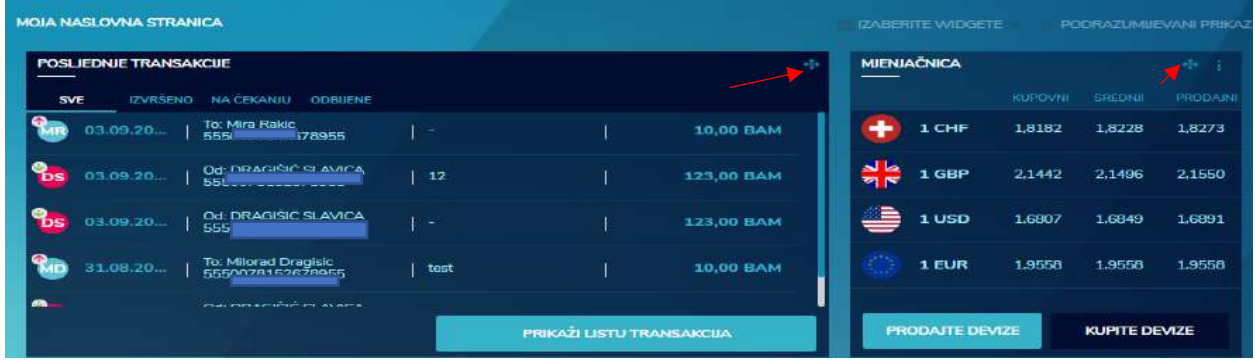

Widget za prečice Vam omogućuje da izaberete 4 prečice za brz pristup funkcionalnostima koje najviše koristite.

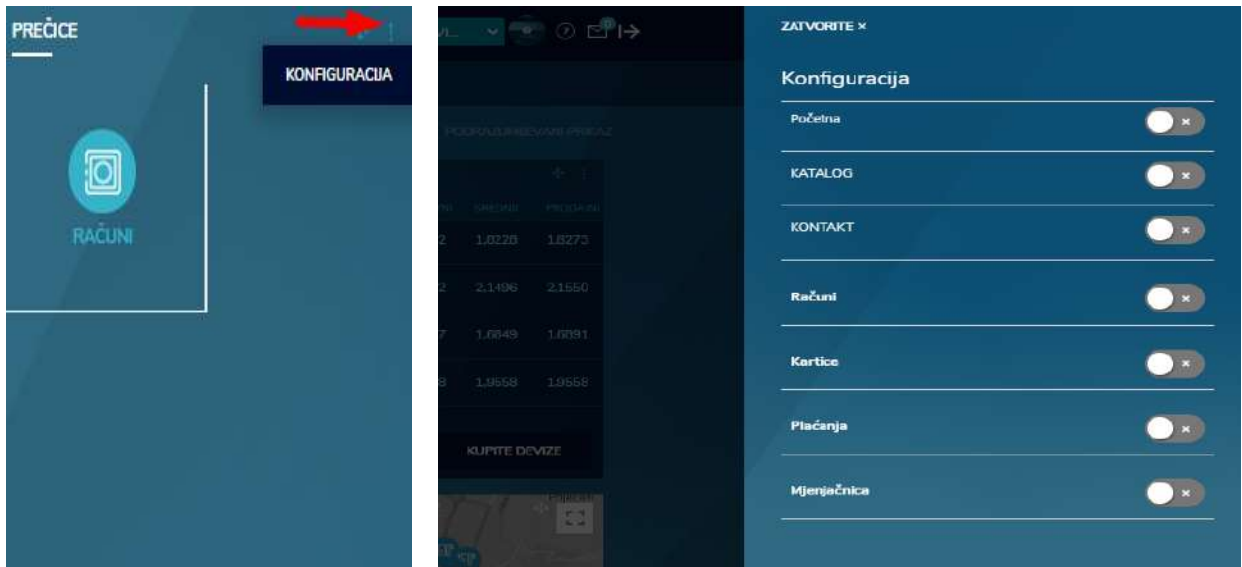

#### <span id="page-8-0"></span>**2.3. Inbox**

Osim preko widgeta, pristup inboxu je omogućen i na početnoj stranici, u gornjem desnom uglu aplikacije nalazi se ikona koja označava inbox, odnosno poruke. Ova opcija omogućuje klijentu da razmjenjuje poruke sa Bankom, odnosno da prima poruke od banke, odgovara na primljene poruke, ali i da inicira slanje nove poruke prema banci.

#### $\mathcal{R}$  **NOVA**  $\hat{L}$  početna  $\hat{c}$  računi  $\equiv$  kartice  $\hat{c}$  plačanja  $\hat{c}$  mienjačnica  $\hat{c}$  katalog  $\hat{c}$  kontakt

Otvaranjem poruka kao dostupne opcije se nude kreiranje nove poruke po različitim kategorijama (sve, ponude, proizvodi, ... ), te opcija pregleda i sortiranja poruka prema kategorijama (nepročitane, pročitane, važne, ... )

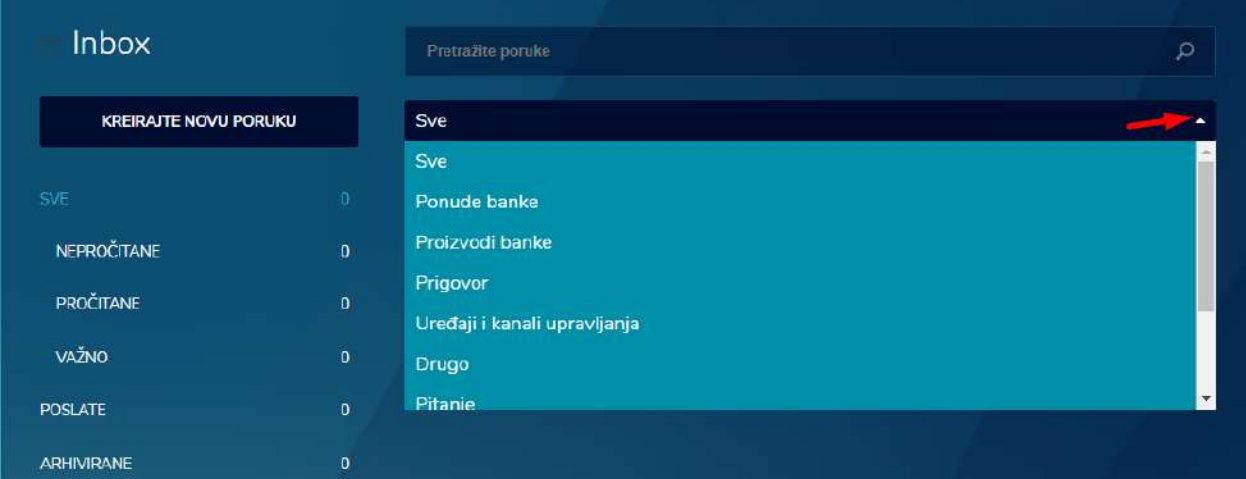

Klikom na neku od poruka otvara se ekran sa prikazom detalja o poruci, uz dodatne opcije za arhiviranje poruke ili odgovor na primljenu poruku.

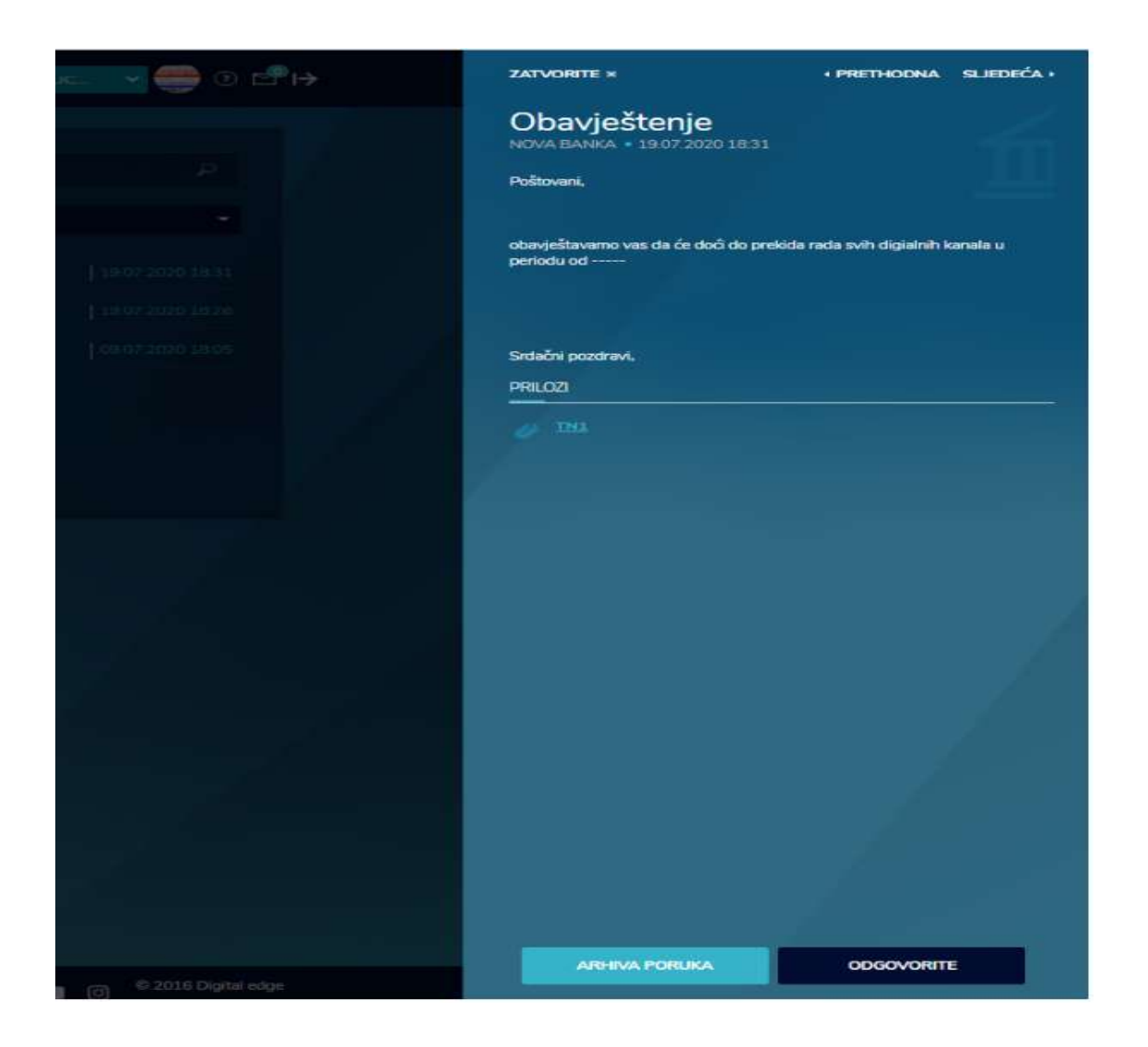

#### **2.4. Podešavanje profila**

<span id="page-9-0"></span>Podešavanje profila je moguće klikom na ikonu prikazanu na slici ispod.

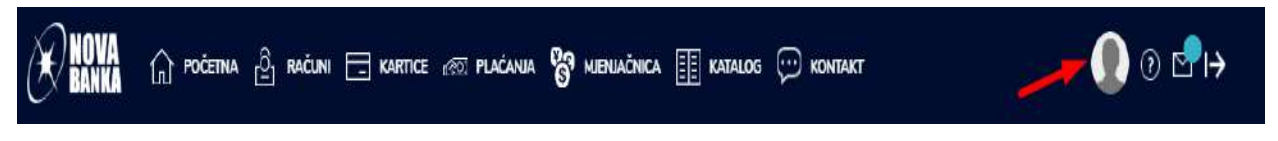

Klikom na ikonicu otvara se ekran sa pregledom ličnih podataka, kao i sa mogućnostima za dodatna podešavanja izborom neke od opcija iz padajućeg menija.

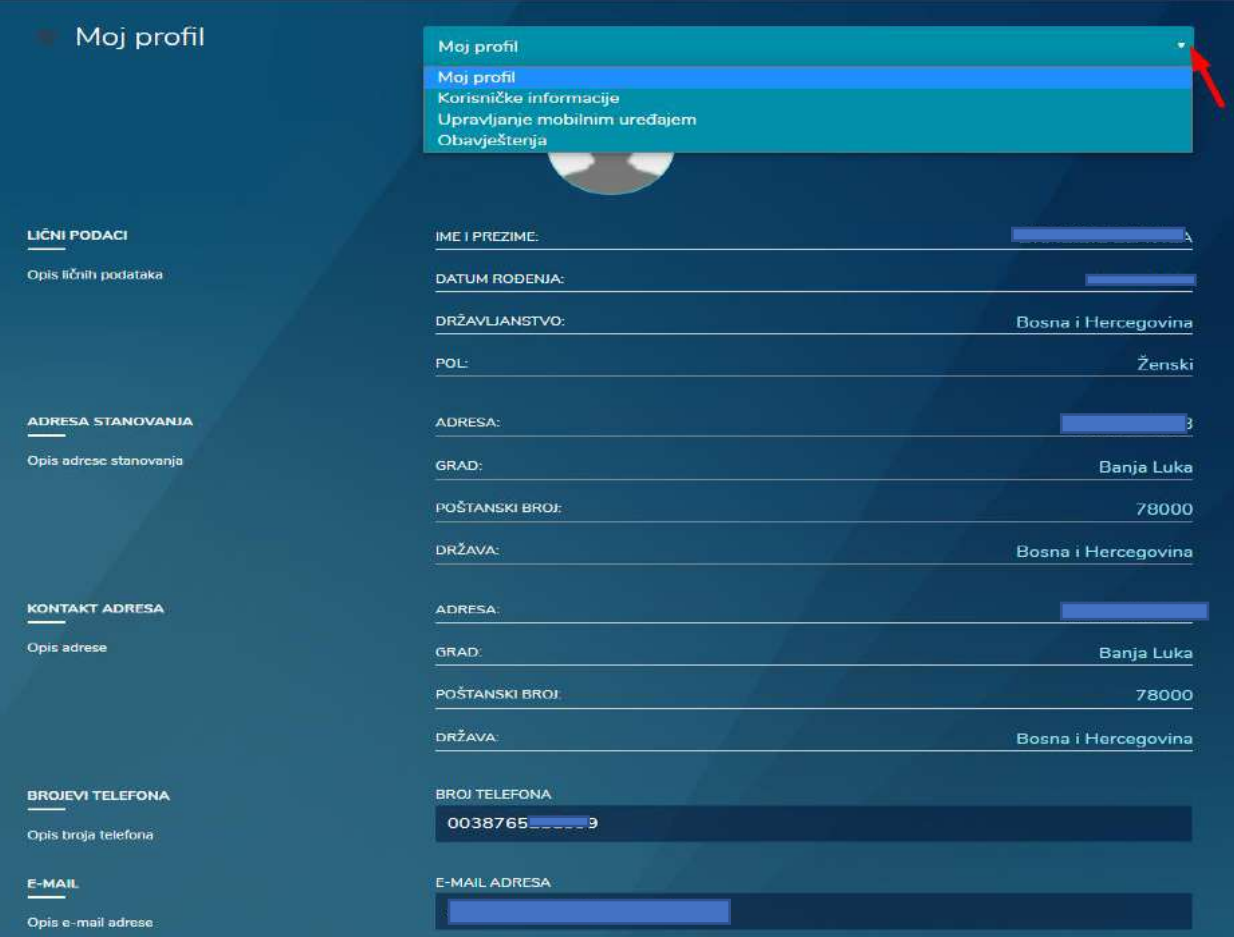

<span id="page-10-0"></span>**3. FUNKCIONALNOSTI**

### <span id="page-10-1"></span>**3.1. RAČUNI**

Opcija **RAČUNI** Vam omogućuje pregled i upravljanje Vašim računima.

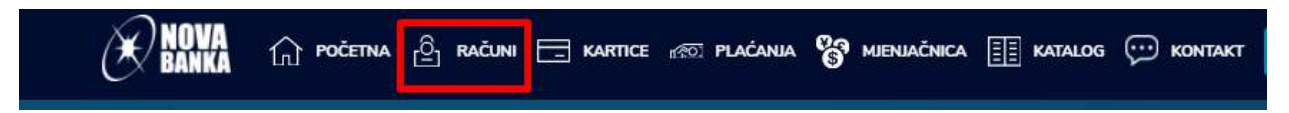

Odabirom ove opcije otvara se dodatni meni za: detalji o računu, transakcije računa i izvodi računa.

Izborom opcije DETALJI O RAČUNU klijentu je omogućen pregled detalja odabranog računa.

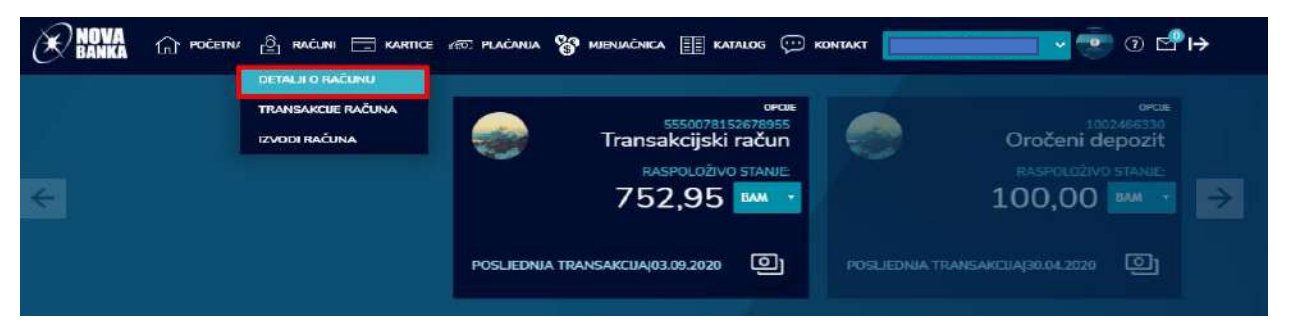

Pristup opcijama detalji računa i transakcije omogućen je i preko početne strane, klikom na dugme OPCIJE koje se nalazi u gornjem desnom uglu, kao na slici ispod.

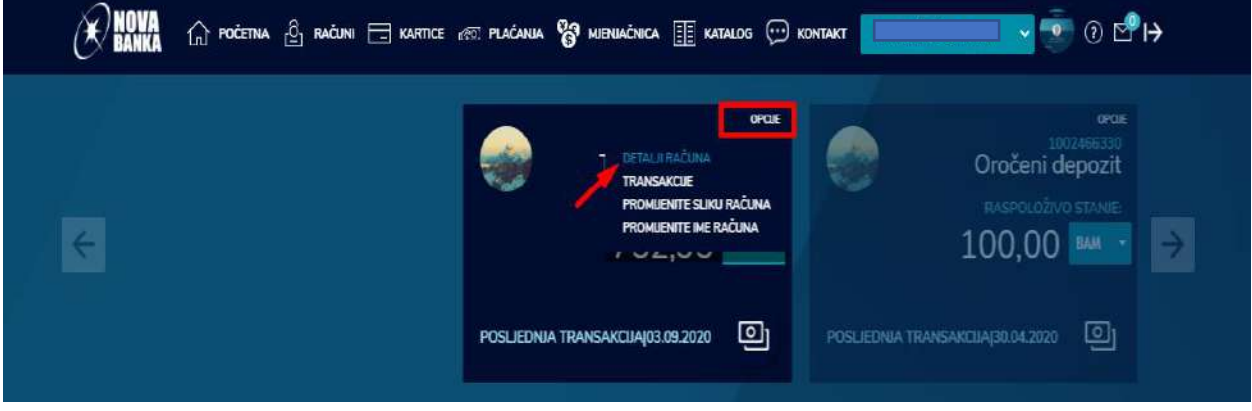

Klikom na ovu opciju prikazuju se svi podaci podjeljeni u tri segmenta, kao: podaci o računu, dodatni podaci i dodatne opcije. U *Dodatnim podacima* se nalazi informacija o pregledu rezervacija. Klikom na ovu opciju možete doći na pregled transakcija na čekanju u listi transakcija.

Prelazak na druge račune omogućen je svipe strelicama za desno i lijevo.

*Dodatne opcije* su omogućene zavisno od vrste računa čije detalje pregledate (transakcioni račun, partija kredita, devizni račun...) i to:

1. Partija transakcionog računa – dodatne opcije

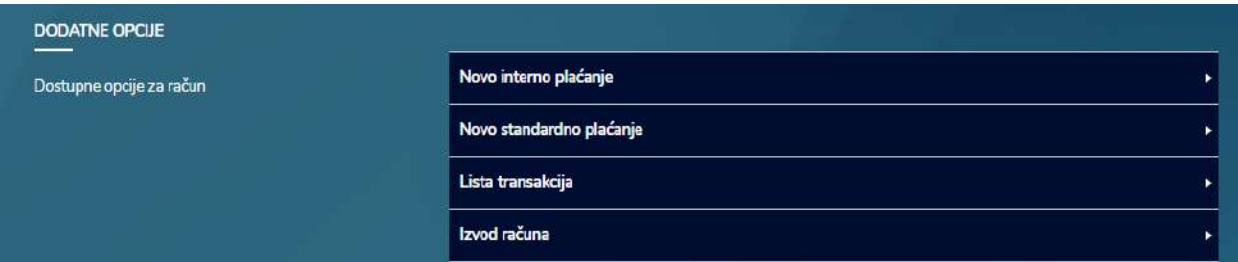

#### 2. Partija kreditne kartice – dodatne opcije

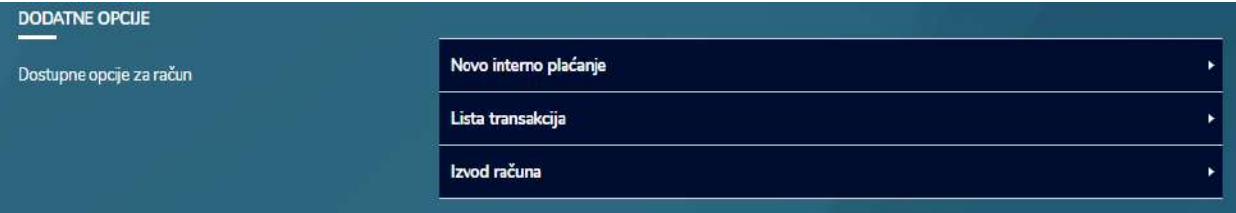

#### 3. Partija depozita – dodatne opcije

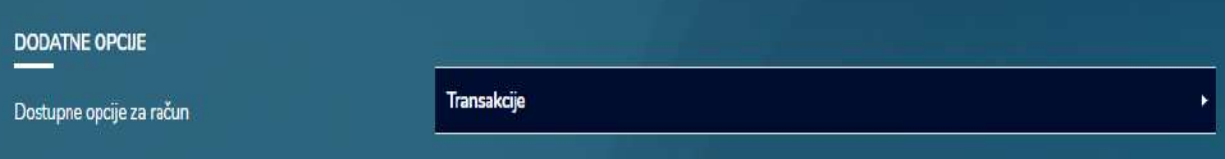

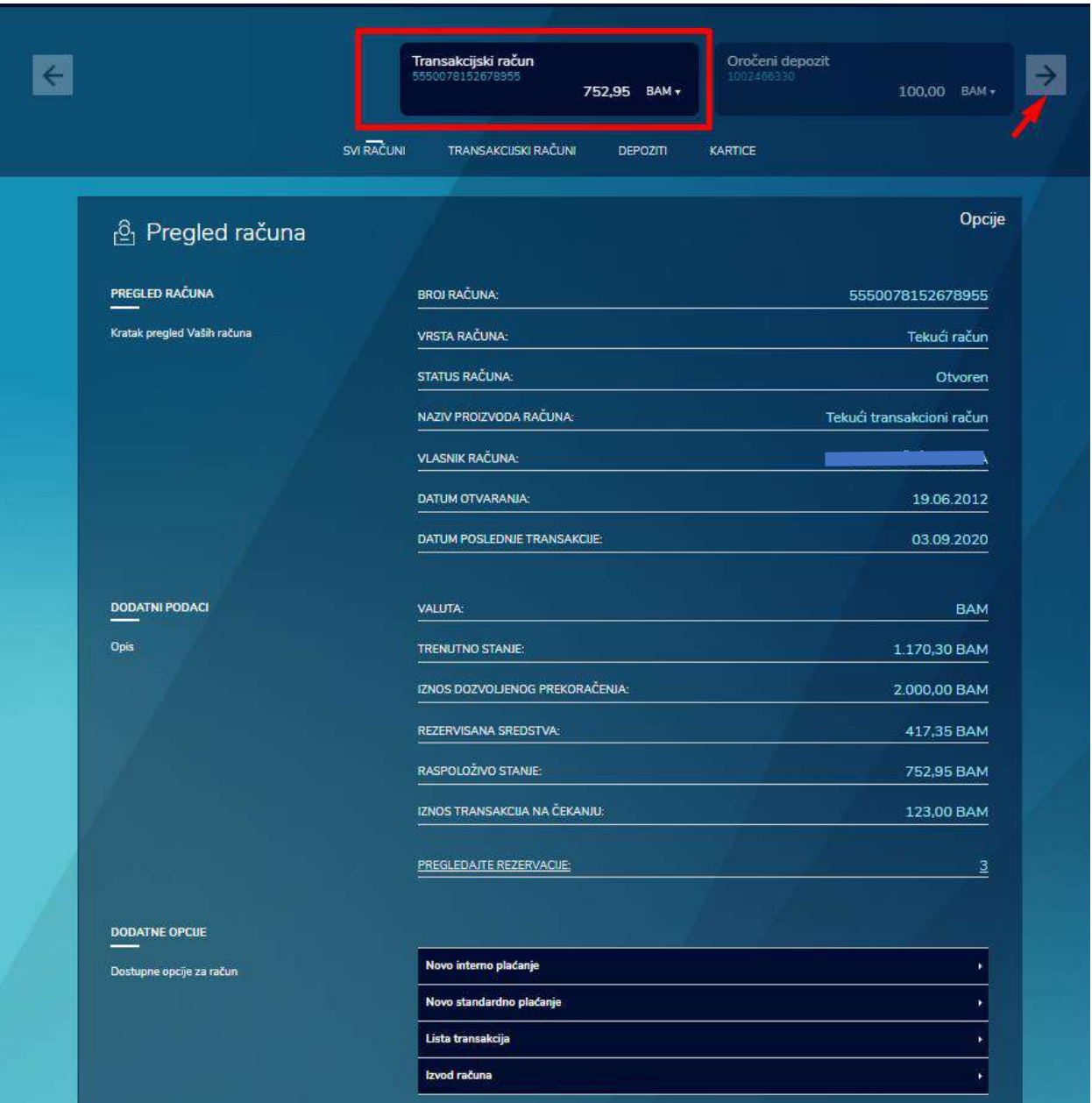

Opcija <u>TRANSAKCIJE RAČUNA</u> pruža uvid u listu svih Vaših transakcija po statusima: izvršene, na čekanju, odbijene, čeka na dopuštenje.

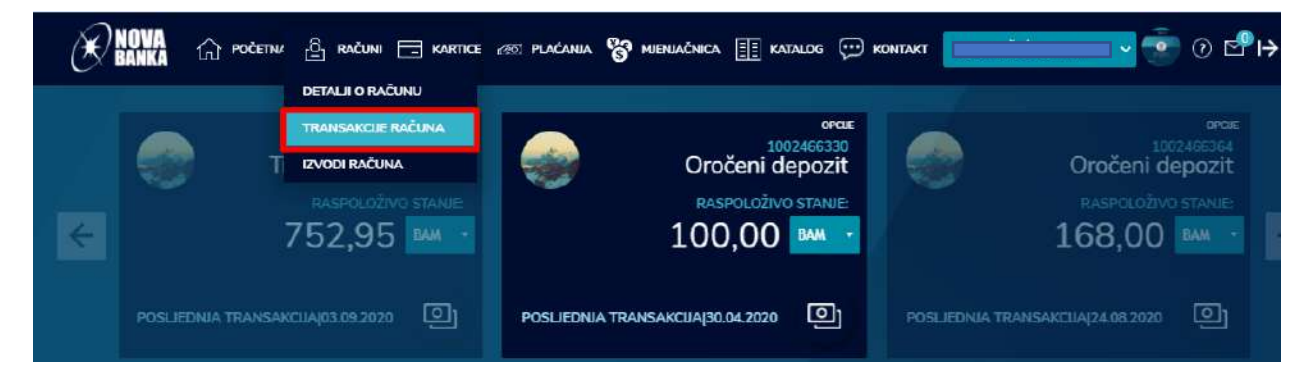

Klikom na dugme *Opcije* omogućeno je filtriranje liste, kao i preuzimanje potvrde za neku transakciju. Prikaz će automatski povući listu od 10 transakcija, međutim, klikom na dugme PRIKAŽI JOŠ, lista se proširuje. Lista pruža uvid datum izvršenja transakcije, opis transakcije, te iznos i valutu.

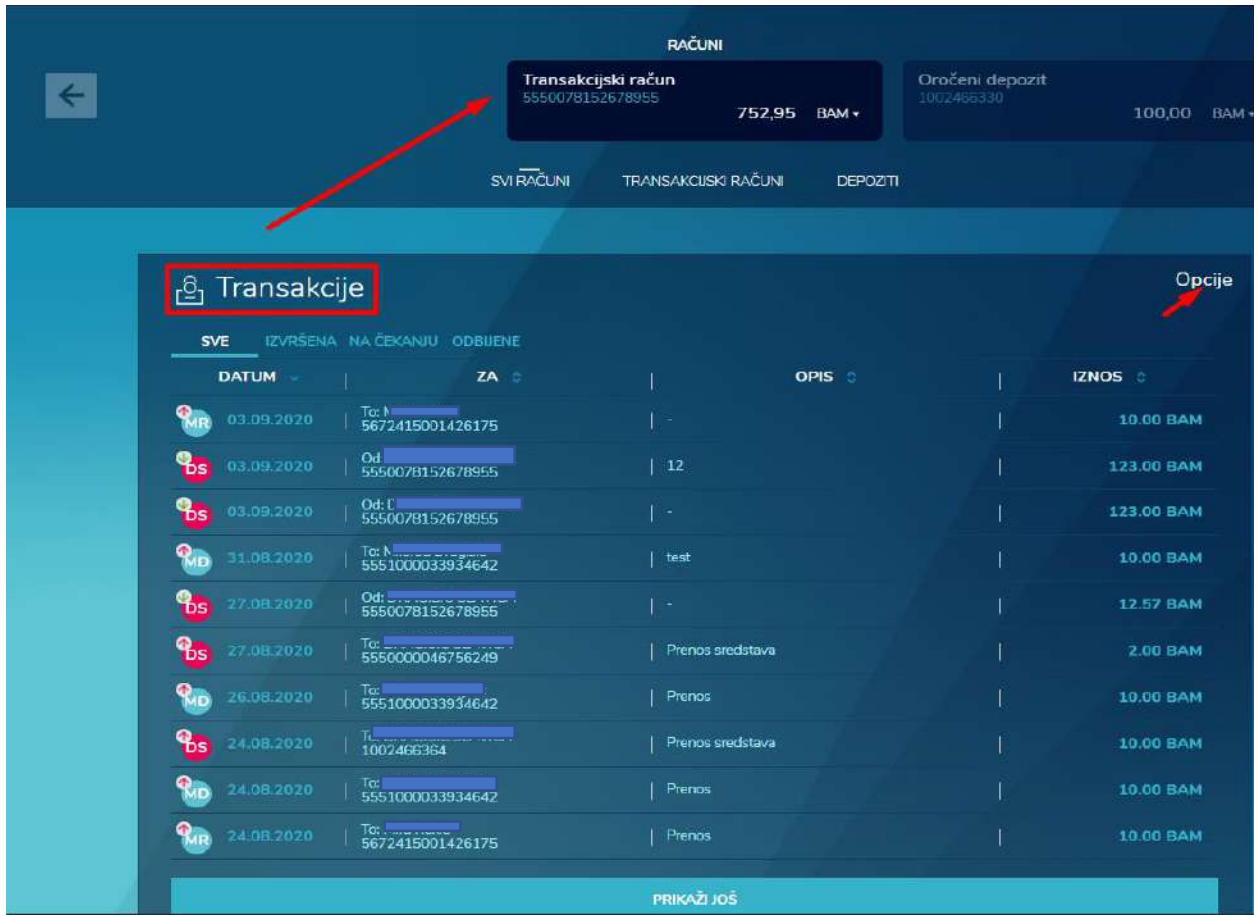

Dodatno, klikom na neku transakciju sa desne strane se otvara prozor koji pruža uvid u više detalja o transakciji, kao i dvije dodatne opcije a to su da se isto plaćanje ponovi (ukoliko je u pitanju neki nalog) i da se kreira trajni nalog na osnovu izvršene transakcije.

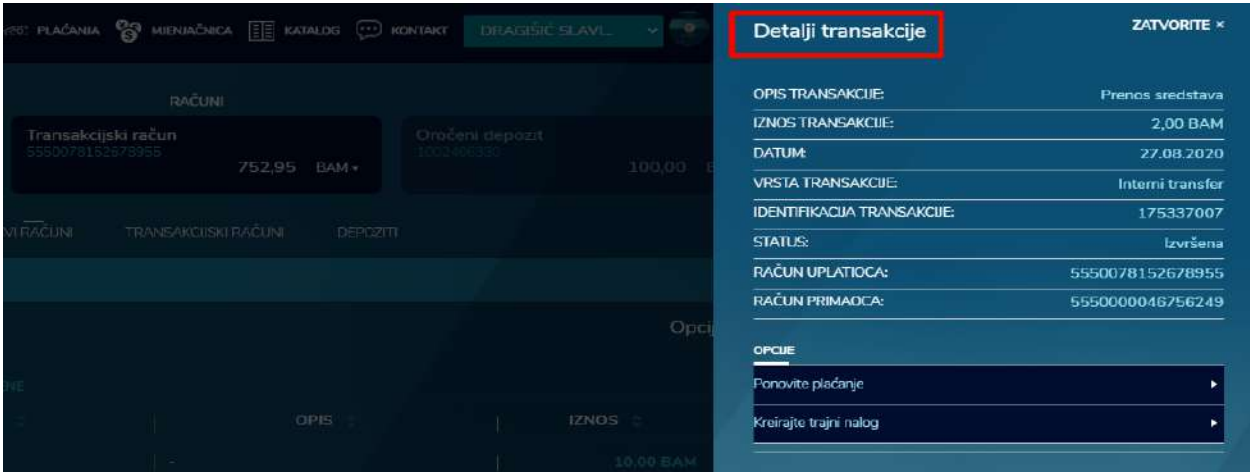

Izborom opcije IZVODI RAČUNA klijentu je omogućen pregled svih generisanih izvoda za odabrani račun.

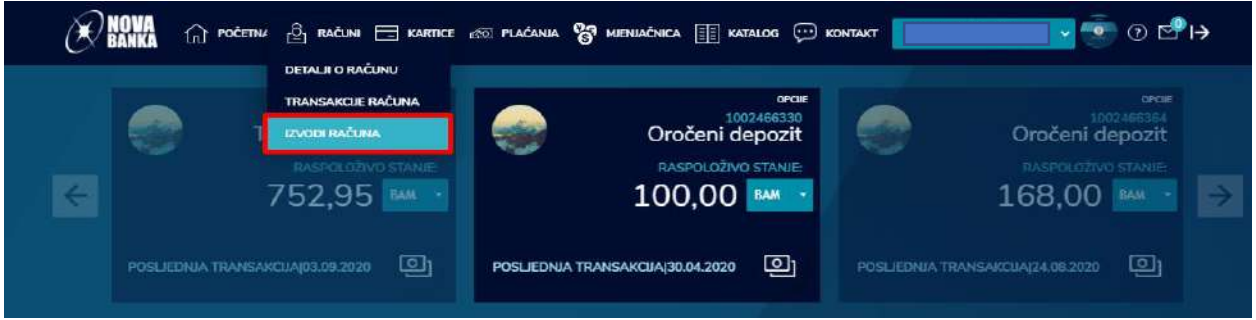

Pregled liste izvoda pruža sljedeće informacije: kad je izvod kreiran, za koji period je izvod kreiran, broj izvoda, valutu. Klikom na dugme *Preuzmite* otvara se na desnoj strani dodatni prozor koji omogućuje pruzimanje pdf forme odabranog izvoda.

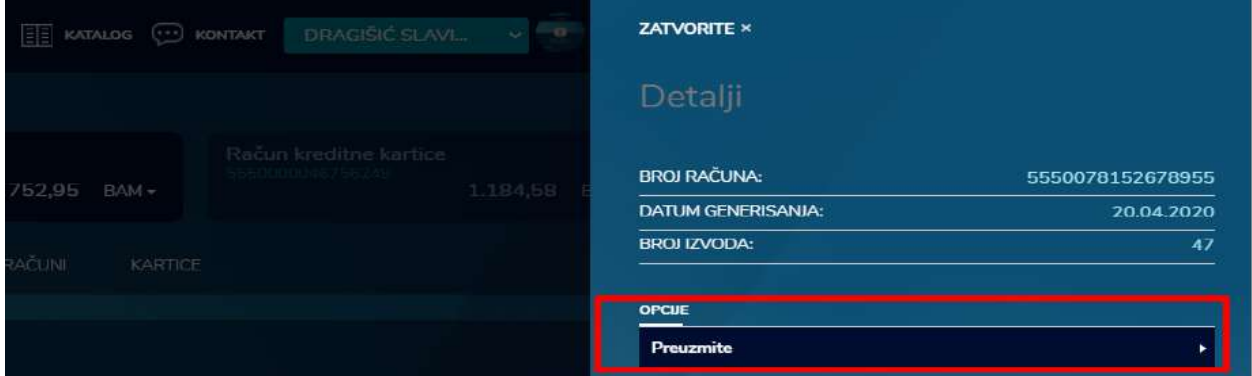

Pdf formu izvoda je moguće preuzeti i direktno iz liste izvoda.

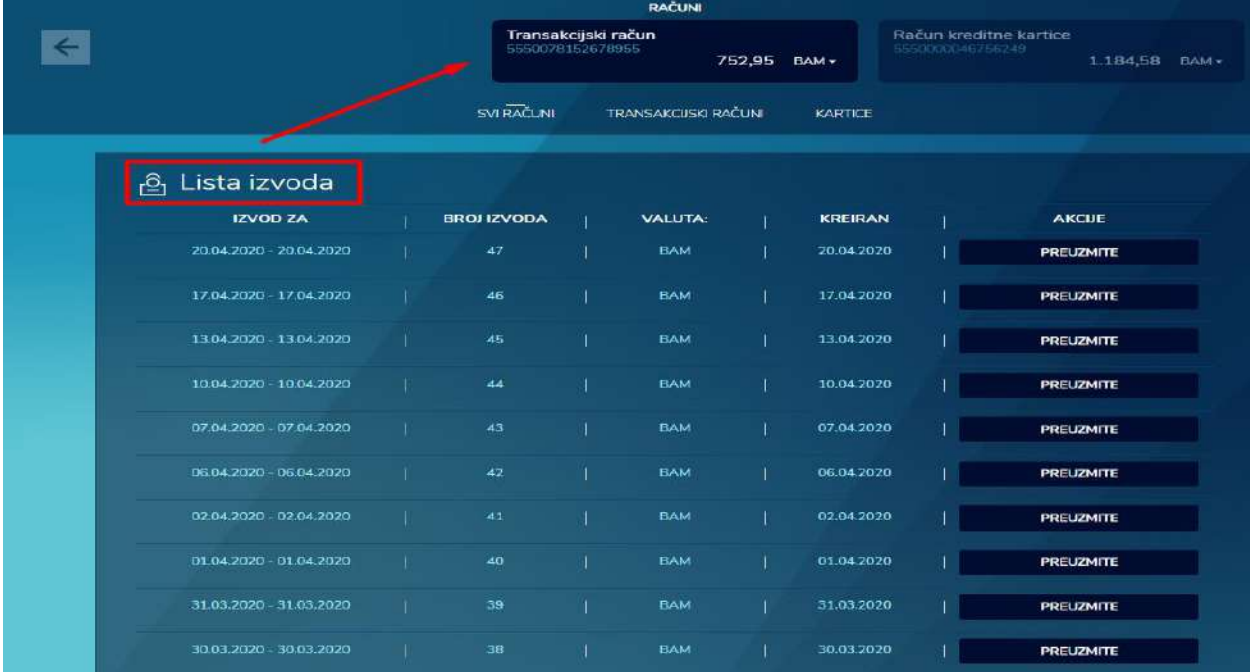

#### <span id="page-15-0"></span>**3.2. KARTICE**

Kroz opciju **KARTICE** na glavnom meniju omogućen je pregled detalja po kartici, transakcija kartice, kao i pregled i izmjena limita.

**RANKA**  $\hat{a}$  početna  $\frac{3}{21}$  računi  $\Xi$  kartice  $\hat{a}$  plaćanja  $\hat{a}$  mienjačnica  $\Xi$  katalog  $\hat{a}$  kontakt  $\bullet$  0  $\mathbb{C}^0$  17

Izborom opcije **DETALJI KARTICE** iz padajućeg menija omogućen je pregled detalja izabrane kartice. Prelazak sa jedne na drugu karticu omogućen je svipe (navigacionim) strelicama.

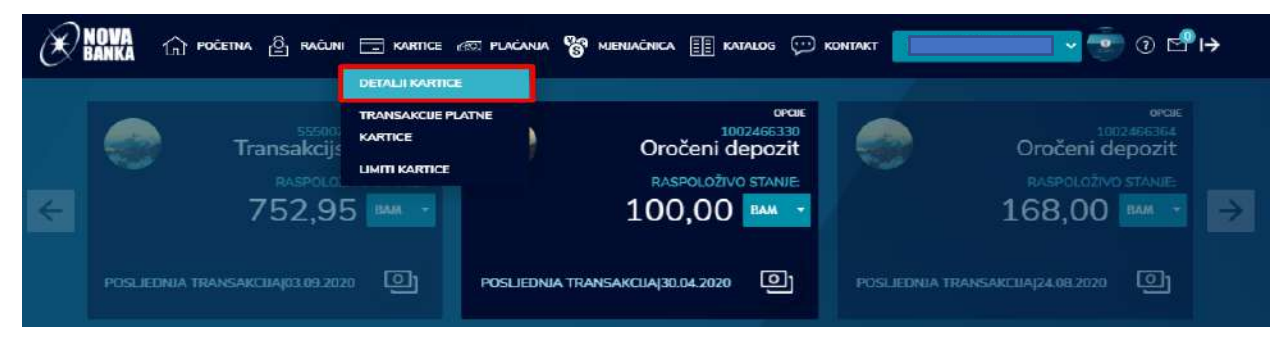

Automatskim prelaskom na drugu karticu, u opisu se izlistavaju svi podaci odabrane kartice. Podaci se prikazuju u tri segmenta i nisu podložni korekcijama. Prvi dio, *Detalji kartice,* se odnosi na osnovne podatke o vrsti, brendu, statusu, tipu, datumu isteka, te podatke o vlasniku kartice i broju računa.

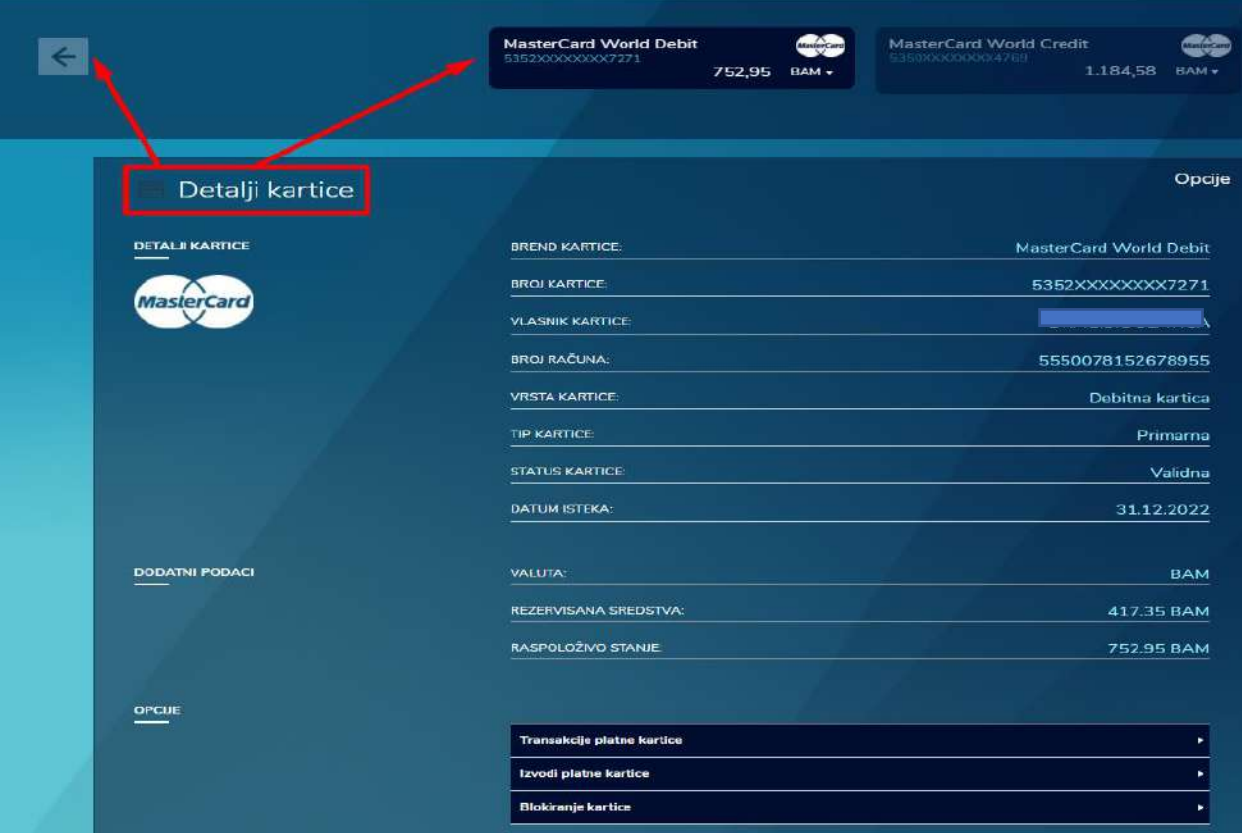

Polje *Dodatni podaci* se razlikuje od vrste kartice (debitna/kreditna). Dodatna polja kod kreditne kartice, koja se prikazuju u ovom dijelu su, osim stanja i limita, podatak o visini minimalne mjesečne uplate, te podatak o nominalnoj i efektivnoj kamatnoj stopi.

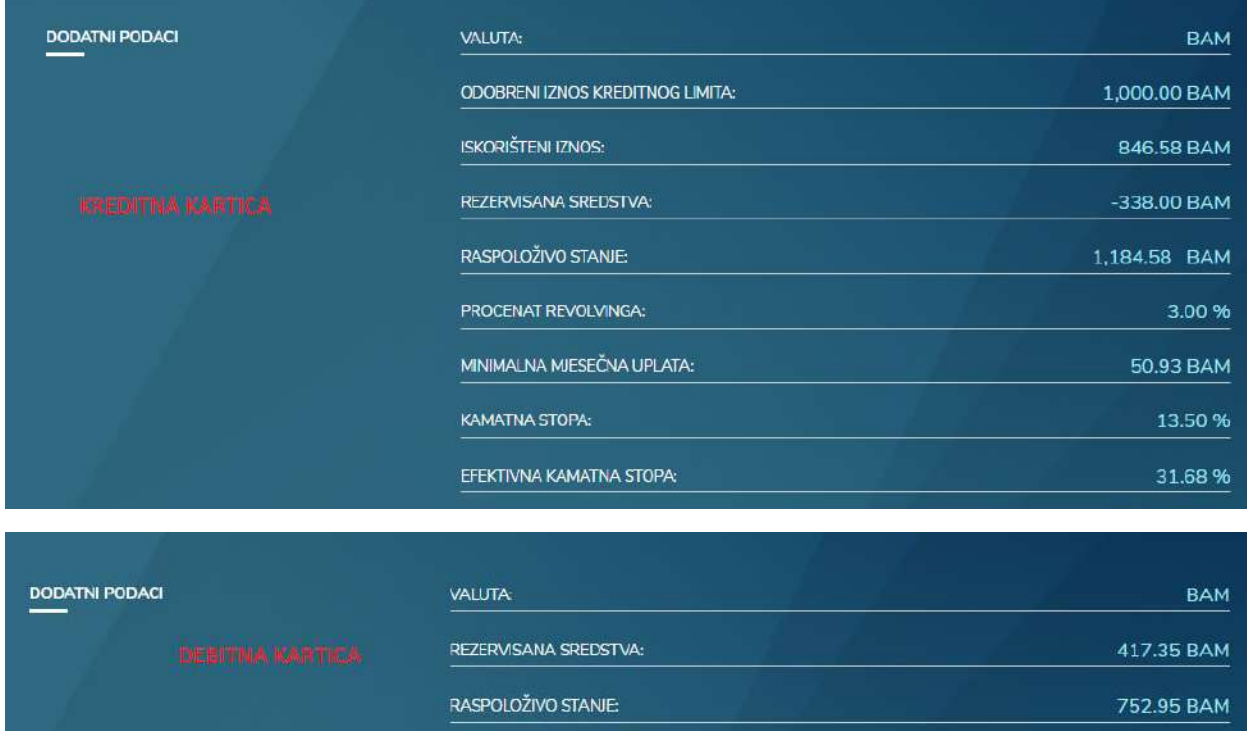

Polje OPCIJE se odnosi na mogućnost pregleda transakcija platne kartice, pregleda izvoda, te mogućnosti blokiranja kartice.

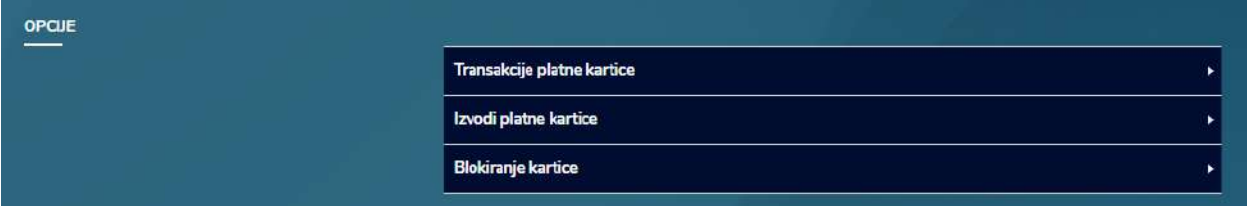

Opciji TRANSAKCIJE PLATNE KARTICE se može pristupiti iz glavnog menija KARTICE ili kroz pregled detalja po kartici, pa izborom date opcije.

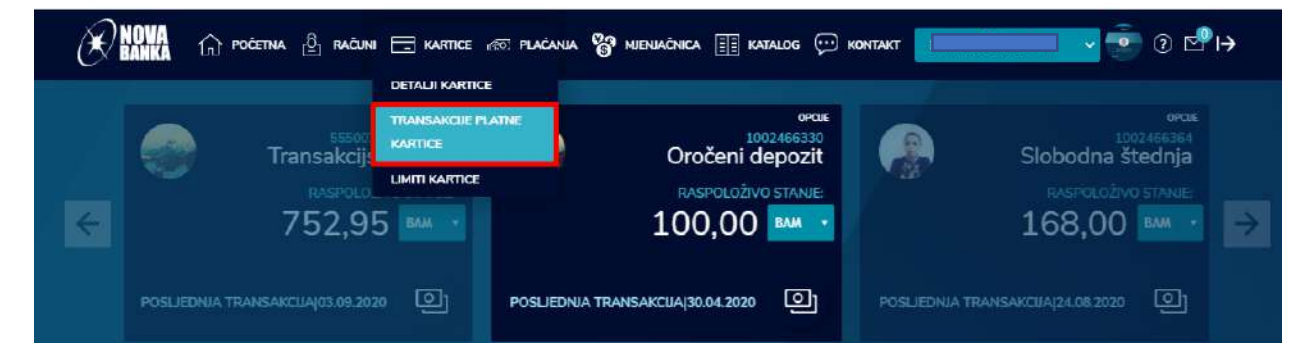

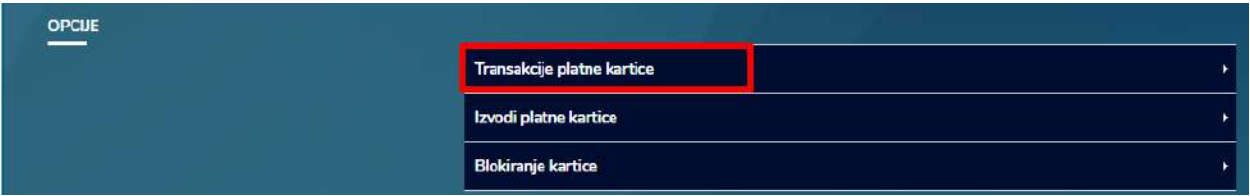

Izborom opcije *Transakcije platne kartice* dobija se pregled liste transakcija obavljenih sa odabranom platnom karticom podjeljene u tri dijela: sve, izvršene, na čekanju i odbijene.

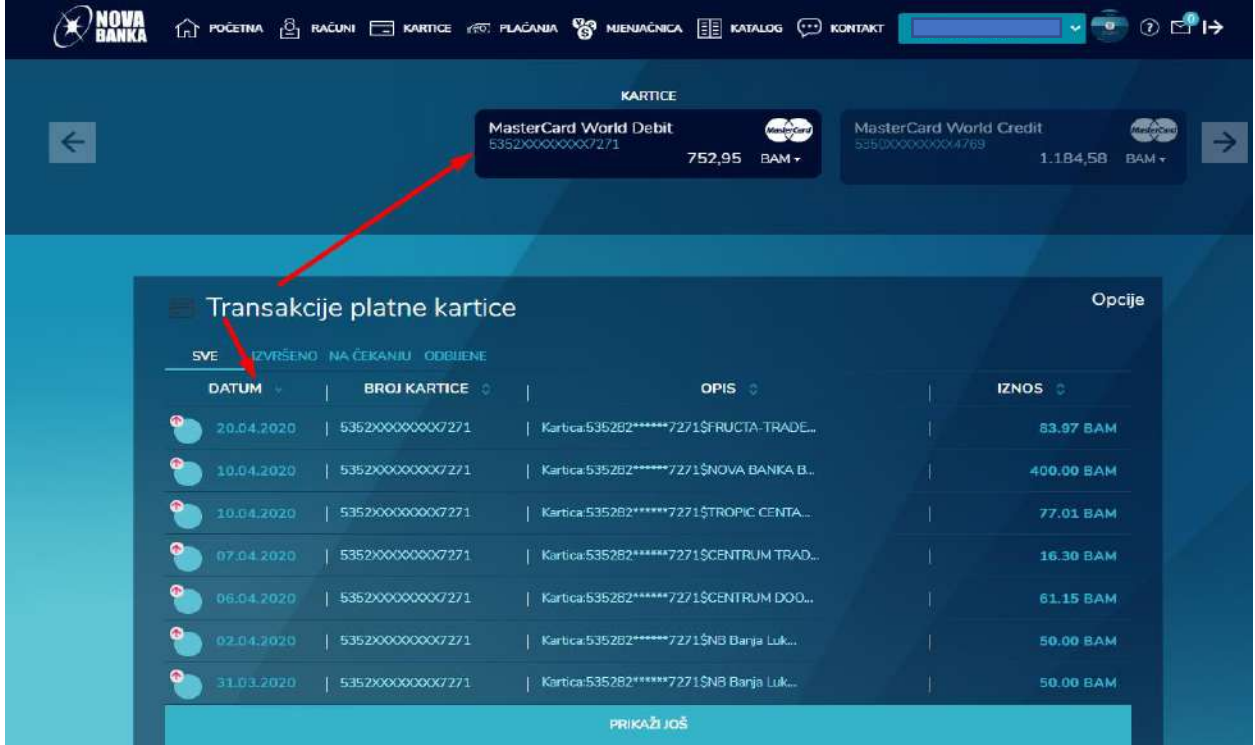

Izborom neke transakcije iz liste, na desnoj strani se otvara prozor sa prikazom detalja po odabranoj transakciji, uz mogućnost preuzimanja potvrde u pdf formatu.

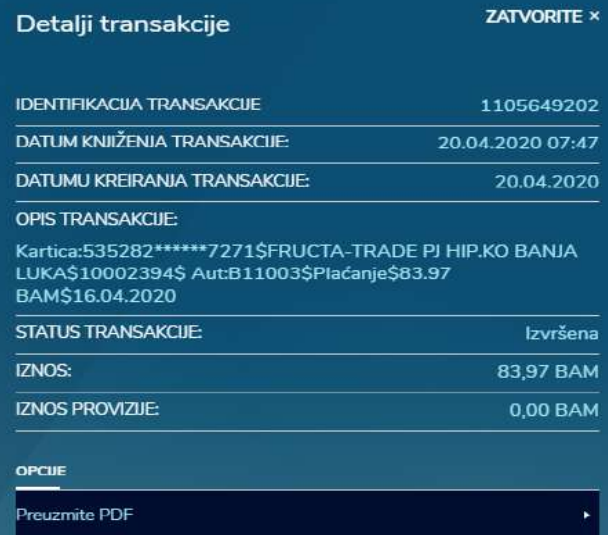

Opcija LIMITI KARTICE je dostupna kroz glavni meni KARTICE, izborom opcije iz padajućeg menija.

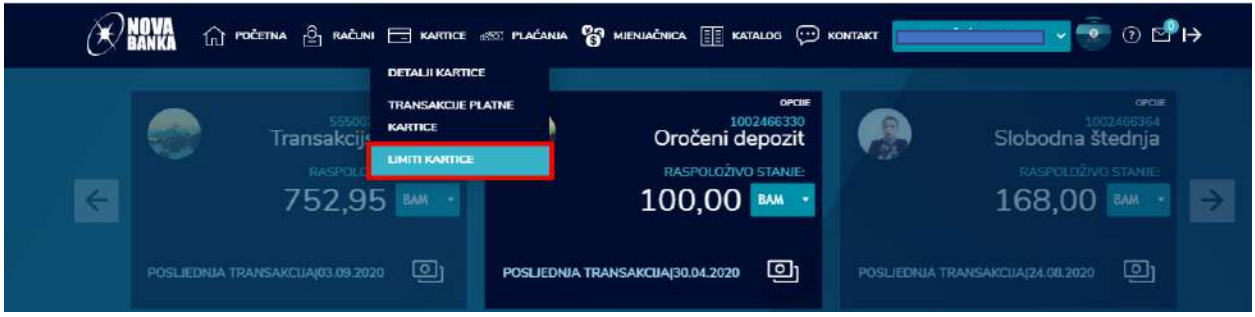

Izborom ove opcije otvara se prozor sa pregledom dostupnih limita po odabranoj kartici: ATM, POS i Internet. Kao i na prethodnim pikazima, i ovdje je omogućen prelazak, odnosno izbor druge kartice preko svipe (navigacionih) strelica. Prelaskom na drugu karticu, automatski se prikazuju limiti odabrane kartice uz opciju izmjene.

Osim same izmjene limita, na ovom prozoru je omogućeno i isključivanje limita. Tako npr. ukoliko se odčekira ATM limit, klijentu će biti onemogućeno podizanje gotovine na bankomatima, jer se ovom akcijom broj i iznos transakcija svodi na nulu (0 i 0,00).

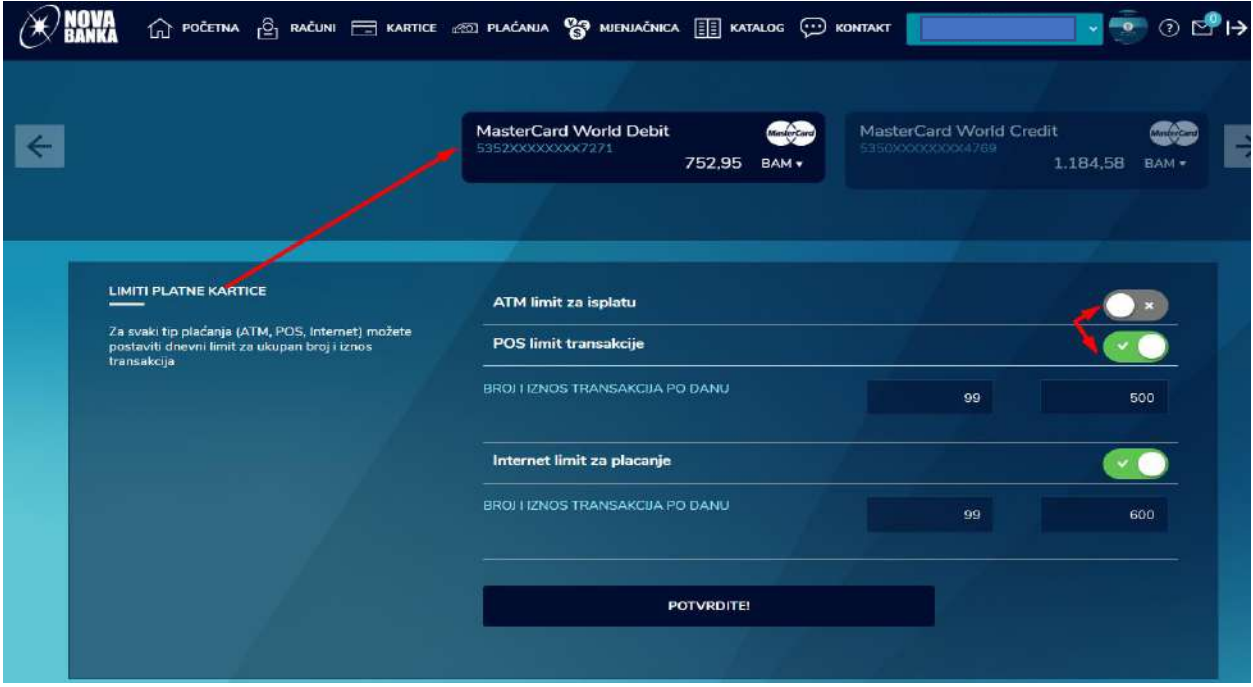

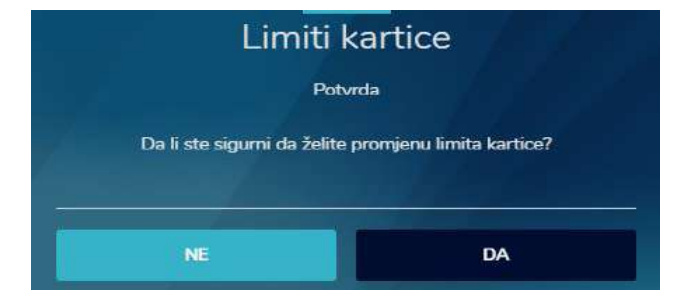

Promjena se sačuva klikom na dugme POTVRDITE, nakon čega se pojavi poruka sa upitom *Da li ste sigurni da želite promjenu limita kartice?*

Klikom na dugme DA dolazi se do trećeg koraka koji se odnosi na potvrdu. Potvrda se može izvršiti na dva načina, putem SMS OTP lozinke ili putem MTOKEN OTP lozinke. Ukoliko odaberete opciju SMS OTP, klikom na dugme POŠALJITE JEDNOKRATNU LOZINKU generiše se šifra koja se isporučuje putem SMS poruke. Unosom šifre u polje UNESITE LOZINKU i klikom na dugme NASTAVITE potvrdiće se kreirani nalog. Ukoliko odaberete opciju MTOKEN OTP, lozinka se generiše putem mobilne aplikacije i MTOKEN opcije. Unosom šifre u polje UNESITE LOZINKU i klikom na dugme NASTAVITE potvrdiće se kreirani nalog.

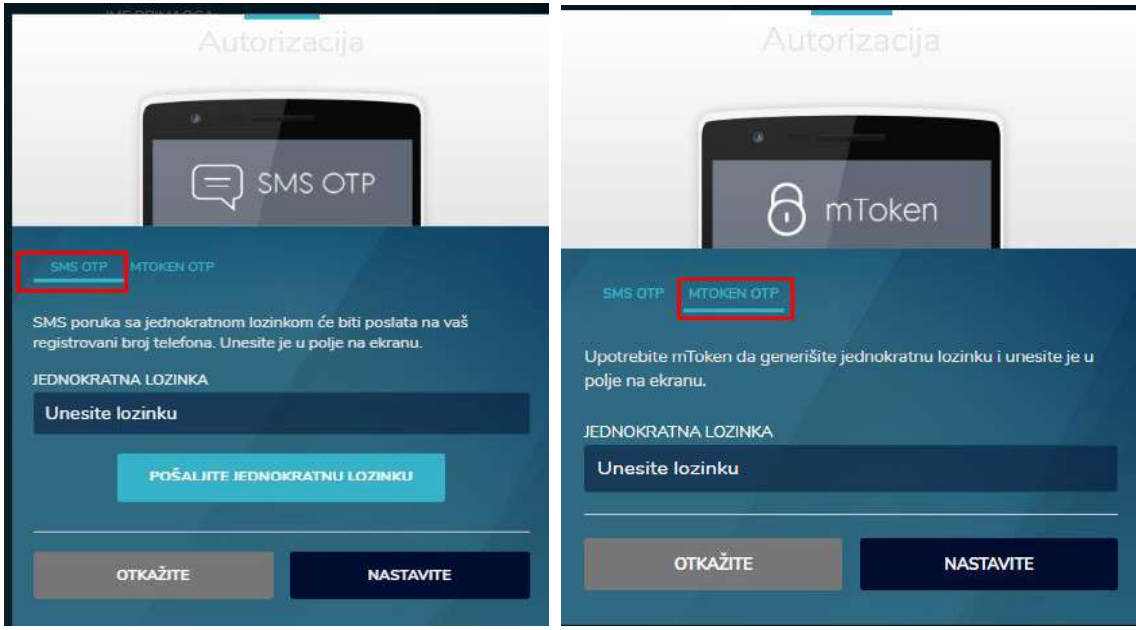

Nakon potvrda izmjene limita, pojavi se sljedeća poruka:

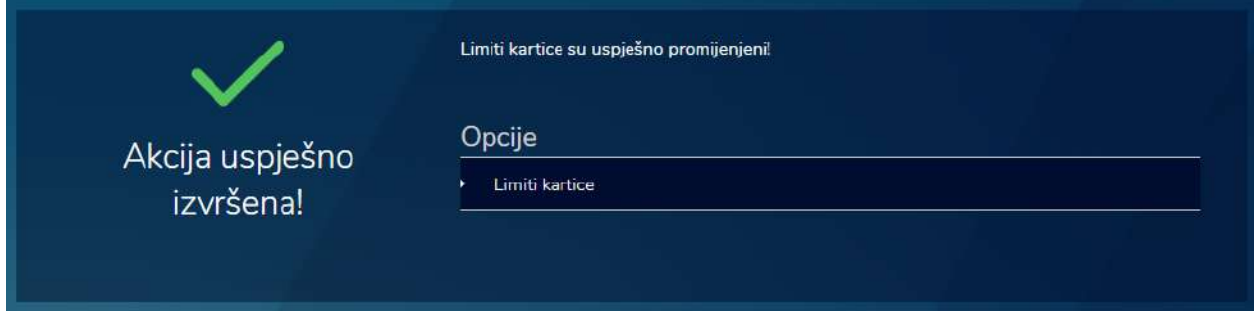

#### <span id="page-19-0"></span>**3.3. PLAĆANJA**

Klikom na opciju **PLAĆANJE** otvara se padajući meni sa opcijama za kreiranje naloga za:

- 1. interni prenos
- 2. standardno plaćanje
- 3. devizno plaćanje
- 4. P2P transfer
- 5. cash Nova (podizanje gotovine na bankomatu bez kartice)
- 6. plaćanje računa na klik

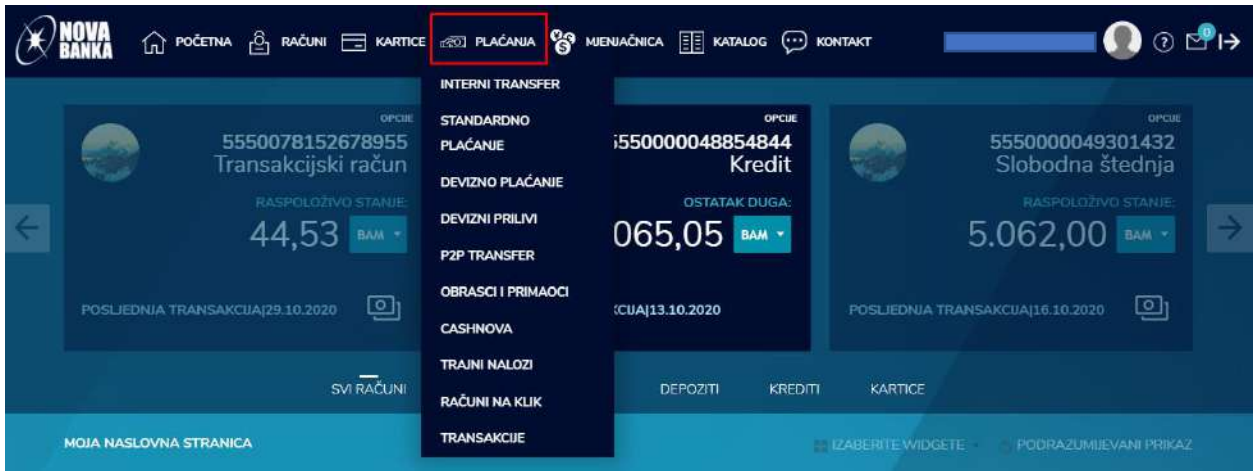

#### **A) Interni prenos**

<span id="page-20-0"></span>Prenos sredstava između računa istog korisnika omogućen je putem opcije INTERNI TRANSFER.

Nalog se kreira u tri koraka. Prvi korak se odnosi na kreiranje naloga. Drugi korak je pregled naloga. Treći korak je plaćanje, odnosno potvrda i realizacija naloga.

Odabirom ove opcije otvara se obrazac naloga za plaćanje koji se sastoji iz dva dijela. Prvi se odnosi na izbor računa sa kojeg i računa na koji se može izvršiti prenos. Drugi dio se odnosi na definisanje samog naloga, u smislu definisanja iznosa i valute.

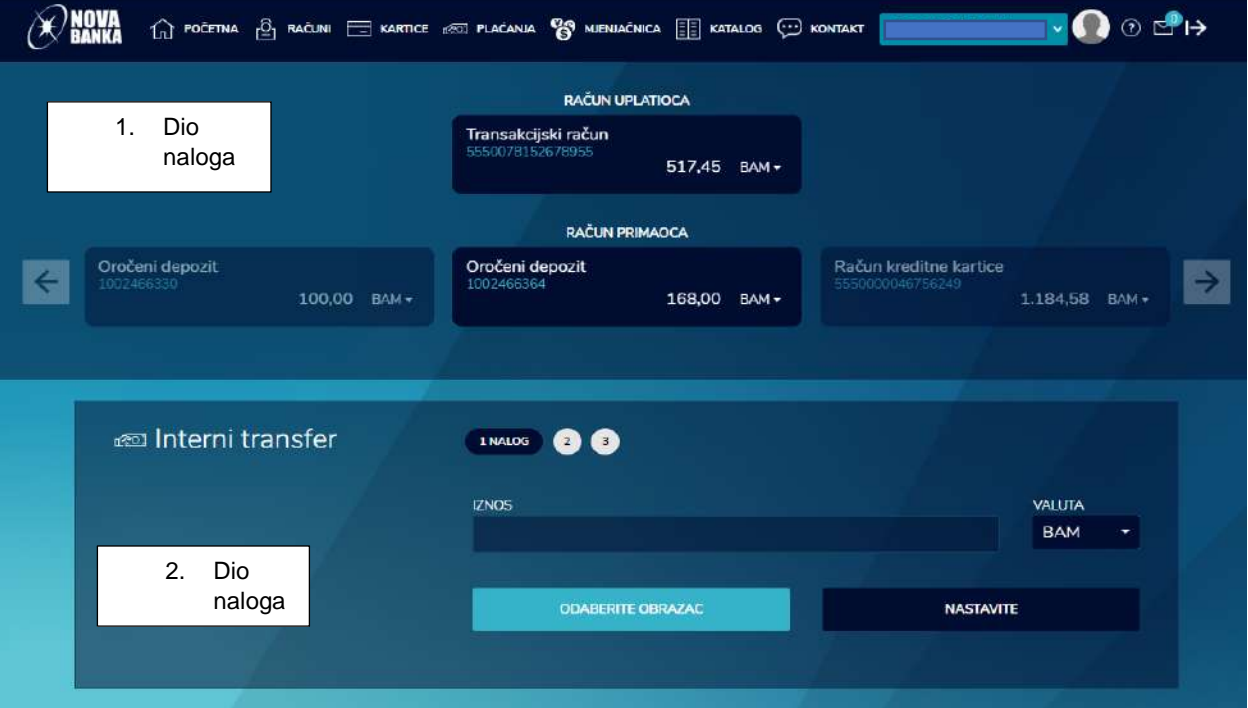

1. Korak – kreiranje internog naloga

Drugi korak se odnosi na pregled kreiranog naloga, uz opcije korekcije podataka kroz dugme *Ispravi podatke*, kao i opcija da se kreirani nalog snimi kao šablon za naredna plaćanja kroz dugme *Snimi šablon*.

2. Korak – pregled kreiranog naloga za interni prenos

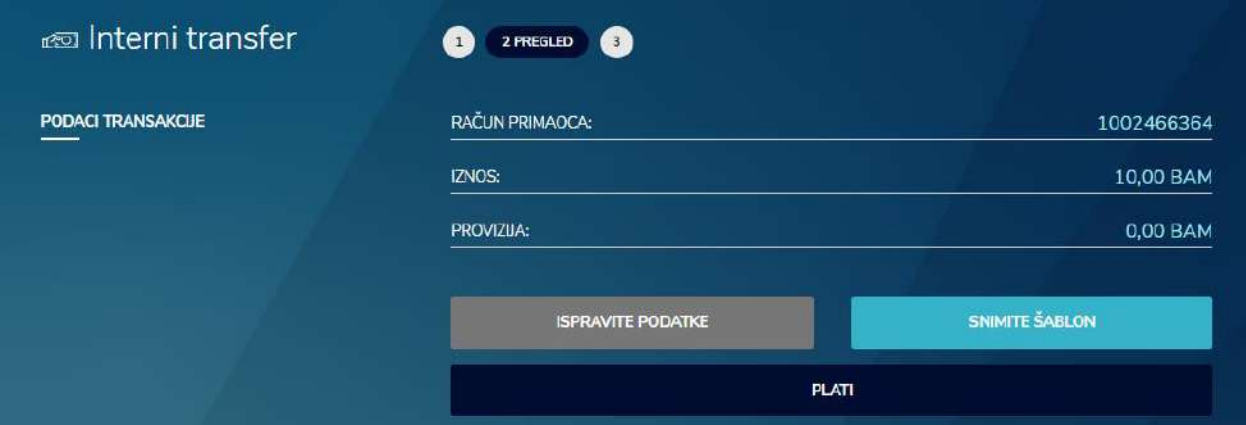

Klikom na dugme PLATI dolazi se do trećeg koraka koji se odnosi na potvrdu, odnosno autorizaciju naloga. Potvrda naloga se može izvršiti na dva načina, putem SMS OTP lozinke ili putem MTOKEN OTP lozinke. Ukoliko odaberete opciju SMS OTP, klikom na dugme POŠALJITE JEDNOKRATNU LOZINKU generiše se šifra koja se isporučuje putem SMS poruke. Unosom šifre u polje UNESITE LOZINKU i klikom na dugme NASTAVITE potvrdiće se kreirani nalog. Ukoliko odaberete opciju MTOKEN OTP, lozinka se generiše putem mobilne aplikacije i MTOKEN opcije. Unosom šifre u polje UNESITE LOZINKU i klikom na dugme NASTAVITE potvrdiće se kreirani nalog.

3. Korak – potvrda naloga i plaćanje

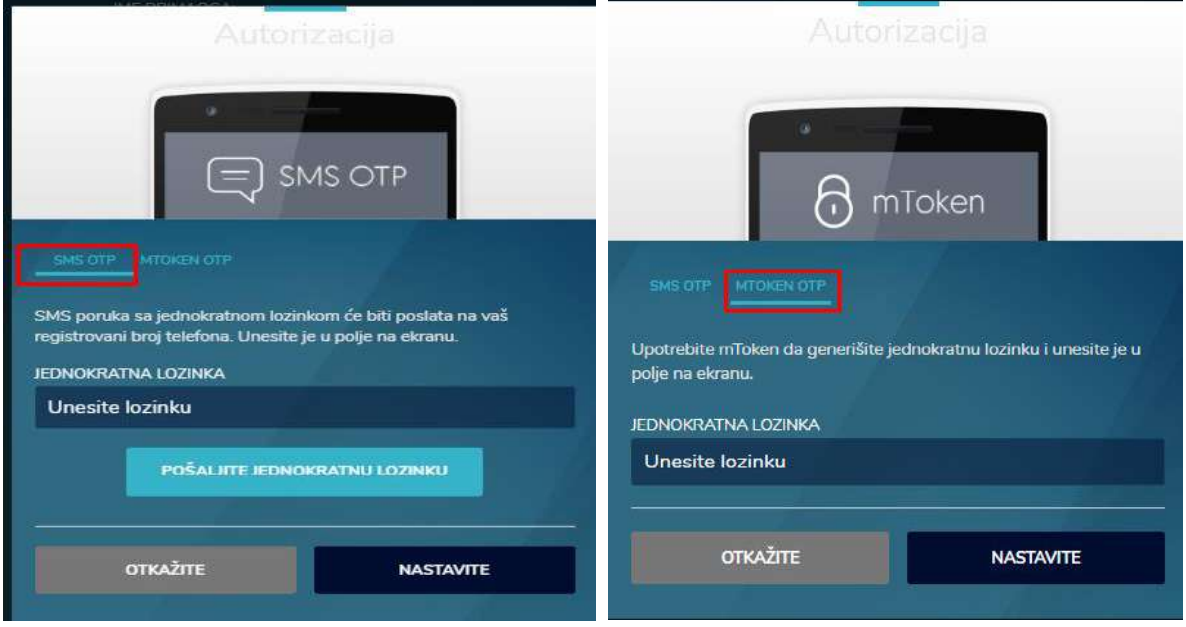

#### **B) Standardno plaćanje**

<span id="page-22-0"></span>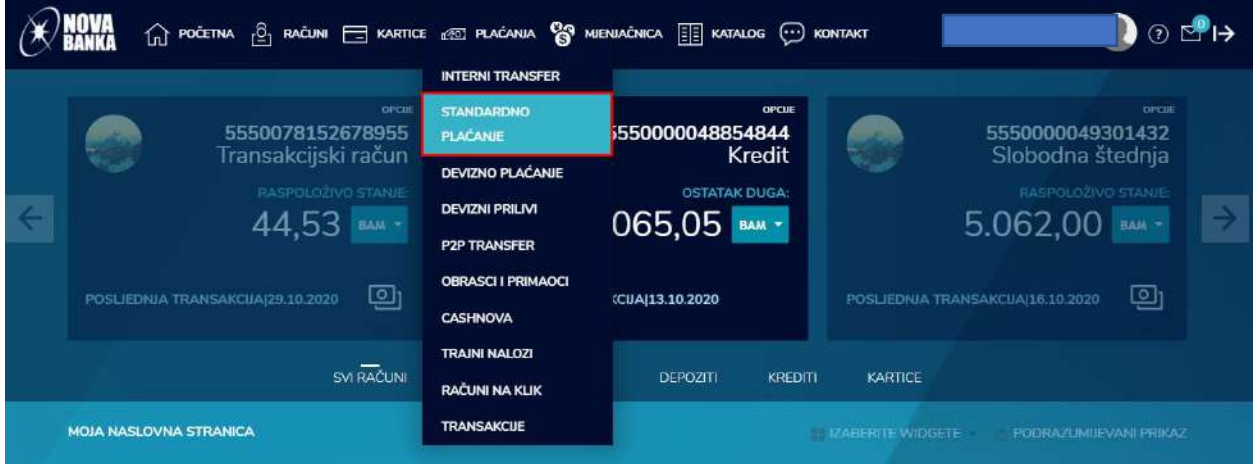

Nalog za STANDARDNO PLAĆANJE se koristi za prenos sredstava na račune drugih korisnika u zemlji i kreira se u tri koraka.

Prvi korak se odnosi na samo kreiranje naloga kroz unos potrebnih podataka. Dio sa *Podacima o uplatiocu* se automatski popunjava sa podacima korisnika koji kreira nalog i nije podložan izmjenama. Dio sa *Podacima o primaocu* se popunjava sa podacima korisnika na čiji račun se uplata vrši. U dio *Detalji* se unose podaci o iznosu, valuti i svrsi plaćanja.

1. Korak – unos naloga za standardno plaćanje

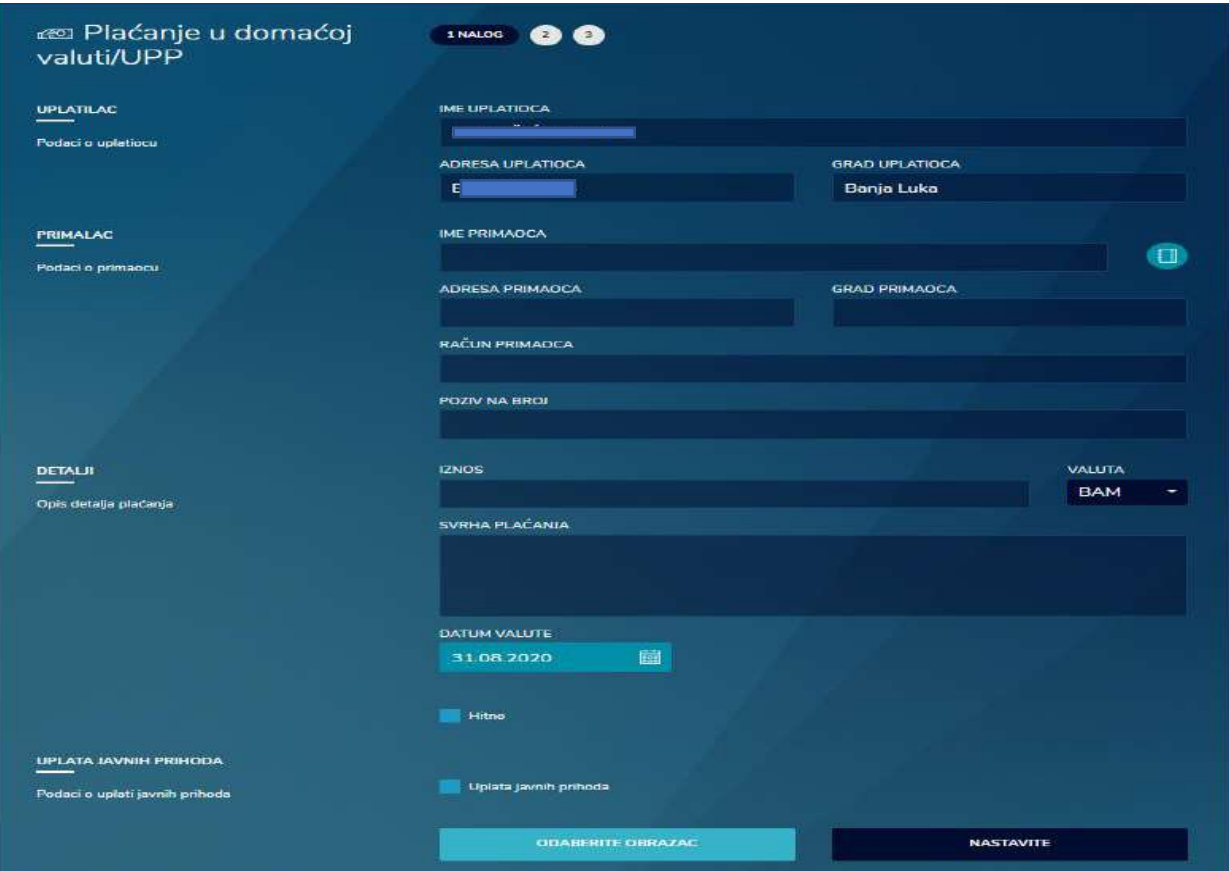

Ukoliko se nalog odnosi na uplatu javnih prihoda, potrebno je čekirati polje *"Uplata javnih prihoda"* nakon čega se prikazuju dodatna polja u nalogu koja je potrebno popuniti.

Ukoliko nemate podatke o broju budžetske organizacije ili podatke za poziv na broj, potrebno je čekirati polja na desnoj strani, kako bi se omogućilo ispravno kreiranje naloga.

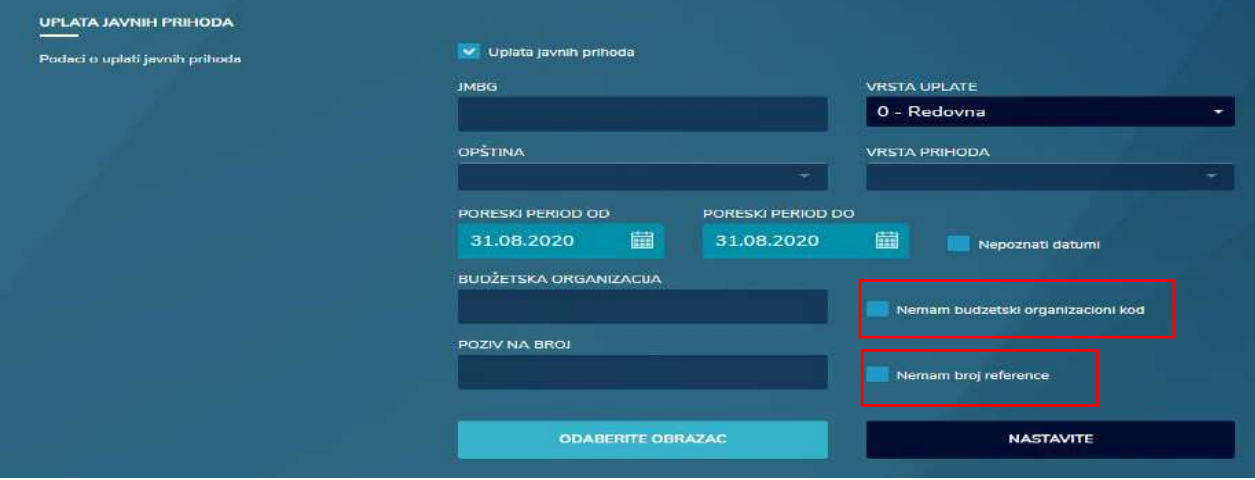

Drugi korak je pregled naloga. U pregledu naloga se mogu vidjeti svi prethodno uneseni podaci, te su omogućene opcije korekcije podataka kroz dugme ISPRAVI PODATKE, kao i opcija da se kreirani nalog snimi kao šablog za naredna plaćanja kroz dugme SNIMI ŠABLON.

2. Korak – pregled kreiranog naloga za standardno plaćanje

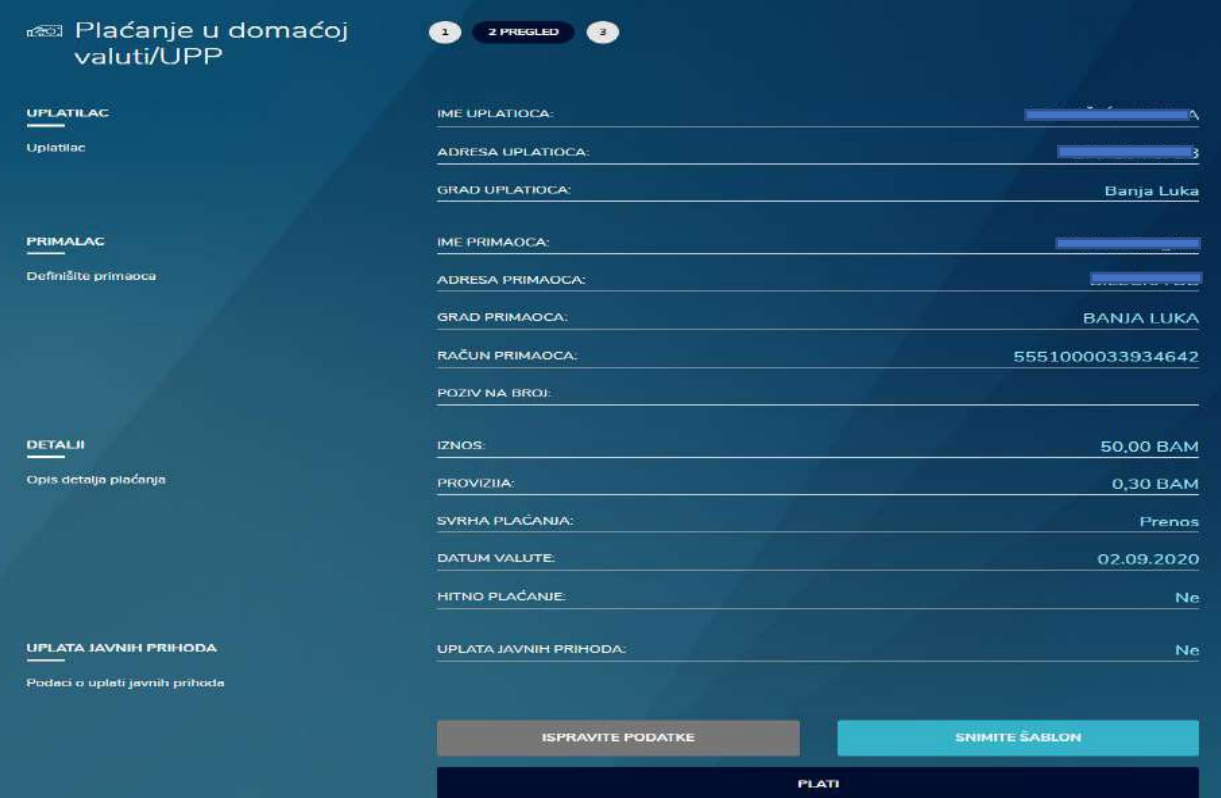

Klikom na dugme PLATI dolazi se do trećeg koraka koji se odnosi na potvrdu, odnosno autorizaciju naloga. Potvrda naloga se može izvršiti na dva načina, putem SMS OTP lozinke ili putem MTOKEN OTP lozinke. Ukoliko odaberete opciju SMS OTP, klikom na dugme POŠALJITE JEDNOKRATNU LOZINKU generiše se šifra koja se isporučuje putem SMS poruke. Unosom šifre u polje UNESITE LOZINKU i klikom na dugme NASTAVITE potvrdiće se kreirani nalog. Ukoliko odaberete opciju MTOKEN OTP, lozinka se generiše putem mobilne aplikacije i MTOKEN opcije. Unosom šifre u polje UNESITE LOZINKU i klikom na dugme NASTAVITE potvrdiće se kreirani nalog.

3. Korak – potvrda i realizacija naloga

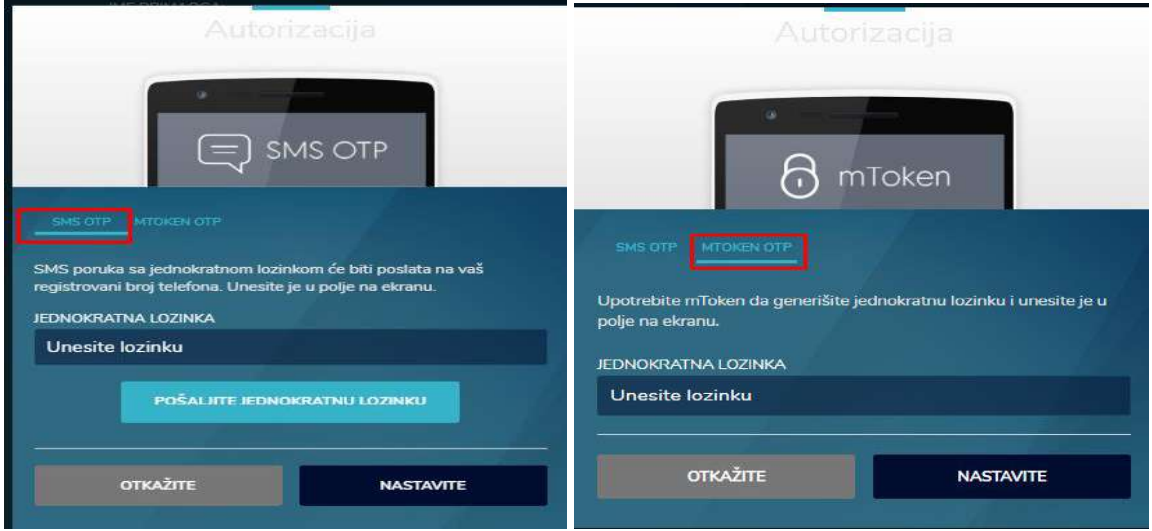

#### **C) Devizno plaćanje**

<span id="page-24-0"></span>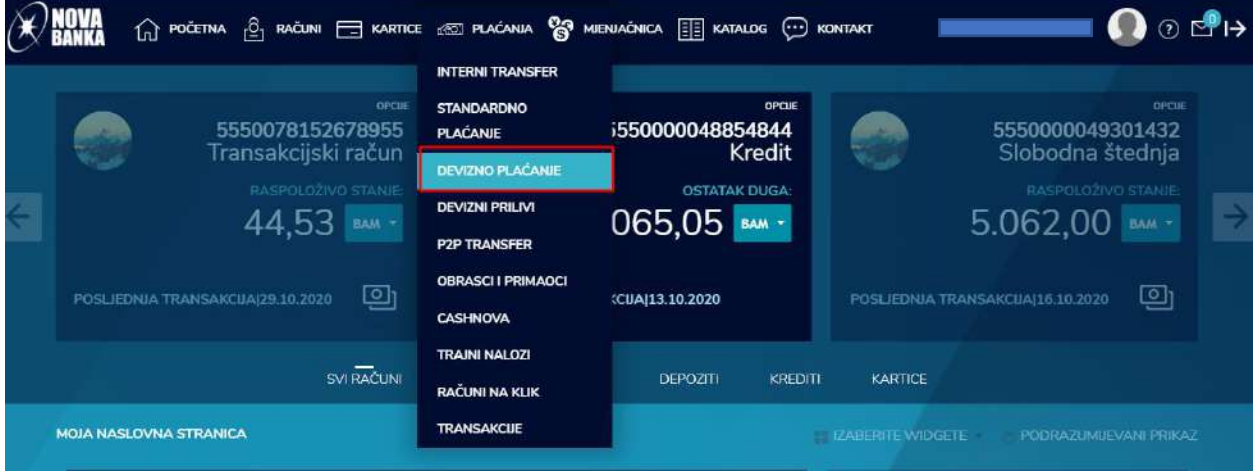

Odabirom opcije DEVIZNO PLAĆANJE omogućeno je kreiranje naloga za plaćanje u inostranstvo. Nalog se kreira u tri koraka. Prvi korak se odnosi na samo kreiranje naloga kroz unos potrebnih podataka. Dio sa *Podacima o uplatiocu* se automatski popunjava sa podacima korisnika i nije podložan izmjenama. Dio sa *Podacima o primaocu* se popunjava sa podacima korisnika na čiji račun se uplata vrši. U dio *Detalji* se unose podaci o iznosu, valuti, šifri (bira se iz

padajućeg menija), svrsi plaćanja i vrsti troška. Trošak može ići na teret uplatioca (čekirate polje OUR), na teret primaoca (čikirate polje BEN) ili se trošak može podijeliti između uplatioca i primaoca (u tom slučaju se bira opcija SHA). Dio *Dokumenti* je predviđen za dodavanje dokumenata koji su potrebni za potvrdu plaćanja.

1. Korak – unos naloga za devizno plaćanje

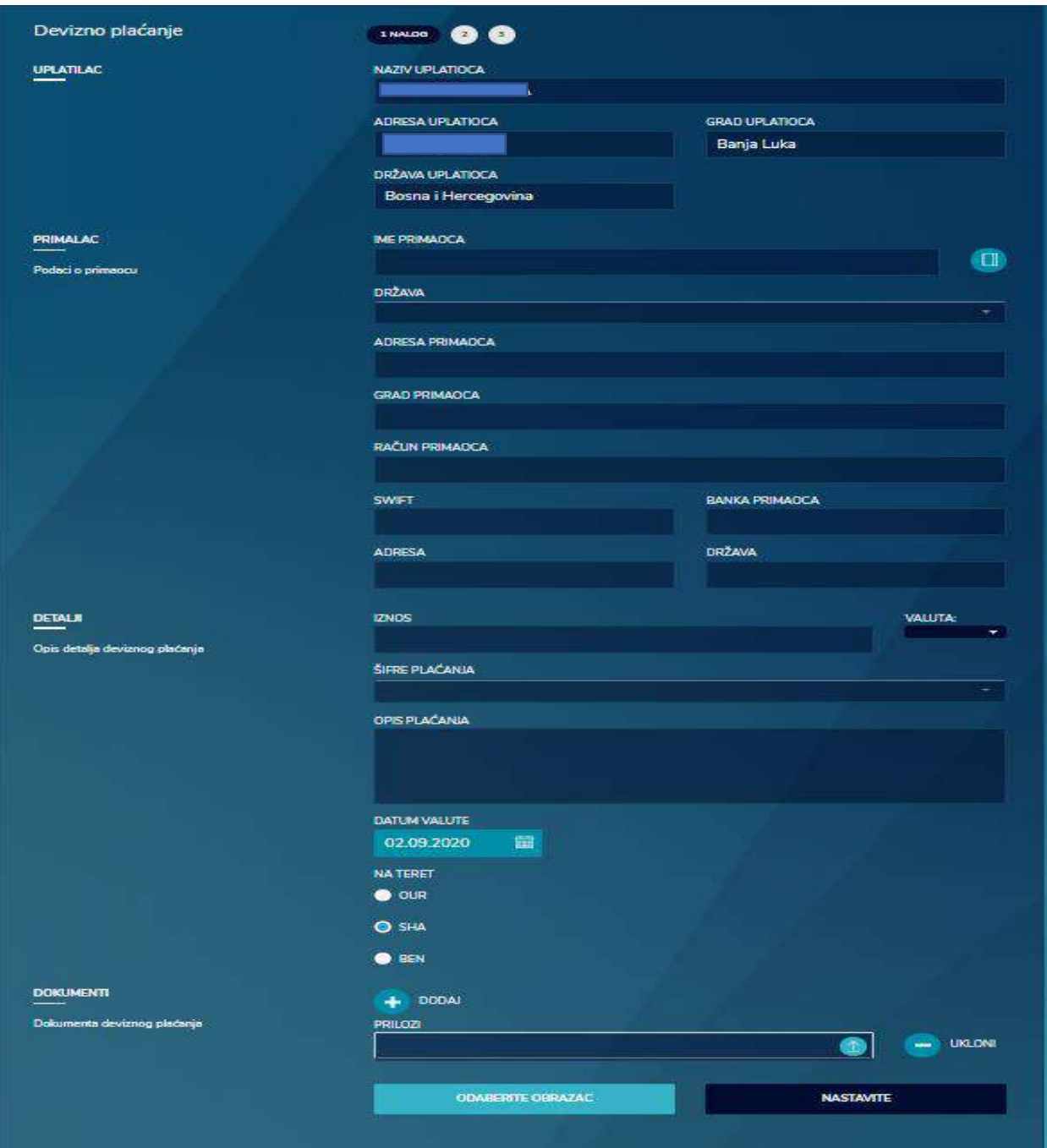

Drugi korak je pregled naloga. U pregledu naloga se mogu vidjeti svi prethodno uneseni podaci, te su omogućene opcije korekcije podataka kroz dugme ISPRAVI PODATKE, kao i opcija da se kreirani nalog snimi kao šablon za naredna plaćanja kroz dugme SNIMI ŠABLON.

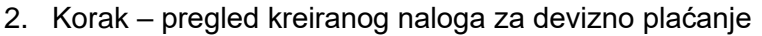

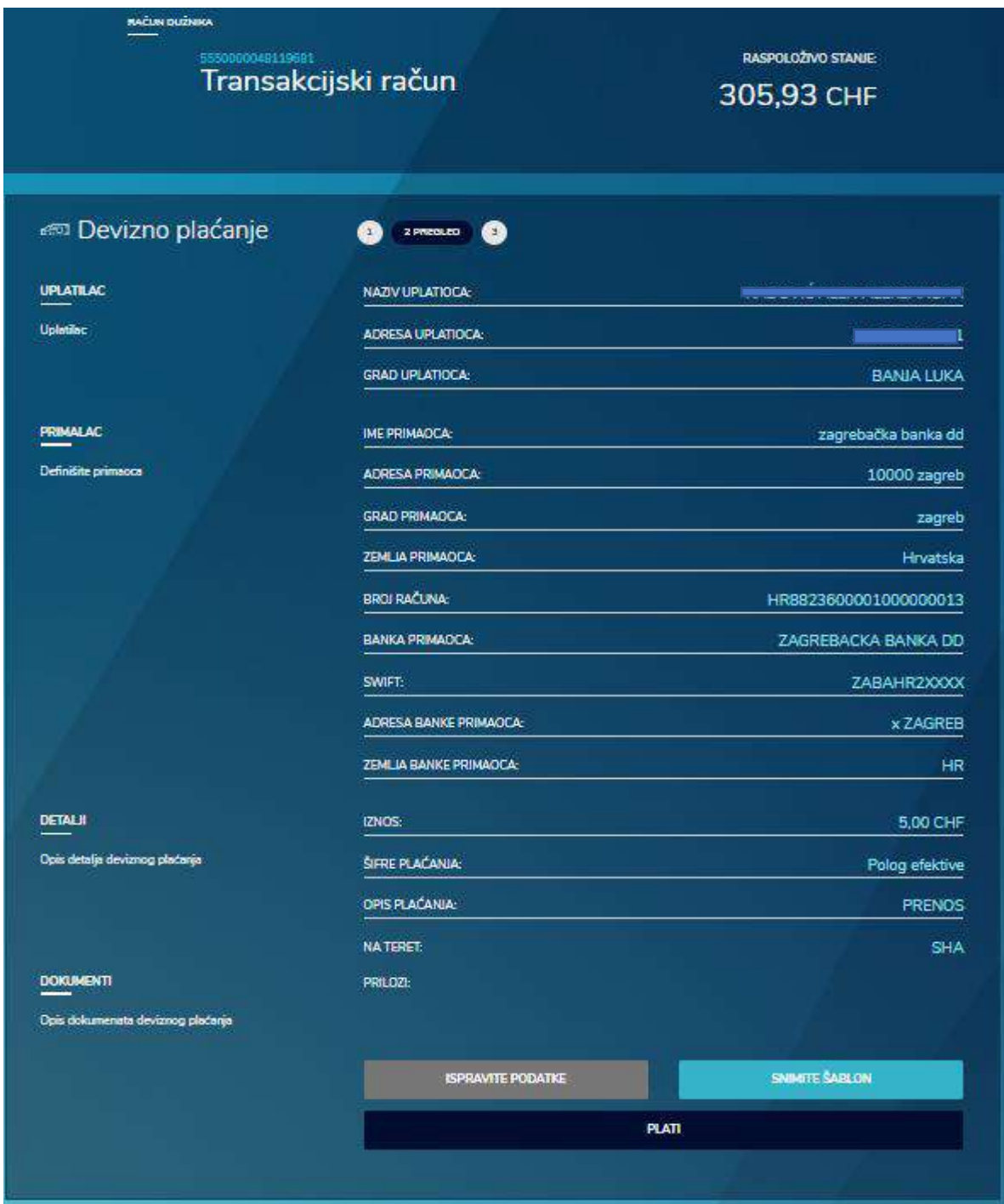

Klikom na dugle PLATI dolazi se do trećeg koraka koji se odnosi na potvrdu, odnosno autorizaciju naloga. Potvrda naloga se može izvršiti na dva načina, putem SMS OTP lozinke ili putem MTOKEN OTP lozinke. Ukoliko odaberete opciju SMS OTP, klikom na dugme POŠALJITE JEDNOKRATNU LOZINKU generiše se šifra koja se isporučuje putem SMS poruke. Unosom šifre u polje UNESITE LOZINKU i klikom na dugme NASTAVITE potvrdiće se kreirani nalog. Ukoliko

odaberete opciju MTOKEN OTP, lozinka se generiše putem mobilne aplikacije i MTOKEN opcije. Unosom šifre u polje UNESITE LOZINKU i klikom na dugme NASTAVITE potvrdiće se kreirani nalog.

3. Korak – potvrda i realizacija naloga

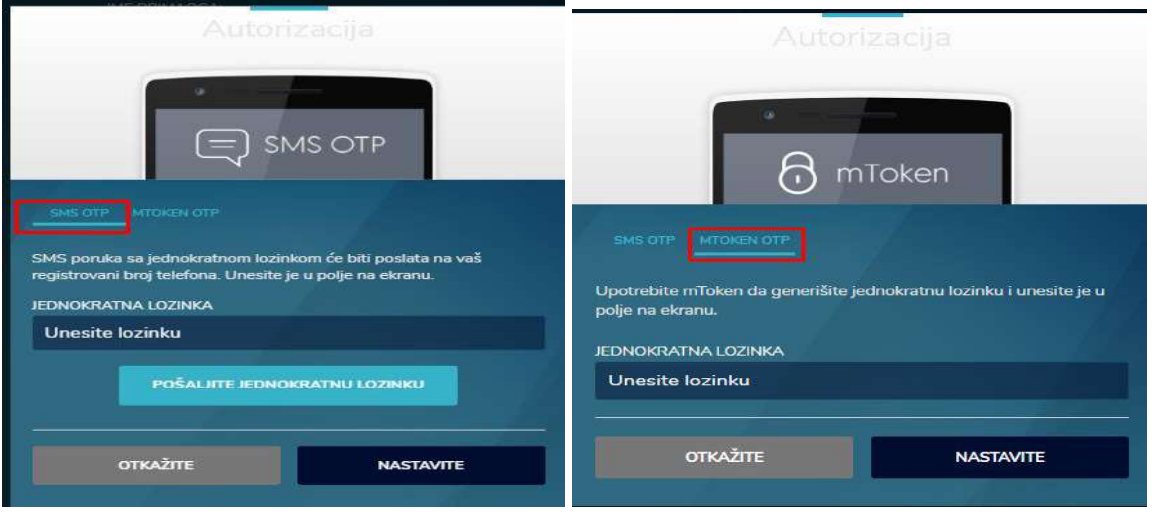

#### **D) Devizni prilivi**

<span id="page-27-0"></span>Opcija **DEVIZNI PRILIVI** Vam omogućuje pregled deviznih priliva, uz opciju filtriranja transakcija.

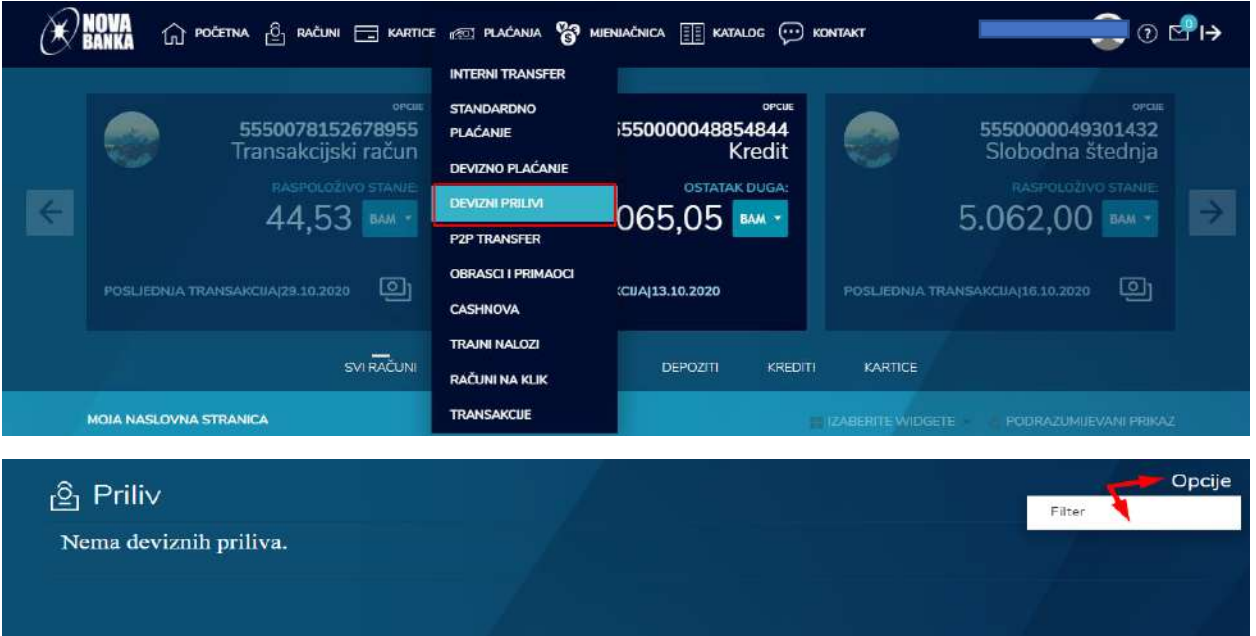

#### **E) P2P transfer**

<span id="page-27-1"></span>Opcija P2P TRANSFERA pruža mogućnost prenosa sredstava na adresu primaoca koji ne mora biti klijent Nove banke.

Nalog se kreira u tri koraka.

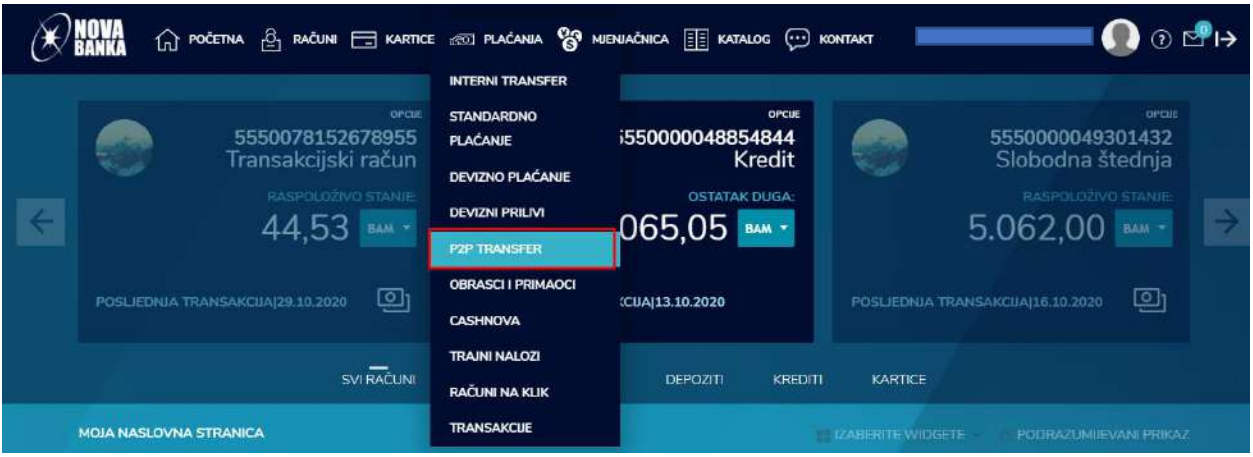

Prvi korak se odnosi na samo kreiranje naloga kroz unos potrebnih podataka, a sastoji se od dijela za unos podataka o primaocu i poruke za primaoca, s tim da je polje poruke opciono.

1. Korak – unos naloga

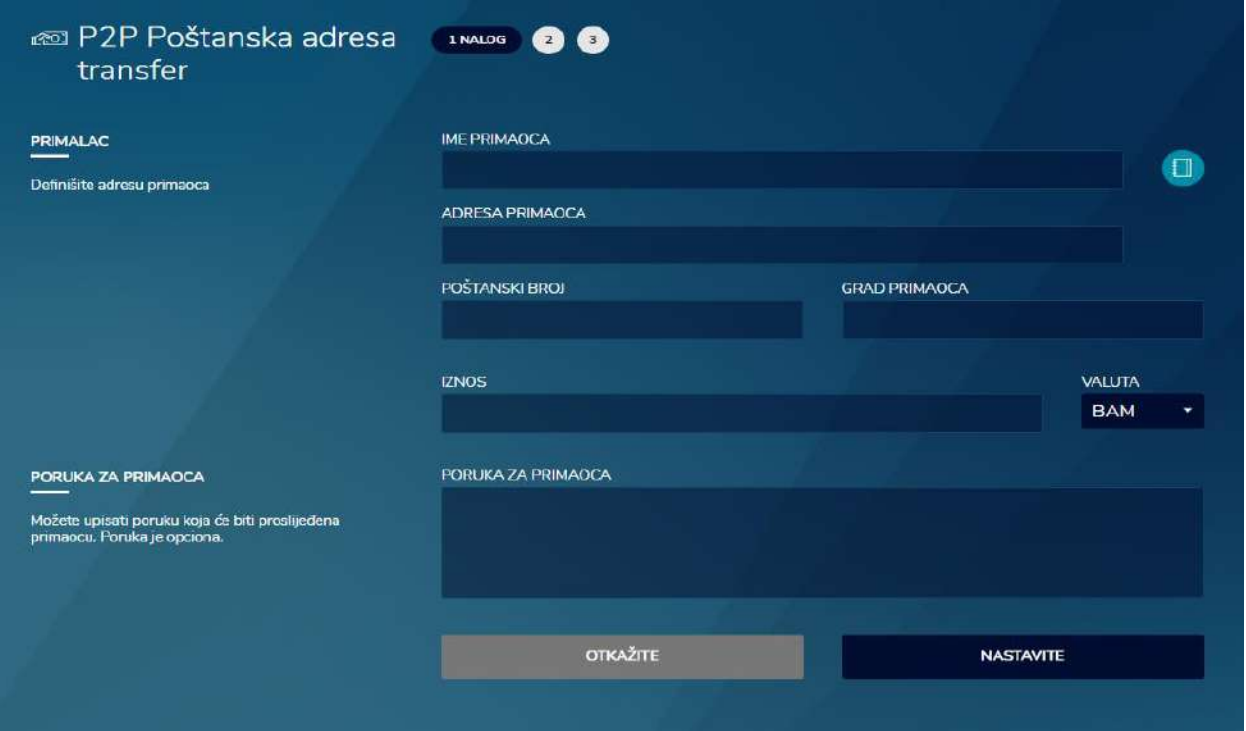

Drugi korak je pregled naloga. U pregledu naloga se mogu vidjeti svi prethodno uneseni podaci, te su omogućene opcije korekcije podataka kroz dugme NAZAD, koje Vas vraća na prethodni korak i kreiranje naloga, kao i opcija za potvrdu naloga kroz dugme POTVRDITE.

2. Korak – pregled kreiranog naloga

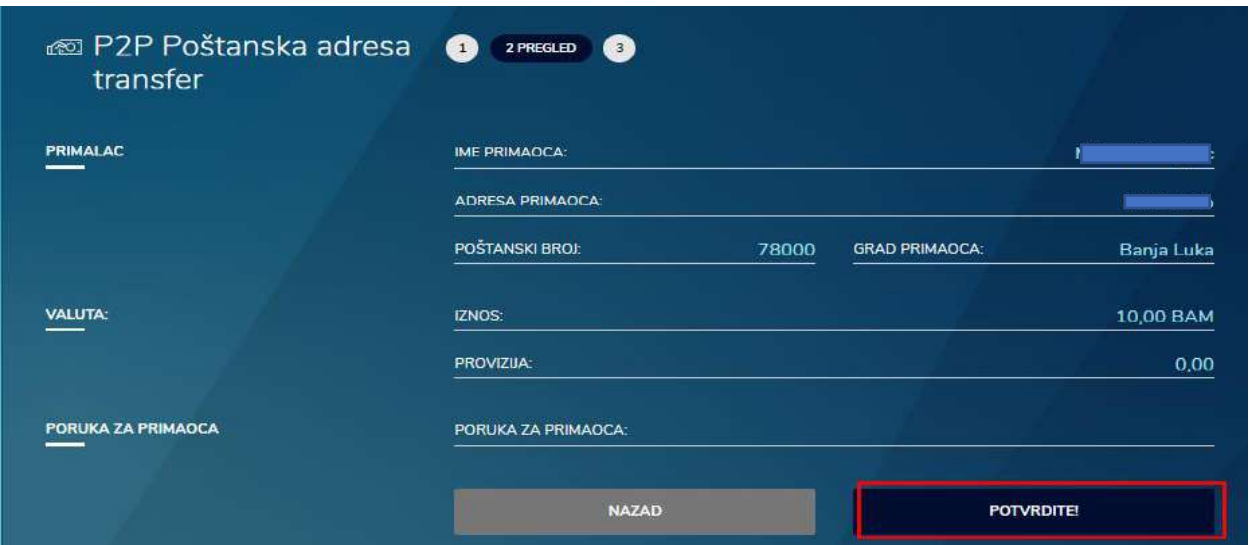

Klikom na dugme PLATI dolazi se do trećeg koraka koji se odnosi na potvrdu, odnosno autorizaciju naloga. Potvrda naloga se može izvršiti na dva načina, putem SMS OTP lozinke ili putem MTOKEN OTP lozinke. Ukoliko odaberete opciju SMS OTP, klikom na dugme POŠALJITE JEDNOKRATNU LOZINKU generiše se šifra koja se isporučuje putem SMS poruke. Unosom šifre u polje UNESITE LOZINKU i klikom na dugme NASTAVITE potvrdiće se kreirani nalog. Ukoliko odaberete opciju MTOKEN OTP, lozinka se generiše putem mobilne aplikacije i MTOKEN opcije. Unosom šifre u polje UNESITE LOZINKU i klikom na dugme NASTAVITE potvrdiće se kreirani nalog.

3. Korak – potvrda i realizacija naloga

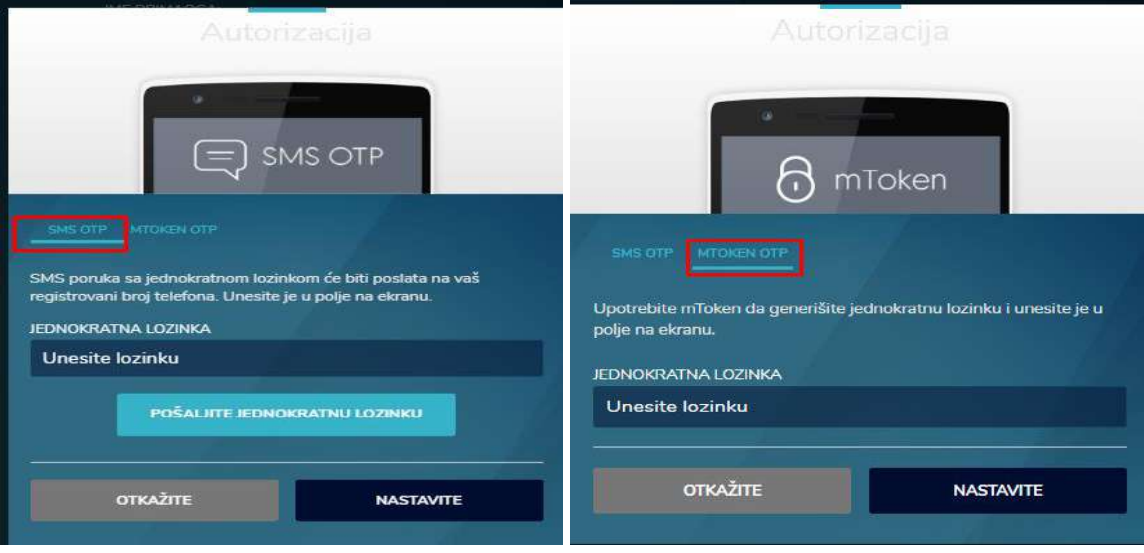

#### **F) CASH NOVA**

<span id="page-29-0"></span>Cash Nova je opcija koja Vam omogućuje podizanje gotovine na bankomatima bez platne kartice. Na ovaj način možete poslati novac nekome ko nije klijent Nove banke i ko ne posjeduje karticu Nove banke. Generisanjem Cash Nova naloga, primalac će dobiti SMS poruku sljedećeg

sadržaja: *Marko Marković Vam salje kod 123456 za podizanje gotovine, koji važi naredna 3 sata. Iskoristite ga na bilo kom bankomatu Nove banke odabirom opcije Cash Nova.*

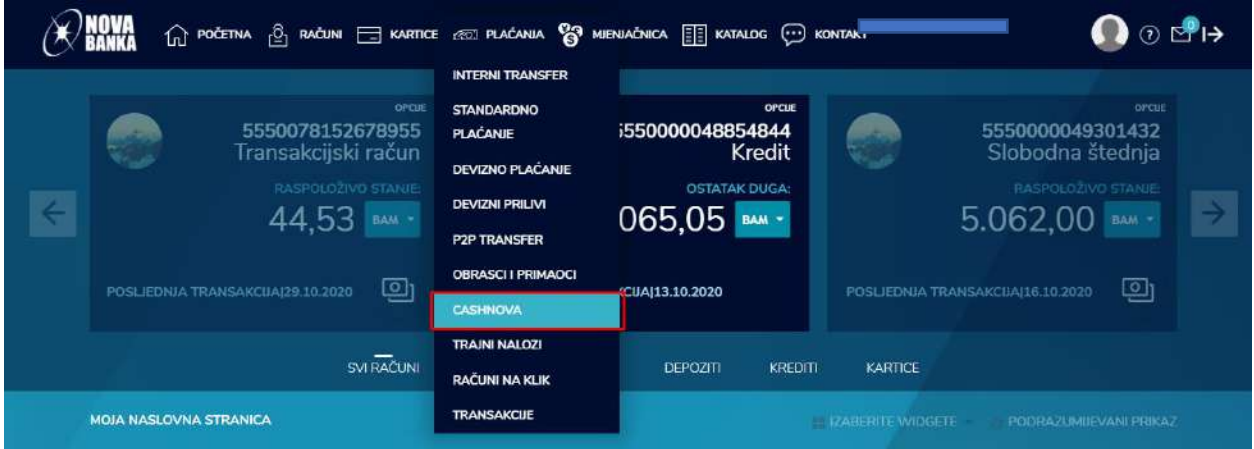

Klikom na opciju CASH NOVA otvara se lista sa potvrdama gdje se može vidjeti pregled svih prethodno kreiranih Cash Nova naloga. Klikom na polje OPCIJE otvara se polje Cash Nova za unos naloga.

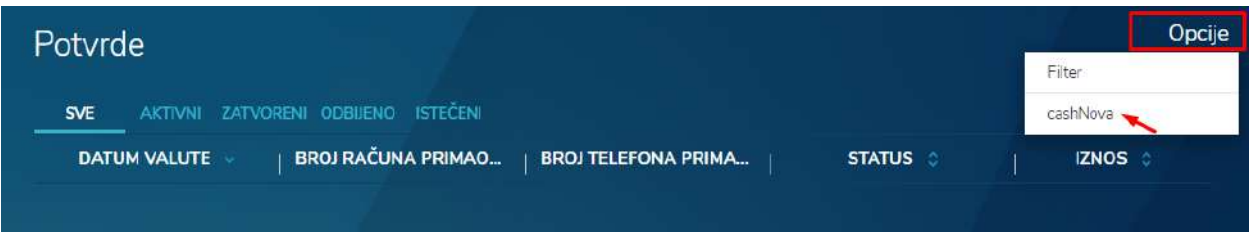

Pri kreiranju naloga potrebno je da se izabere jedan od iznosa iz padajuće liste, te da se unese broj telefona primaoca.

1. Korak – unos naloga

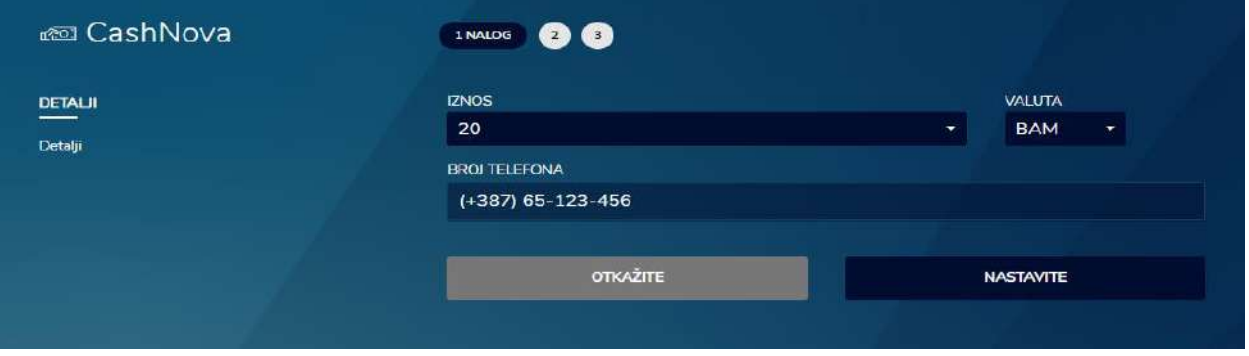

U drugom koraku je omogućen pregled kreiranog naloga, kao i eventualna korekcija naloga klikom na dugme NAZAD, pri čemu se vraćate na početni korak i kreiranje naloga.

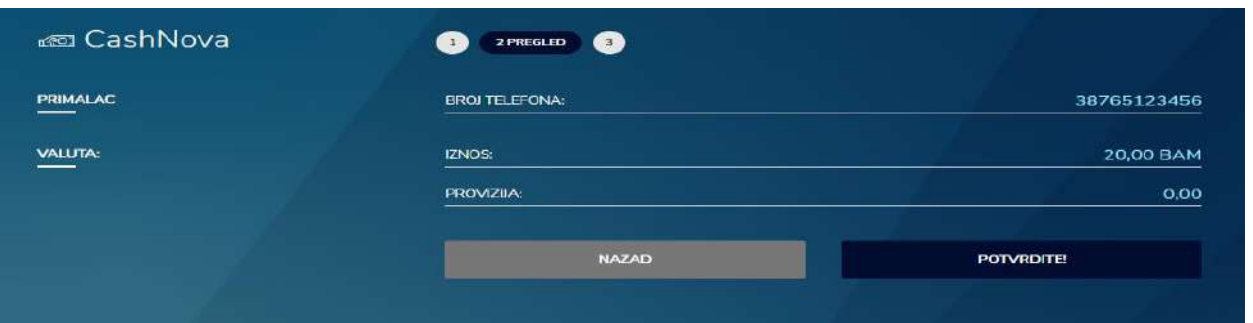

Klikom na dugme POTVRDITE dolazi se do trećeg koraka koji se odnosi na potvrdu, odnosno autorizaciju naloga. Potvrda naloga se može izvršiti na dva načina, putem SMS OTP lozinke ili putem MTOKEN OTP lozinke. Ukoliko odaberete opciju SMS OTP, klikom na dugme POŠALJITE JEDNOKRATNU LOZINKU generiše se šifra koja se isporučuje putem SMS poruke. Unosom šifre u polje UNESITE LOZINKU i klikom na dugme NASTAVITE potvrdiće se kreirani nalog. Ukoliko odaberete opciju MTOKEN OTP, lozinka se generiše putem mobilne aplikacije i MTOKEN opcije. Unosom šifre u polje UNESITE LOZINKU i klikom na dugme NASTAVITE potvrdiće se kreirani nalog.

#### Korak – potvrda i realizacija naloga

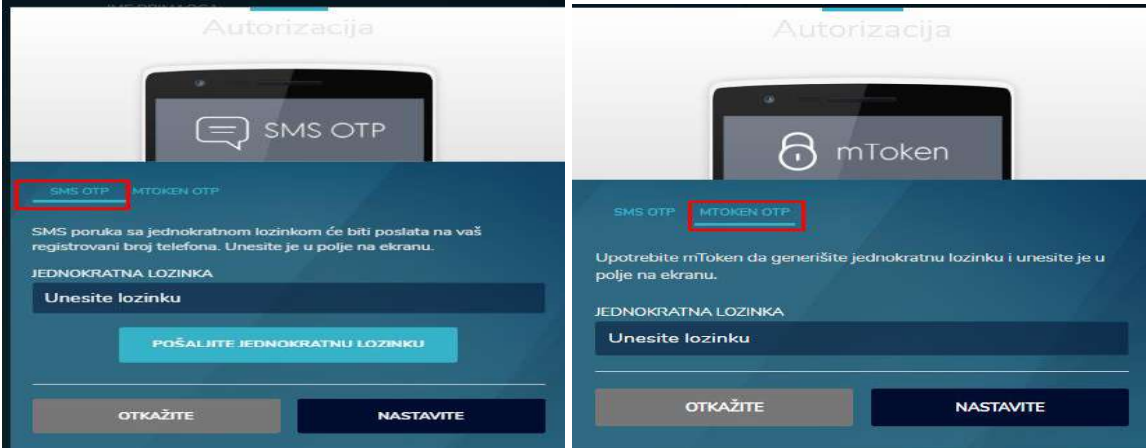

#### **G) Računi na klik**

<span id="page-31-0"></span>Opcija RAČUNI NA KLIK Vam omogućuje plaćanje dospjelih režijskih računa putem elektronskog bankarstva.

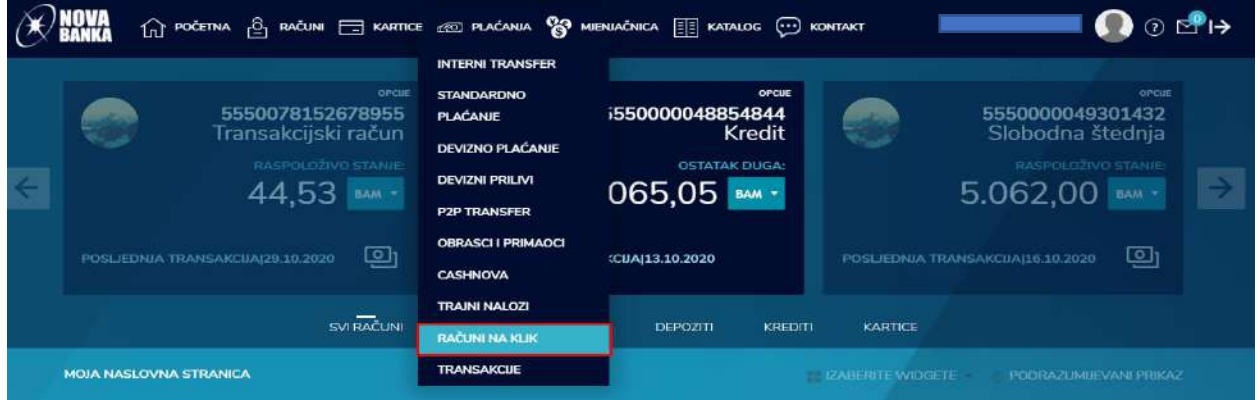

Klikom na opciju pojaviće se ekran ispod, sa pregledom prijavljenih i dospjelih računa.

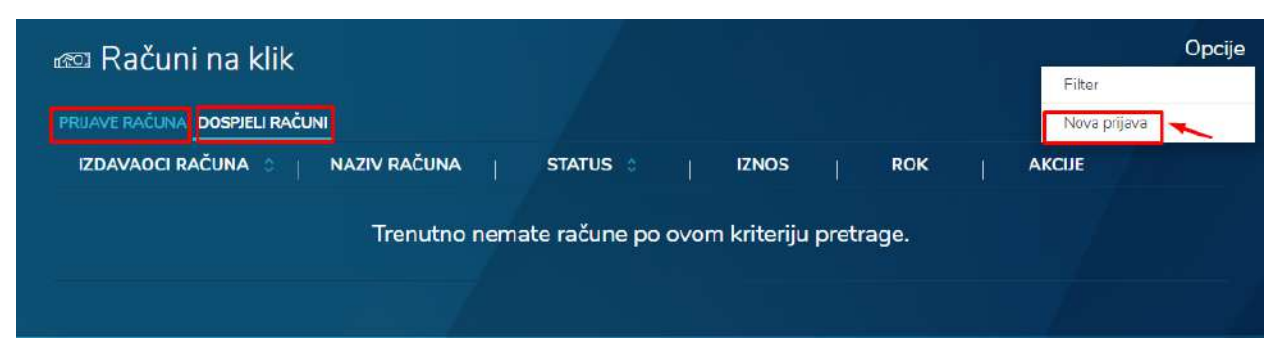

Klikom na tab OPCIJE u krajnjem desnom uglu moguće je izvršiti filtriranje po imenu izdavaoca računa.

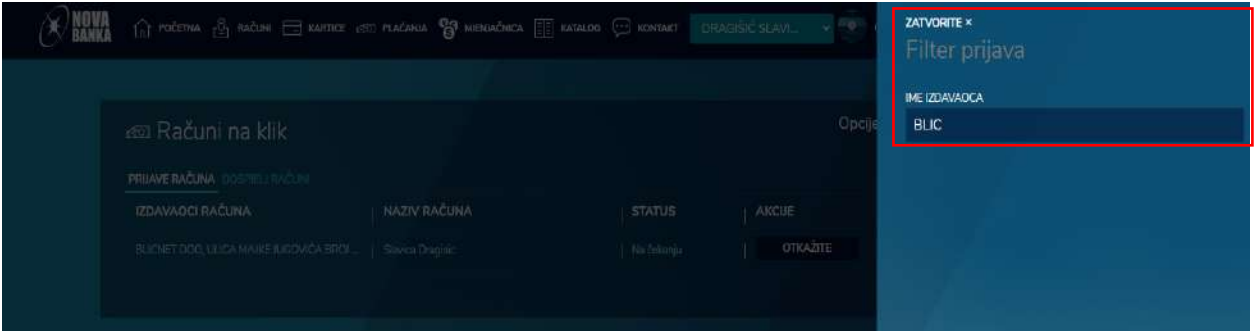

U Opcijama se nalazi i NOVA PRIJAVA. Izborom ove opcije pojaviće se lista svih mogućih računa za kompanije sa kojima Banka ima potpisan partrnerski ugovor.

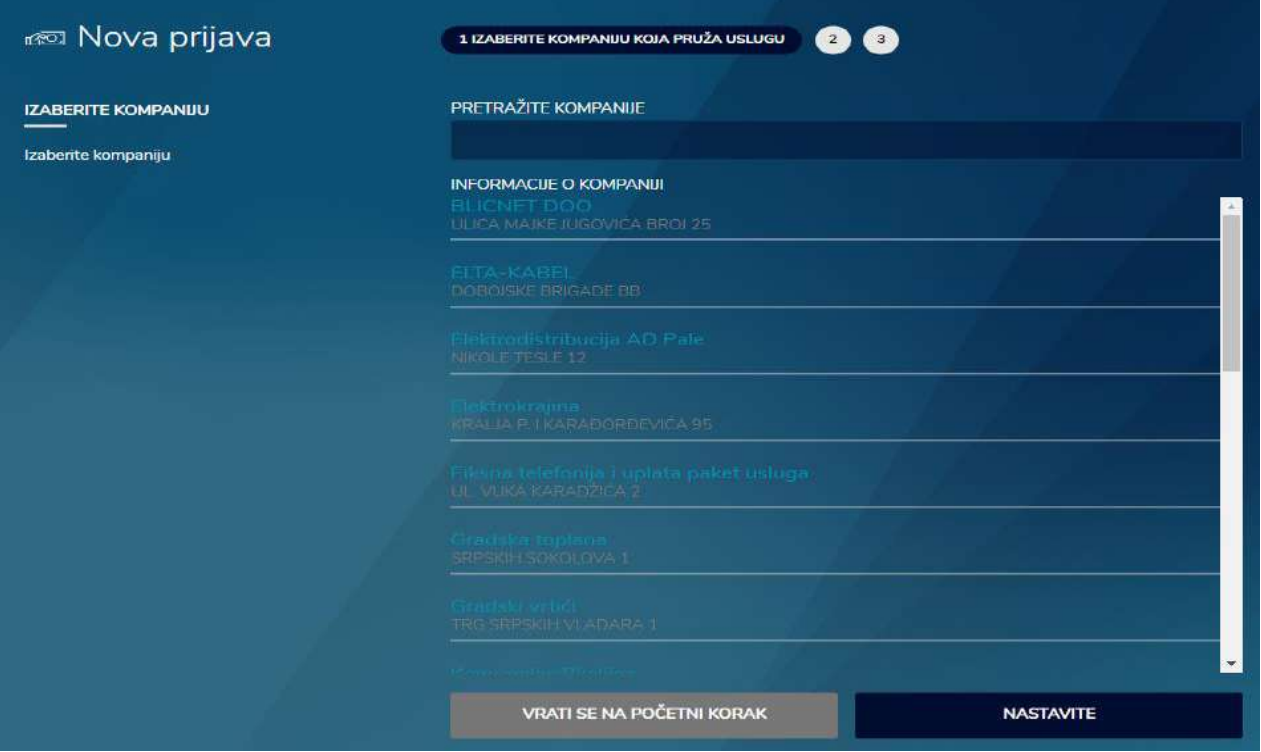

Izborom tražene kompanije otvara se nova prijava sa prikazom informacija o kompaniji, te se na ovaj način kreira nalog za plaćanje.

1. Korak – unos naloga

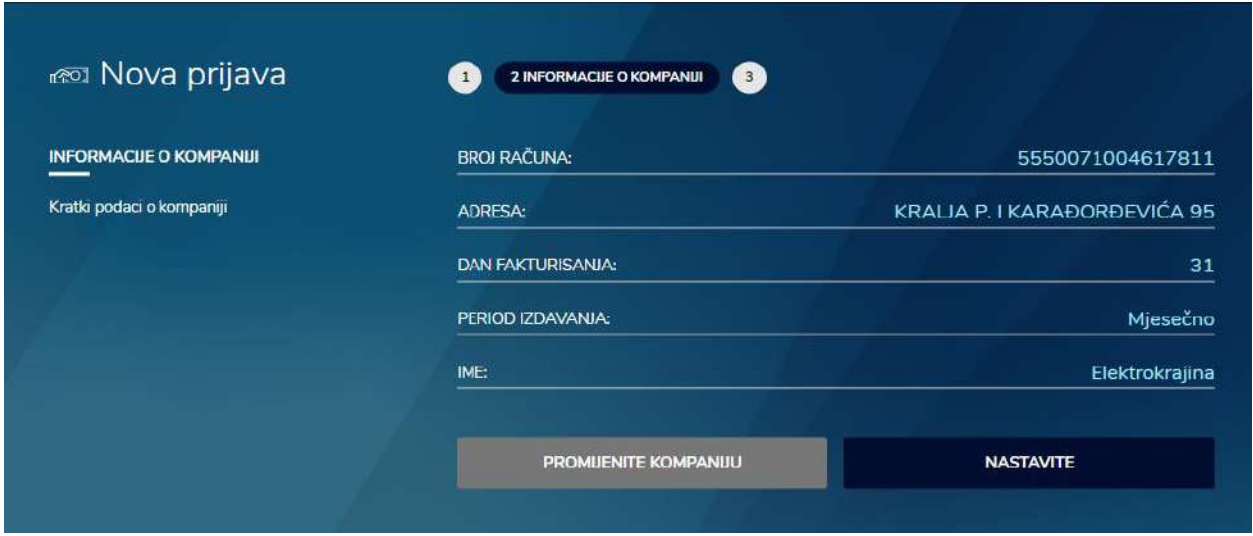

Klikom na dugme NASTAVI dolazi se do novog prozora u kojem se unose podaci o uplatiocu, uz popunjavanje obaveznih polja IME i PRETPLATNIČKI KORISNIČKI BROJ koji se nalazi na računu koji trebate platiti.

2. Korak - Pregled kreiranog naloga

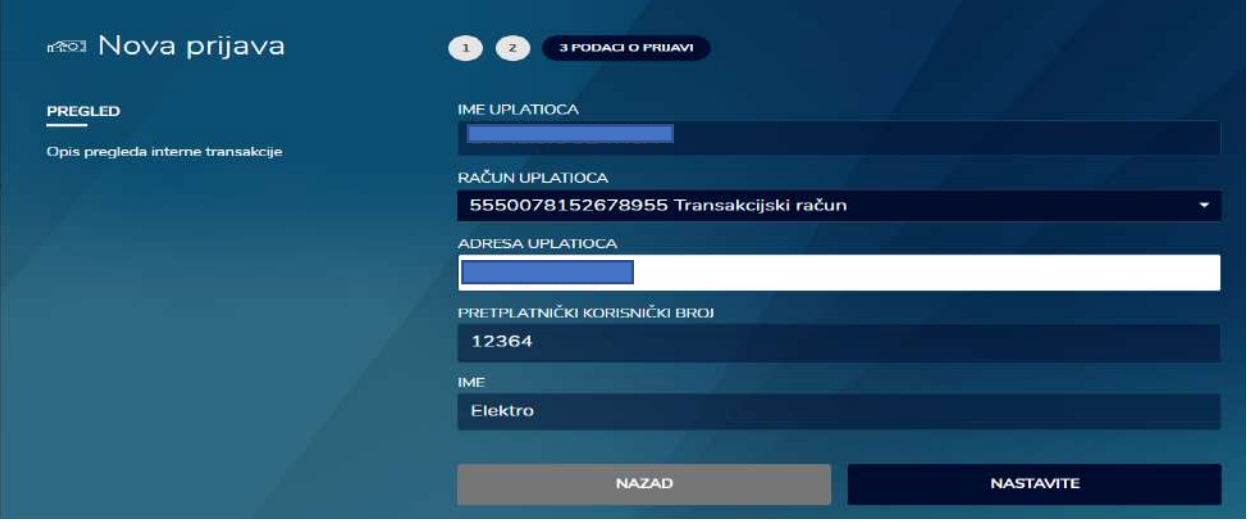

Klikom na dume NASTAVITE dolazi se do trećeg koraka koji se odnosi na potvrdu, odnosno autorizaciju naloga. Potvrda naloga se može izvršiti na dva načina, putem SMS OTP lozinke ili putem MTOKEN OTP lozinke. Ukoliko odaberete opciju SMS OTP, klikom na dugme POŠALJITE JEDNOKRATNU LOZINKU generiše se šifra koja se isporučuje putem SMS poruke. Unosom šifre u polje UNESITE LOZINKU i klikom na dugme NASTAVITE potvrdiće se kreirani nalog. Ukoliko odaberete opciju MTOKEN OTP, lozinka se generiše putem mobilne aplikacije i MTOKEN opcije.

3. Korak – potvrda i realizacija naloga

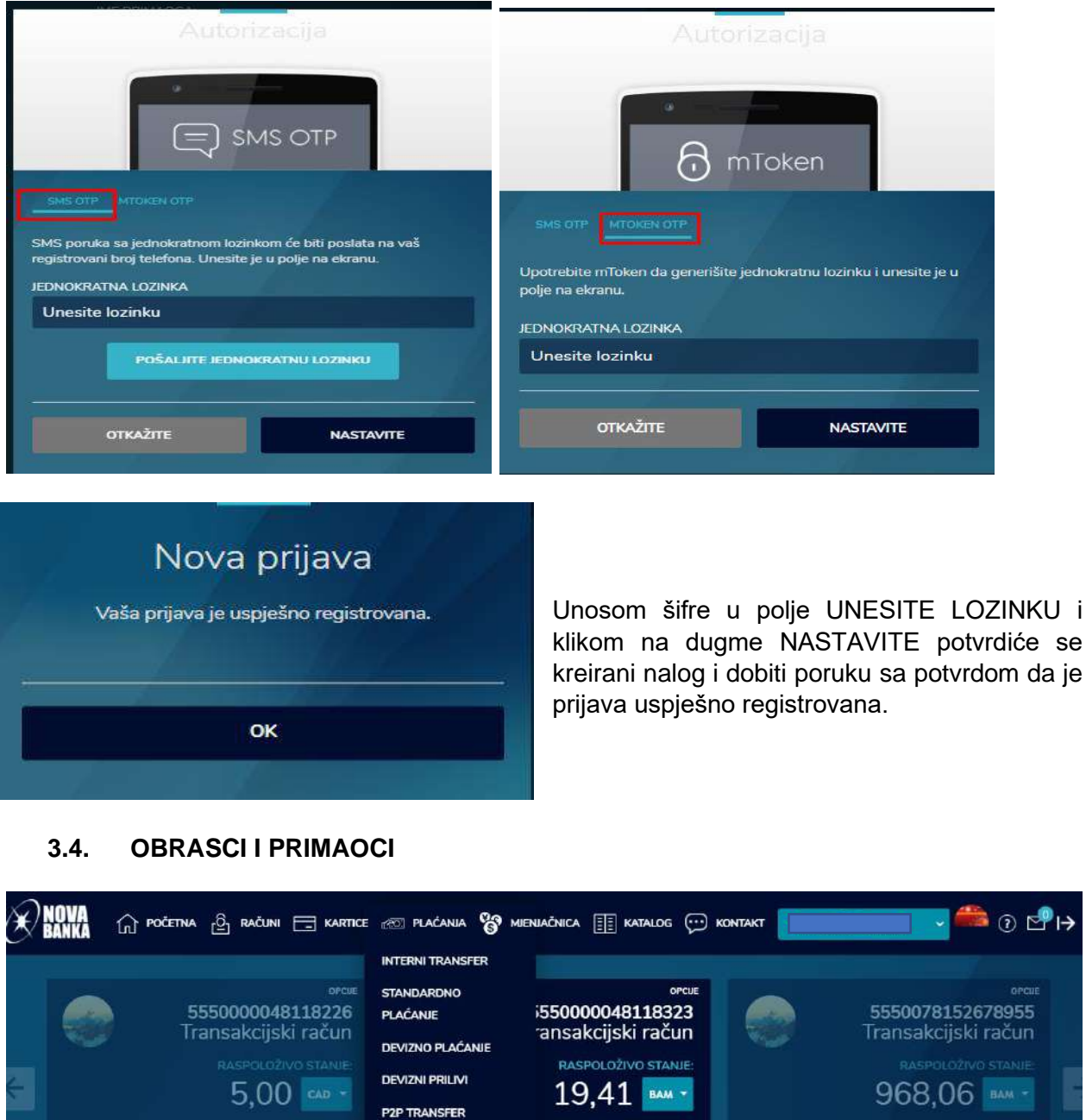

TRANSAKCUE MOJA NASLOVNA STRANICA Opcija obrasci i primaoci vam pruža mogućnost pregleda po kategorijama: JAVNI PRIMAOCI (npr. Mtel, Elektrodistribucija), KORISNIČKI OBRASCI (obrasci za interni transfer, standardno i devizno plaćanje) i MOJI PRIMAOCI.

RAČUNI

CUAJ23.10.2020

 $\mathbf{Q}$ 

KARTICE

DEPOZITI

ந

POSLIEDNJA TRANSAKCIJAJ27.10.2020

**OBRASCI I PRIMAOCI** 

CASHNOVA **TRAJNI NALOZI** 

RAČUNI NA KLIK

ந

 $SVR<sub>4</sub>$ 

<span id="page-34-0"></span>POSLJEDNJA TRANSAKCIJAJ27.10.2020

Klikom na dugme OPCIJE imate mogućnost filtriranja naloga, te kreiranja novog naloga za interni prenos, standardno plaćanje i devizno plaćanje.

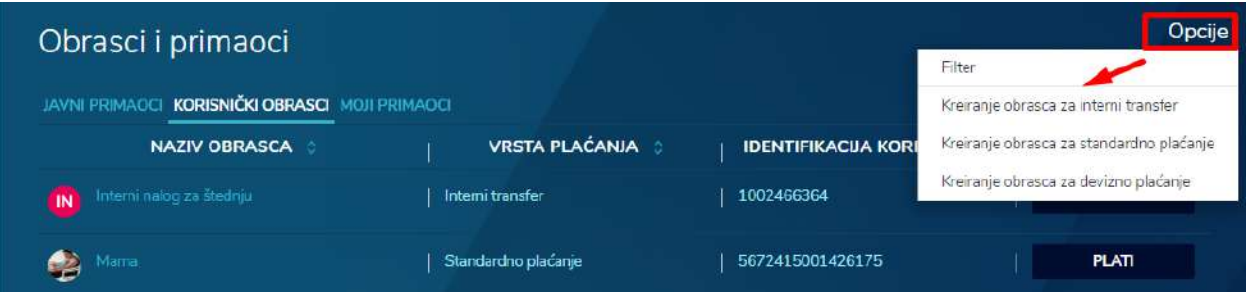

Klikom na dugme PLATI, otvara se kreirani obrazac i pokreće procedura plaćanja naloga, zavisno od vrste naloga. Procedura plaćanja je opisana u prethodnim poglavljima. Odabirom željenog obrasca na desnoj strani se otvara prozor sa prikazom detalja korisničkog obrasca i dodatnim opcijama (plaćanje, kreiranje trajnog naloga, izmjena obrasca, dodavanje slike za obrazac, kao i opcija brisanja obrasca).

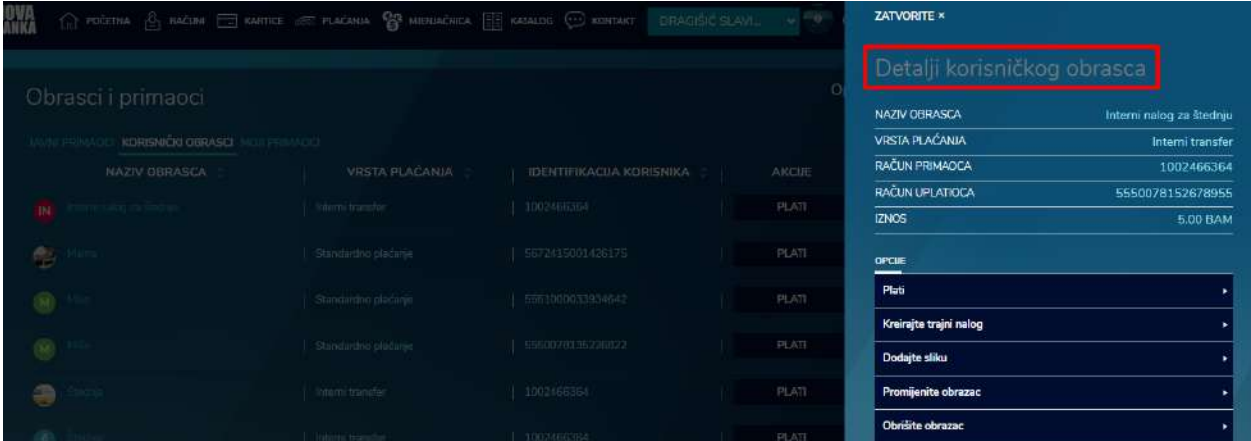

#### <span id="page-35-0"></span>**3.5. TRAJNI NALOZI**

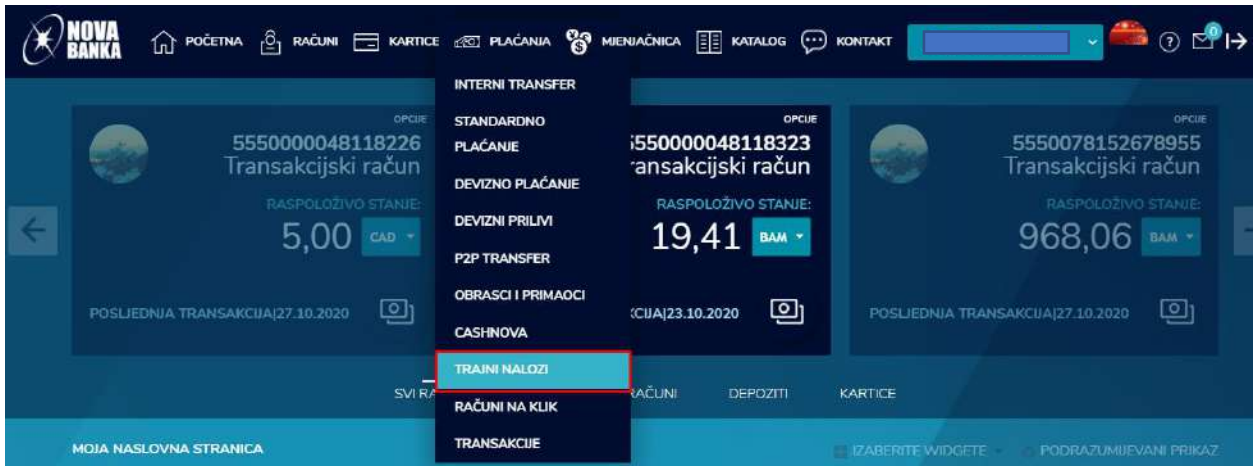

Klikom na opciju TRAJNI NALOZI otvara se pregled sa listom Vaših trajnih naloga za plaćanje i mjenjačkih trajnih naloga. U listi trajnih naloga za plaćanje se nalaze i trajni nalozi koje je Banka kreirala u Vaše ime (npr. rata za kredit). Klikom na dugme OPCIJA omogućeno je filtriranje trajnih naloga, kao i kreiranje novih.

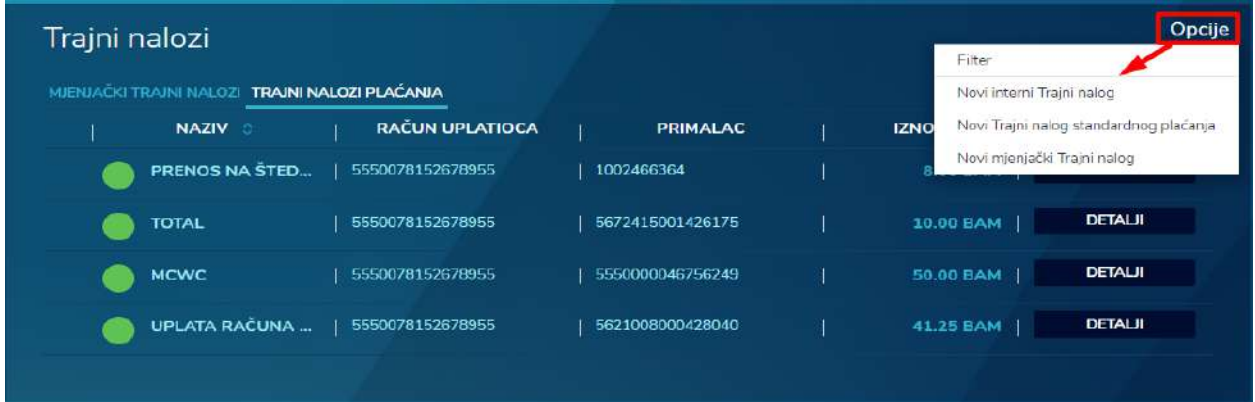

Klikom na dugme DETALJI omogućen je pregled detalja kreiranog trajnog naloga, uz opcije za izmjenu nadimka naloga i opciju za otkaz trajnog naloga.

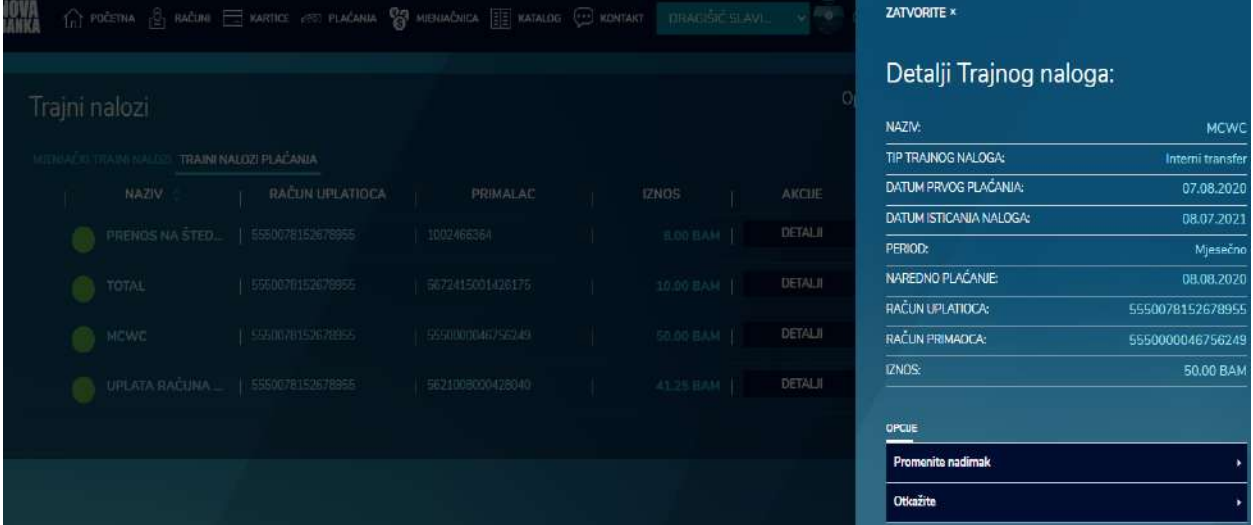

#### <span id="page-36-0"></span>**3.6. TRANSAKCIJE**

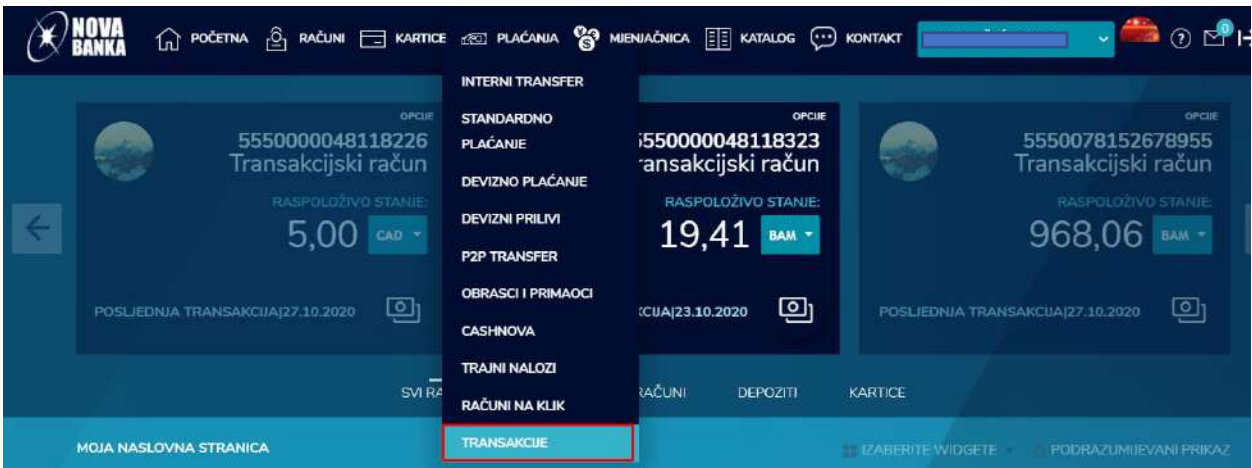

Opcija TRANSAKCIJE pruža uvid u listu svih Vaših transakcija po statusima: izvršene, na čekanju, odbijene, čeka na dopuštenje. Klikom na dugme OPCIJE omogućeno je filtriranje liste, kao i preuzimanje potvrde za neku transakciju. Prikaz će automatski povući listu od 10 transakcija, međutim, klikom na dugme PRIKAŽI JOŠ, lista se proširuje.

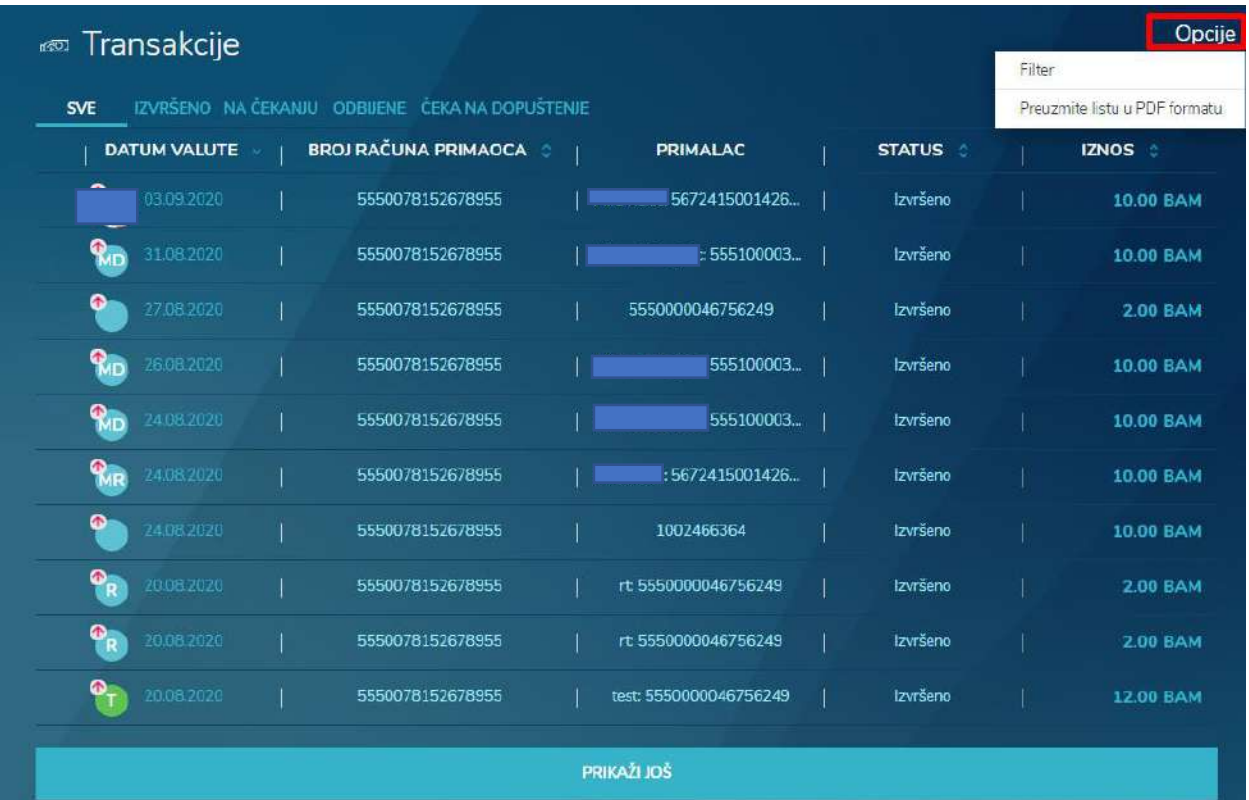

#### <span id="page-37-0"></span>**3.7. MJENJAČNICA**

Opcija MJENJAČNICA je dostupna kroz glavni meni i kroz widget za mjenjačnicu na početnoj stranici. Widget je podložan izmjenama.

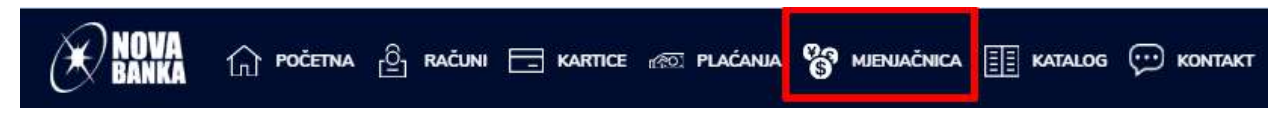

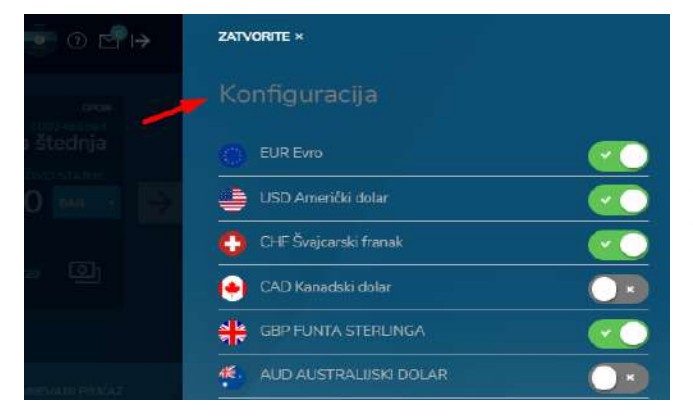

Na samom widgetu omogućena je dodatna konfiguracija prikazanih valuta, na način da se neke valute mogu dečekirati i na taj način onemogućiti njihova kupovina ili prodaja.

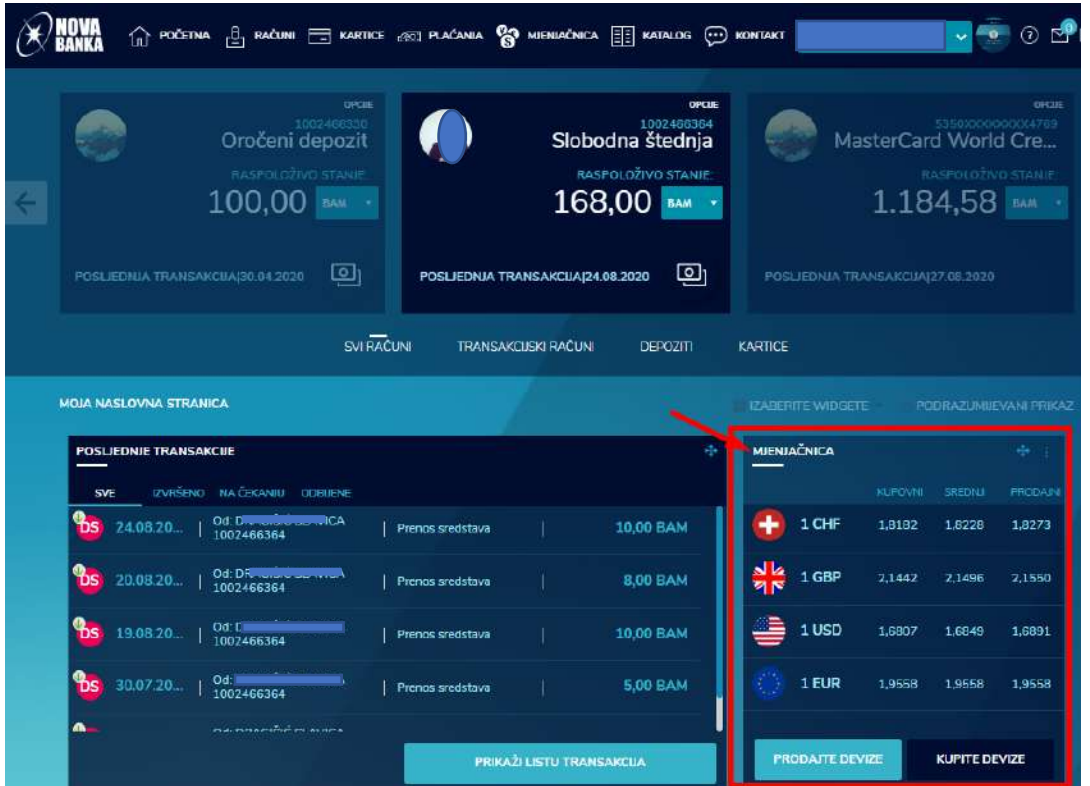

Izborom opcije MJENJAČNICA u padajućem meniju su dostupni: kursna lista, opcija kupoprodaja deviza i pregled transakcija.

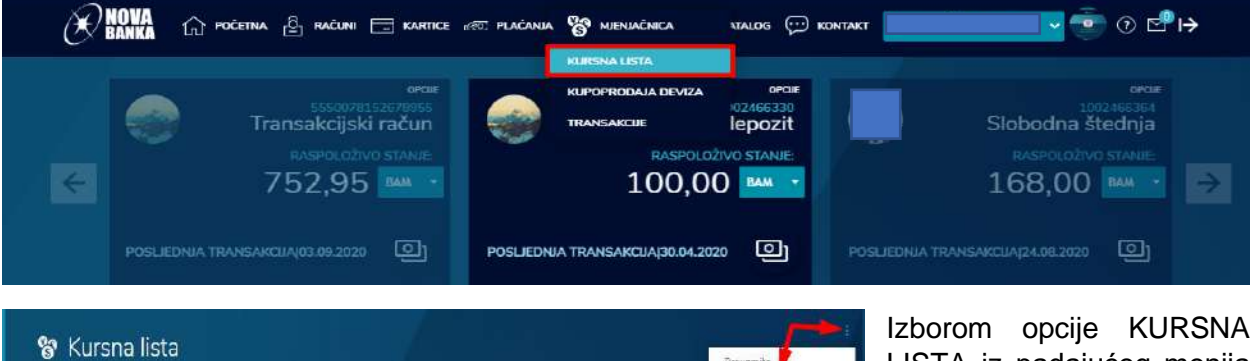

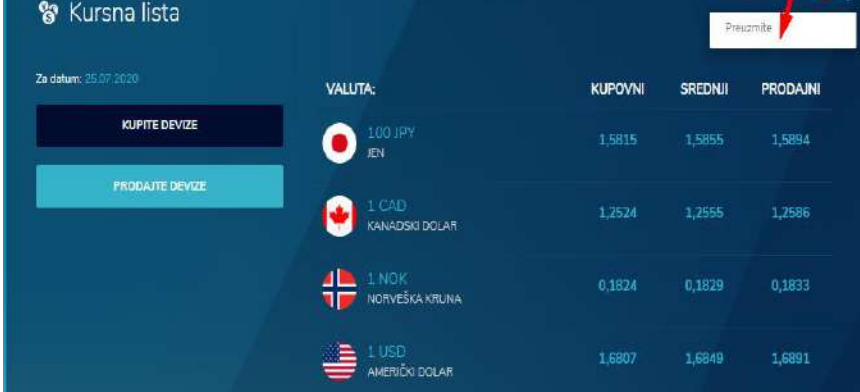

LISTA iz padajućeg menija otvara se lista sa prikazom kursa (kupovni, srednji i prodajni) valuta za taj dan. Osim samog pregleda liste dostupnih valuta, omogućene su opcije kupovine i prodaje valuta, kao i opcija preuzimanja liste.

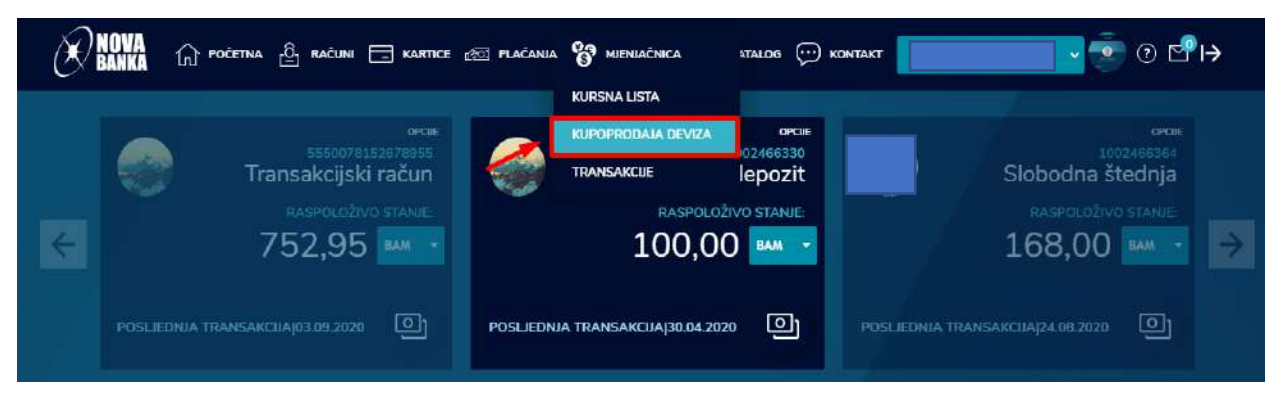

Izborom opcije KUPOPRODAJA DEVIZA omogućena je realizacija naloga mjenjačnice, odnosno kupovine i/ili prodaje deviza. Proces se realizuje u tri koraka. Prvi korak se odnosi na kreiranje naloga kroz popunjavanje forme, drugi korak podrazumijeva provjeru kreiranog naloga, dok se treći korak odnosi na potvrdu naloga.

1. Korak – unos naloga

Unos naloga se sastoji iz dva dijela. Prvi dio se odnosi na izbor računa sa kojeg se vrši kupoprodaja deviza i računa na koji se vrši kupoprodaja, dok se drugi dio odnosi na konkretan nalog i izbor opcije kupovine i/ili prodaje, iznosa i valute.

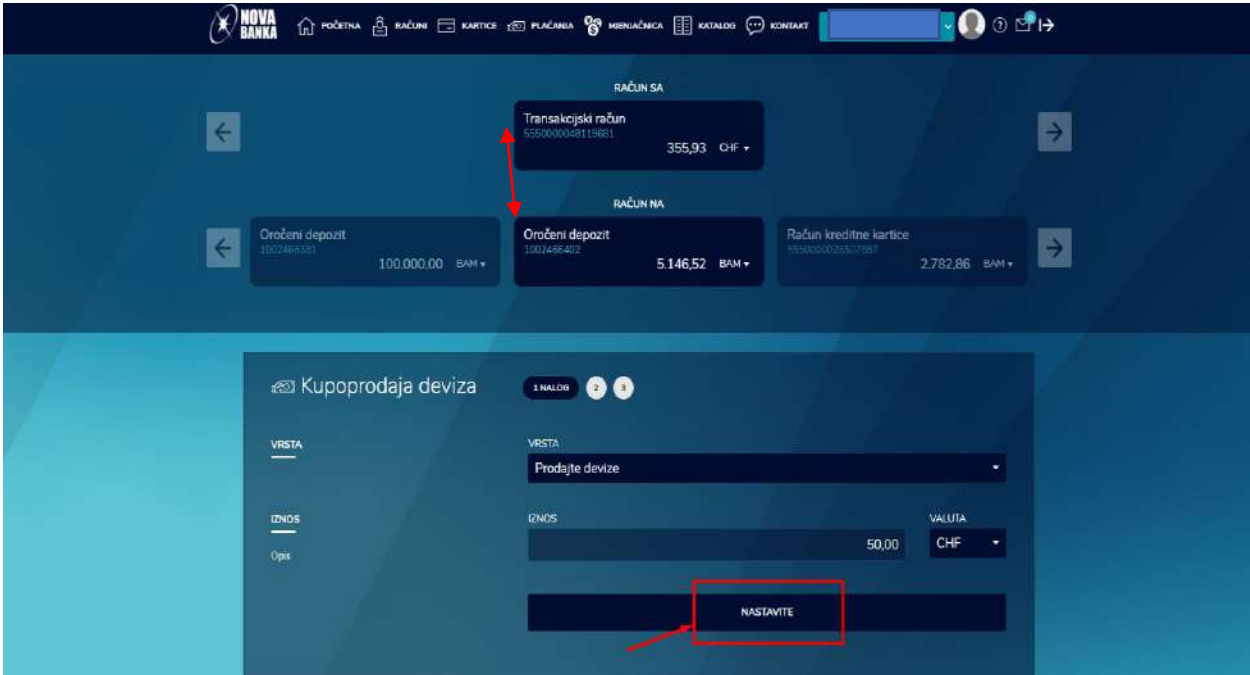

Klikom na dugme NASTAVI dolazi se do drugog koraka i pregleda unesenog naloga.

2. Korak – pregled unesenog naloga

U drugom koraku je omogućen pregled kreiranog naloga, uz opciju korekcije naloga klikom na dugme NAZAD, ili potvrdu kreiranog naloga, klikom na dugme POTVRDITE.

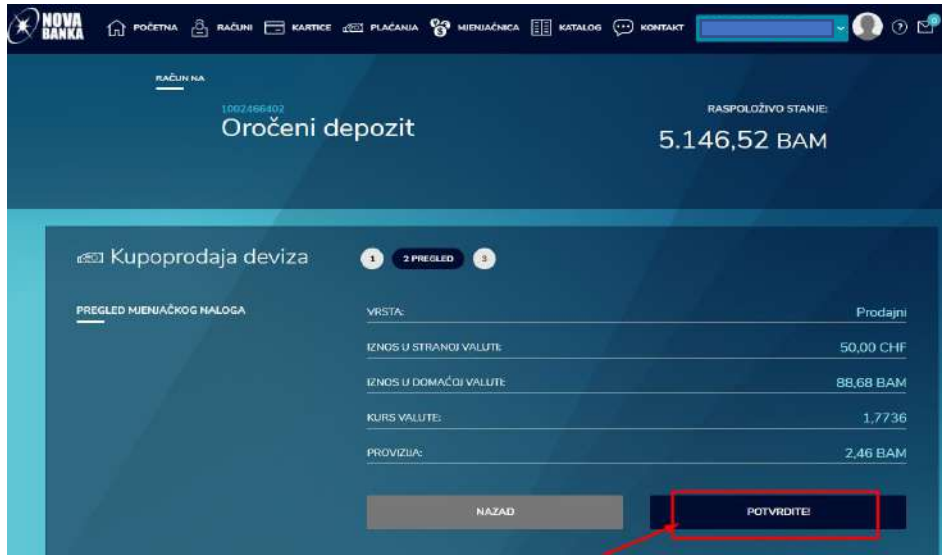

3. Korak - potvrda i realizacija naloga

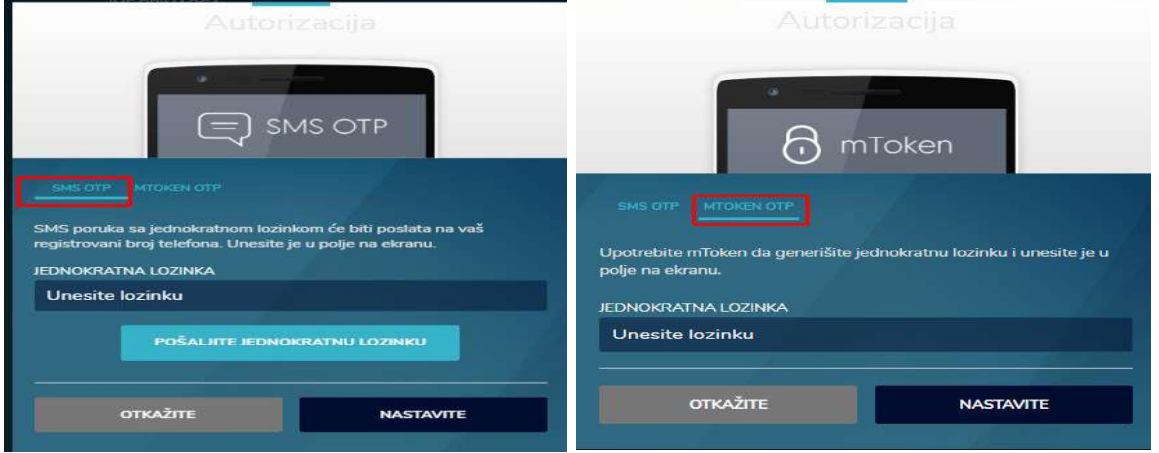

Unosom šifre u polje UNESITE LOZINKU i klikom na dugme NASTAVITE potvrdiće se kreirani nalog i dobiti poruku sa potvrdom da je nalog uspješno realizovan.

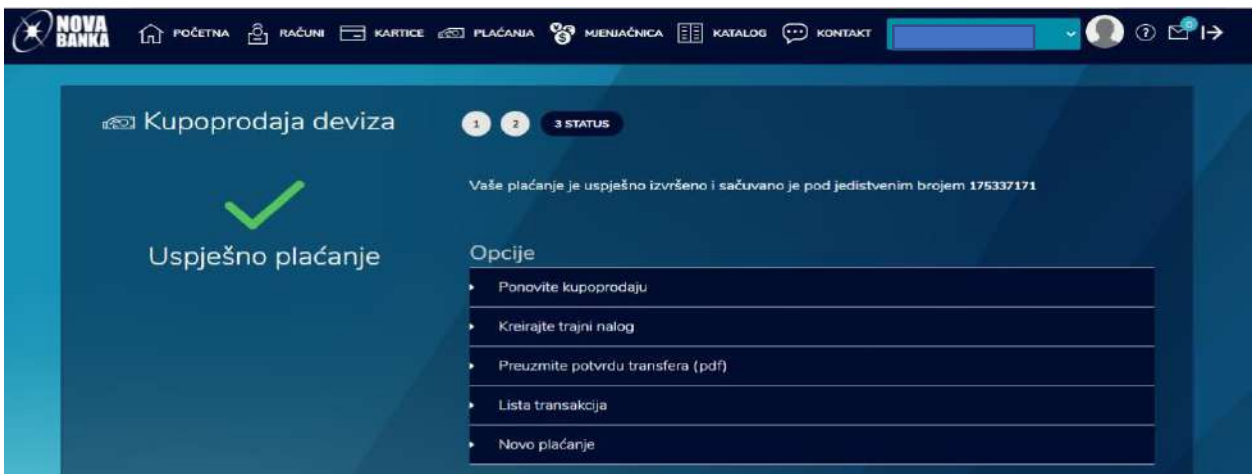

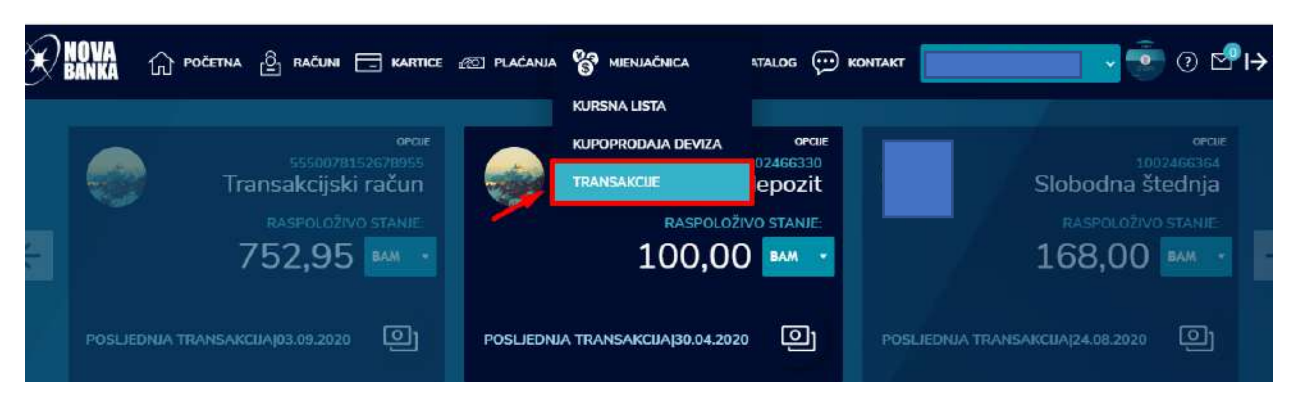

Kroz opciju Mjenjačnice klijentu je omogućen pregled **ISTORIJE MJENJAČKIH TRANSAKCIJA**.

Pregled obuhvata sve mjenjačke transakcije, podjeljene u kategorije: sve, izvršene, na čekanju, odbijene.

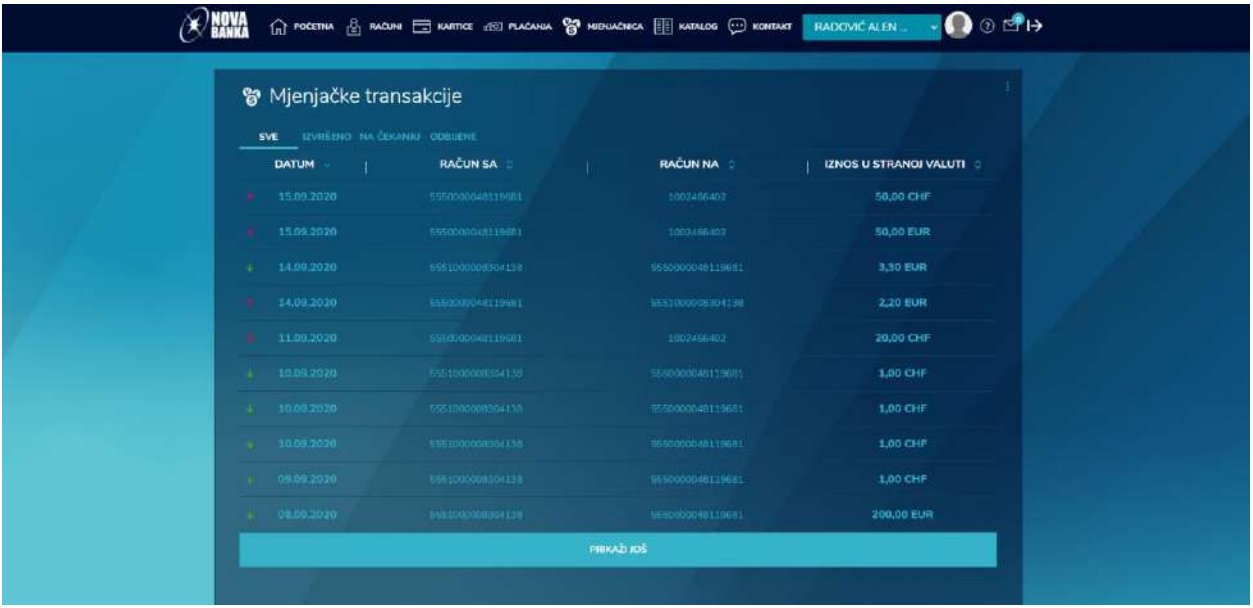

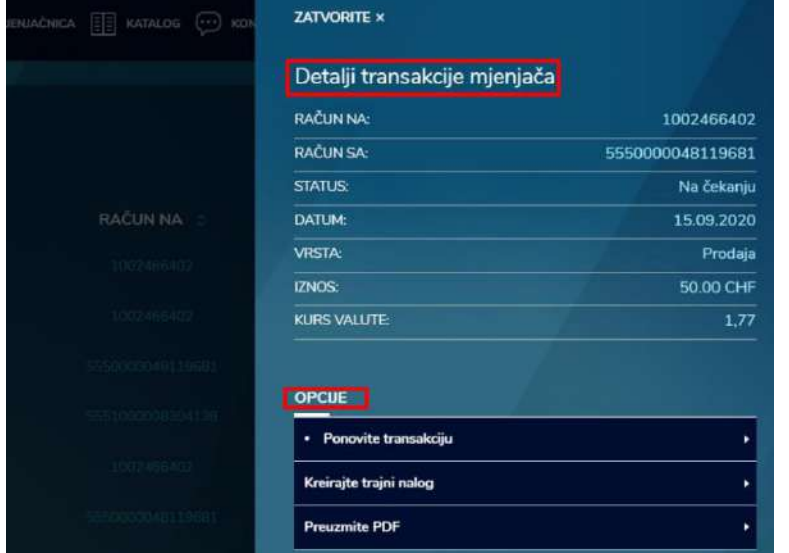

Klikom na određenu transakciju, na desnoj strani se otvara dodatni prozor sa prikazom detalja po transakciji, kao i sa dodatnim opcijama: ponovite transakciju, kreiraj trajni nalog, kao i opcija za preuzimanje pdf potvrde obavljene transakcije.

#### <span id="page-42-0"></span>**3.8. KATALOG**

Kao posebnu funkcionalnost Smart Nova web aplikacije, Nova banka je ponudila KATALOG PROIZVODA.

<mark>NOVA</mark><br>BANKA  $\textcircled{r}$  početna  $\textcircled{r}$  računi  $\textcircled{r}$  kartice  $\textcircled{r}$  plaćanja  $\textcircled{r}$  mjenjačnica  $E = KATALOG$  $\odot$  KONTAKT

Izborom ove opcije na glavnom meniju, otvara se prozor sa listom proizvoda o kojima se možete detaljnije informisati ili aplicirati za one koji su dostupni za apliciranje.

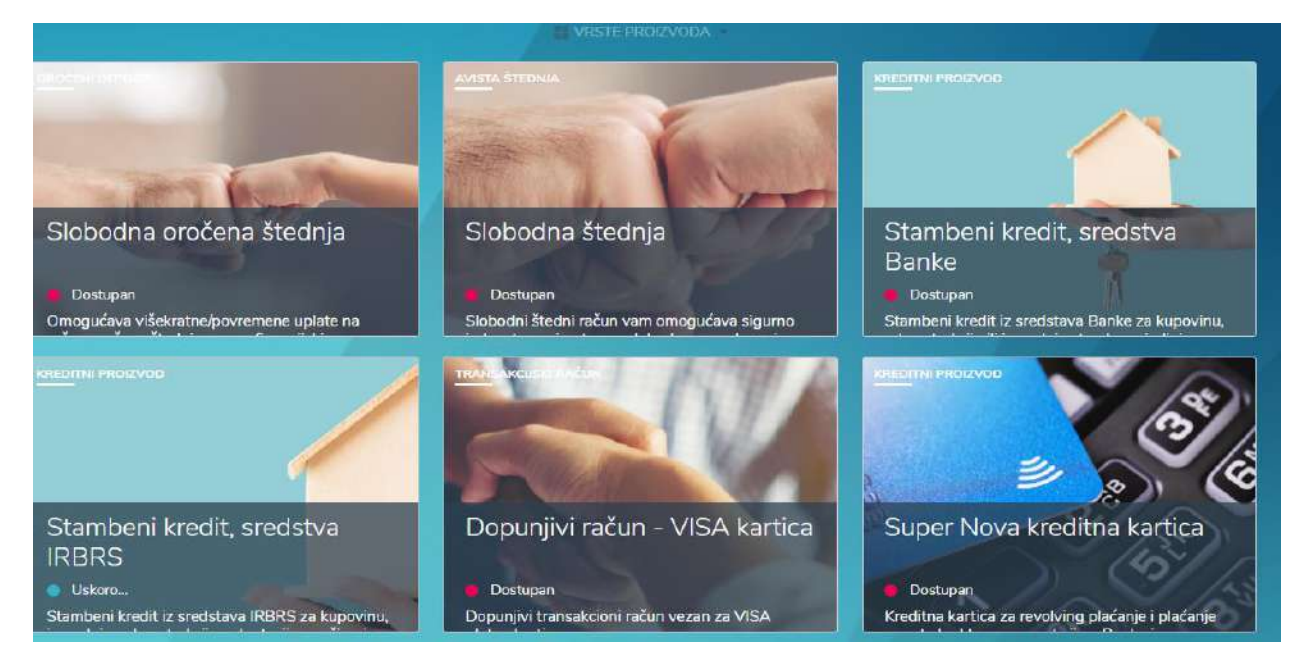

Izborom nekog od proizvoda, dobija se uvid u više detalja o proizvodu, opisu proizvoda, karakteristikama i prednostima, listi potrebne dokumentacije kod podnošenja zahtjeva za neki od proizvoda.

#### Super Nova kreditna DETALJI PROIZVODA kartica VRSTA PROIZVODA PRIMARNA VALUTA Kreditni proizvod **BAM STATUS** Dostupan PROCENAT REVOLVINGA 3,00 % MINIMALAN KREDITNI LIMIT 300,00 BAM MAKSIMALAN KREDITNI LIMIT 10.000,00 BAM NOMINALNA KAMATNA STOPA: MJESEČNA NAKNADA ZA VOĐENJE: 13,50% Godišnja, fiksna NAKNADA ZA VOĐENJE OSNOVNE KARTICE 6,99 BAM

Stambeni kredit, crodetyp IDRDC

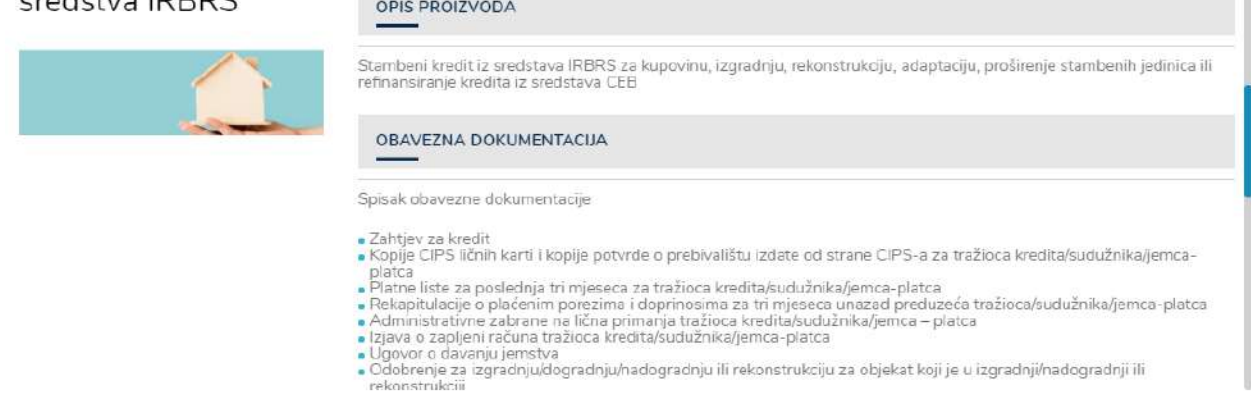

Takođe, omogućeno je postavljanje pitanja o proizvodu i pregled najčešće postavljenih pitanja. Za proizvode kod kojih je to omogućeno, klijent klikom na dugme APLICIRAJ, može bez dolaska u Banku da podnese zahtjev za proizvod.

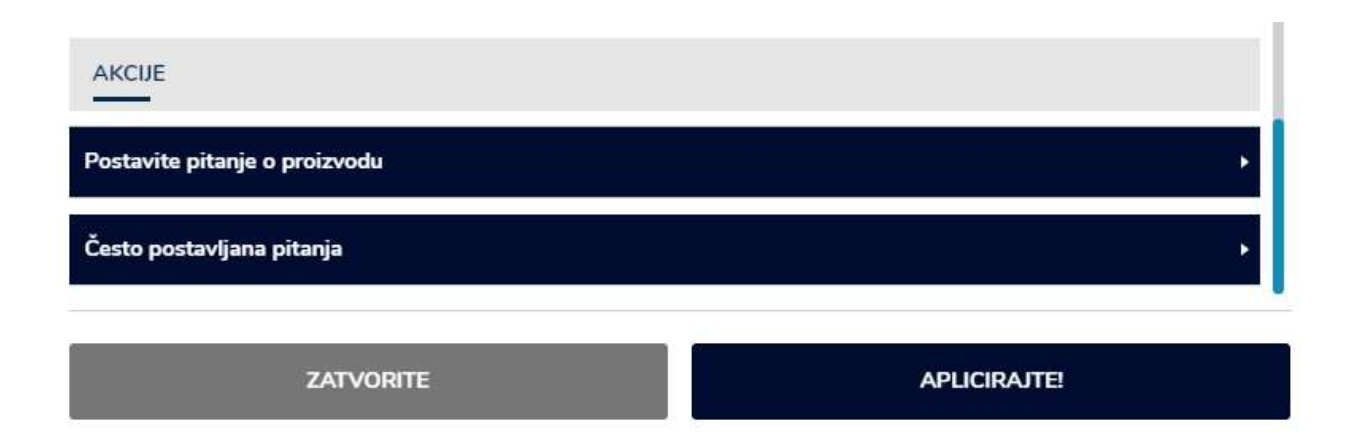